B6FJ-9041-01

# **LIFEBOOK**

製品ガイド

LIFEBOOK P702/E

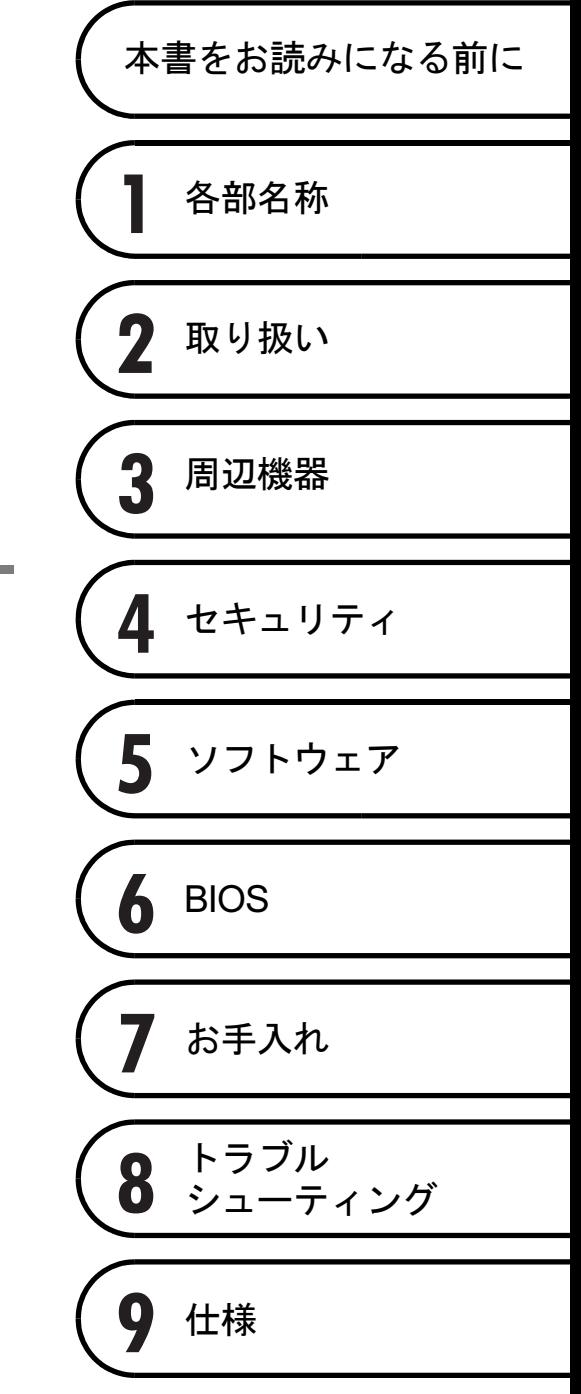

# 目次

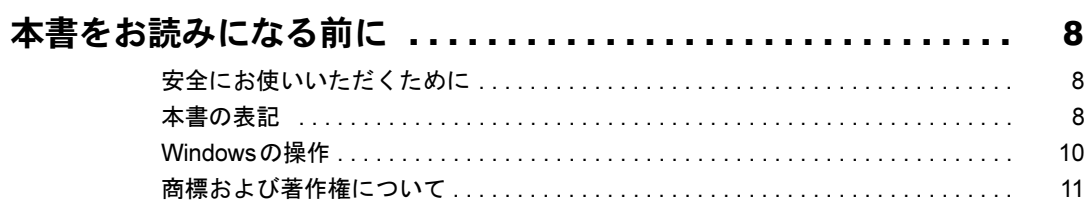

## 第1章 各部名称

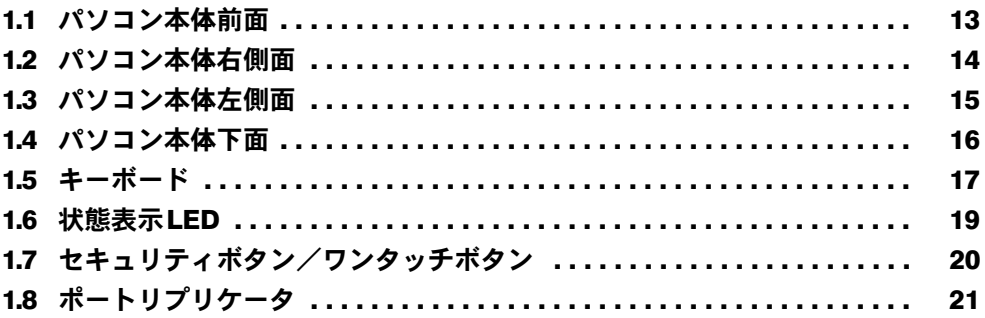

## 第2章 取り扱い

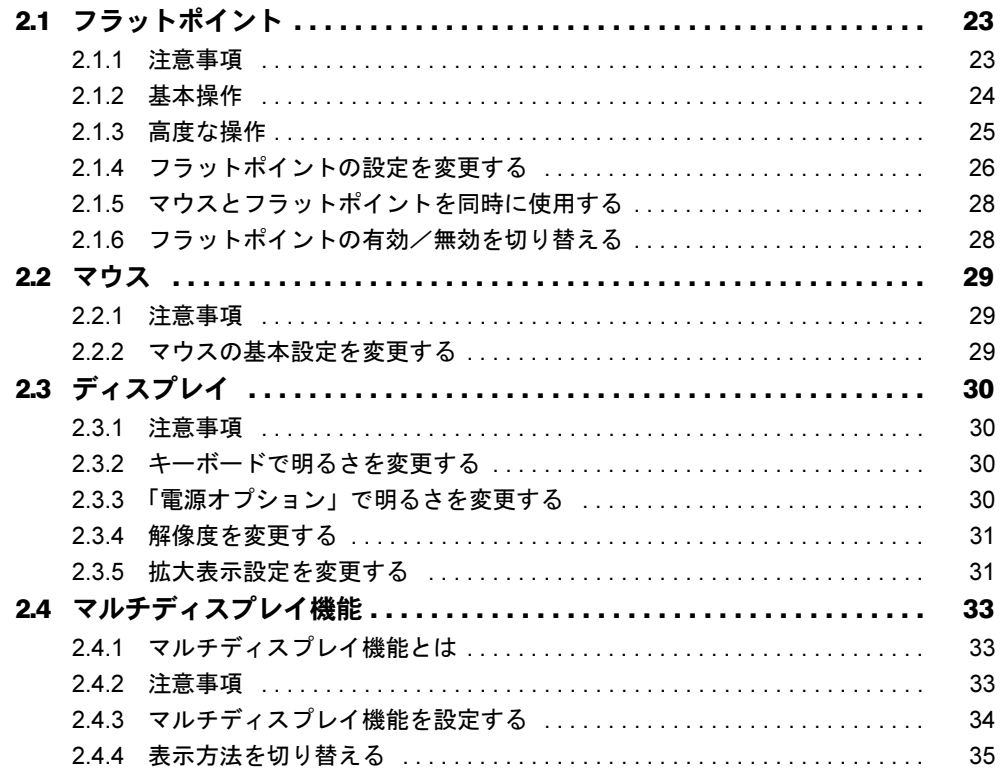

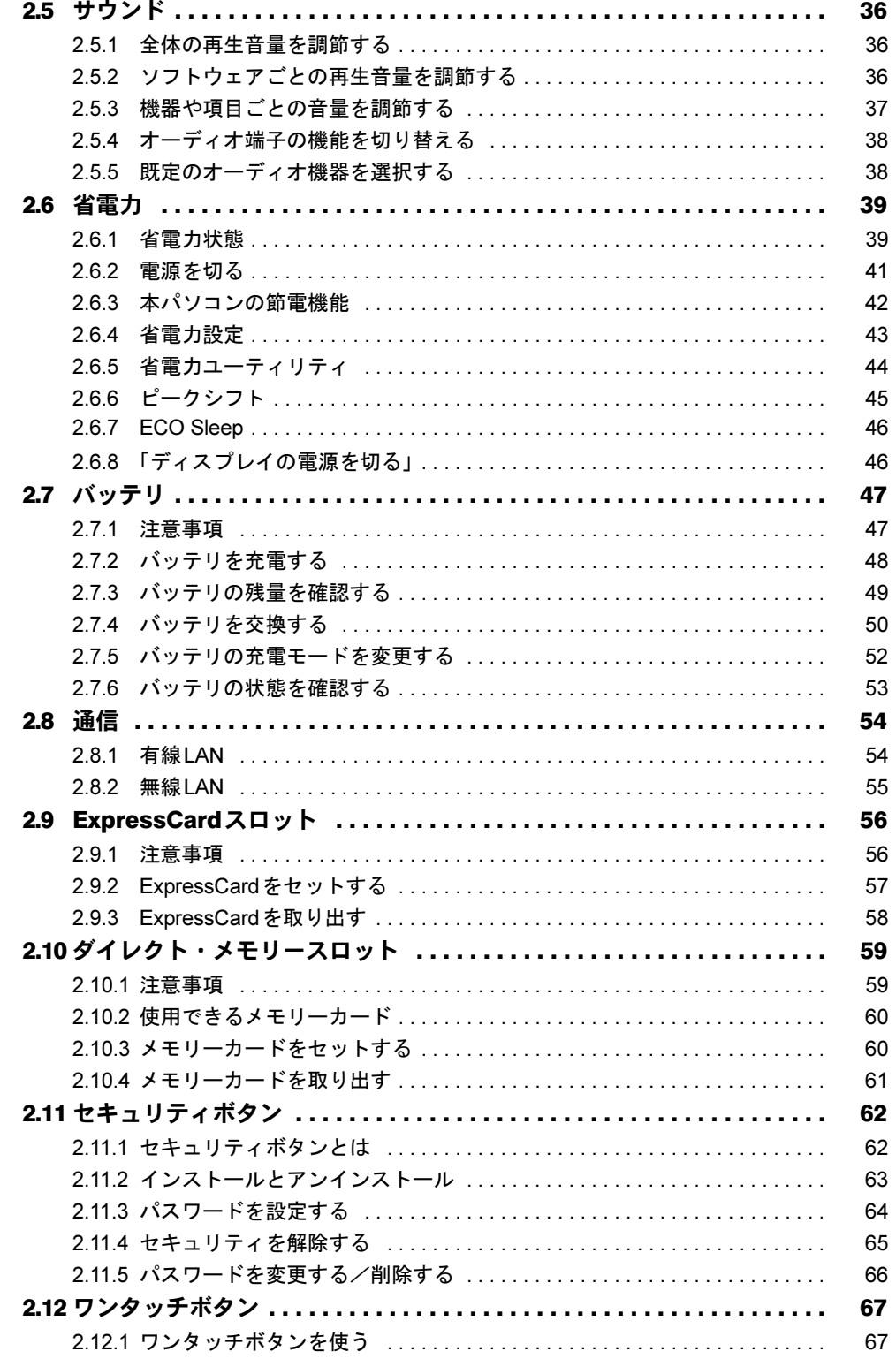

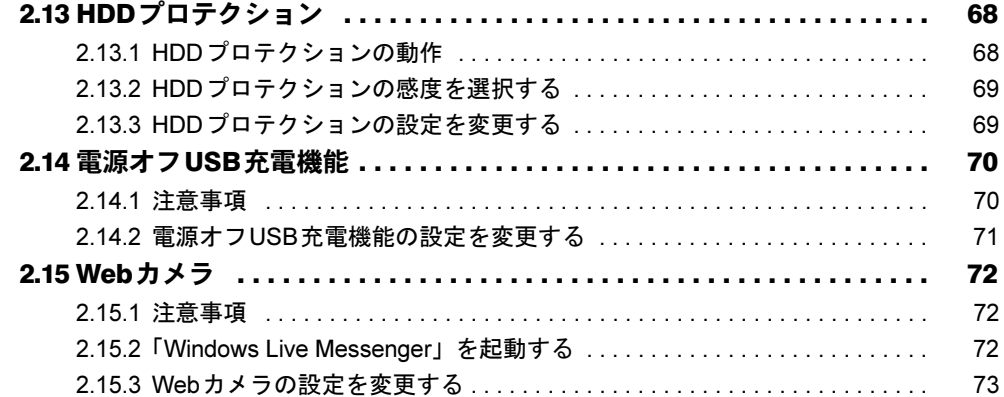

### 第3章 周辺機器

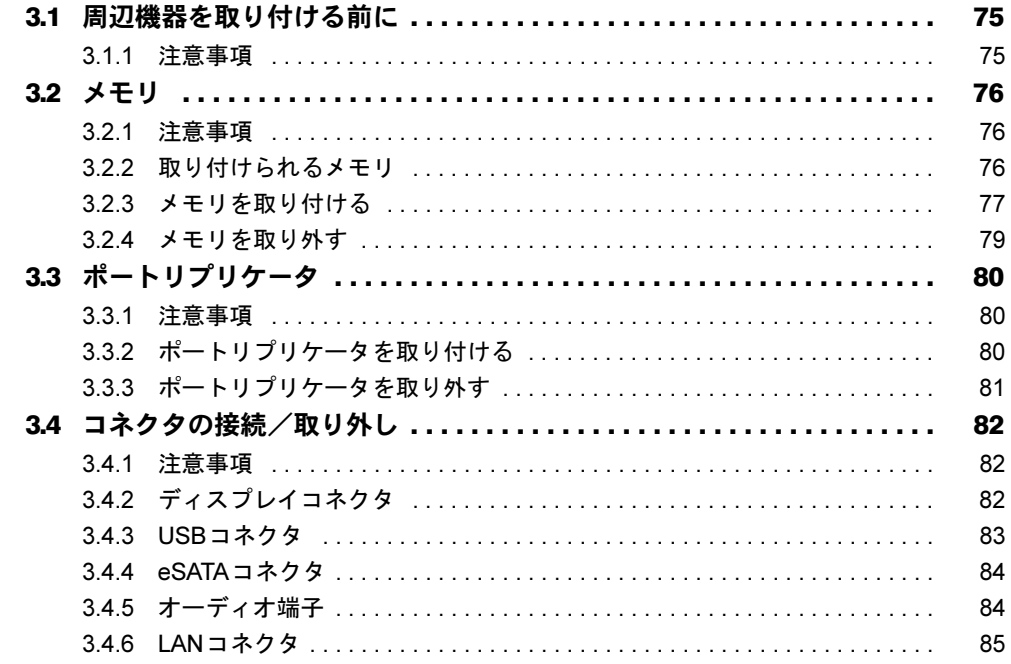

## 第4[章](#page-85-0) [セキュリティ](#page-85-1)

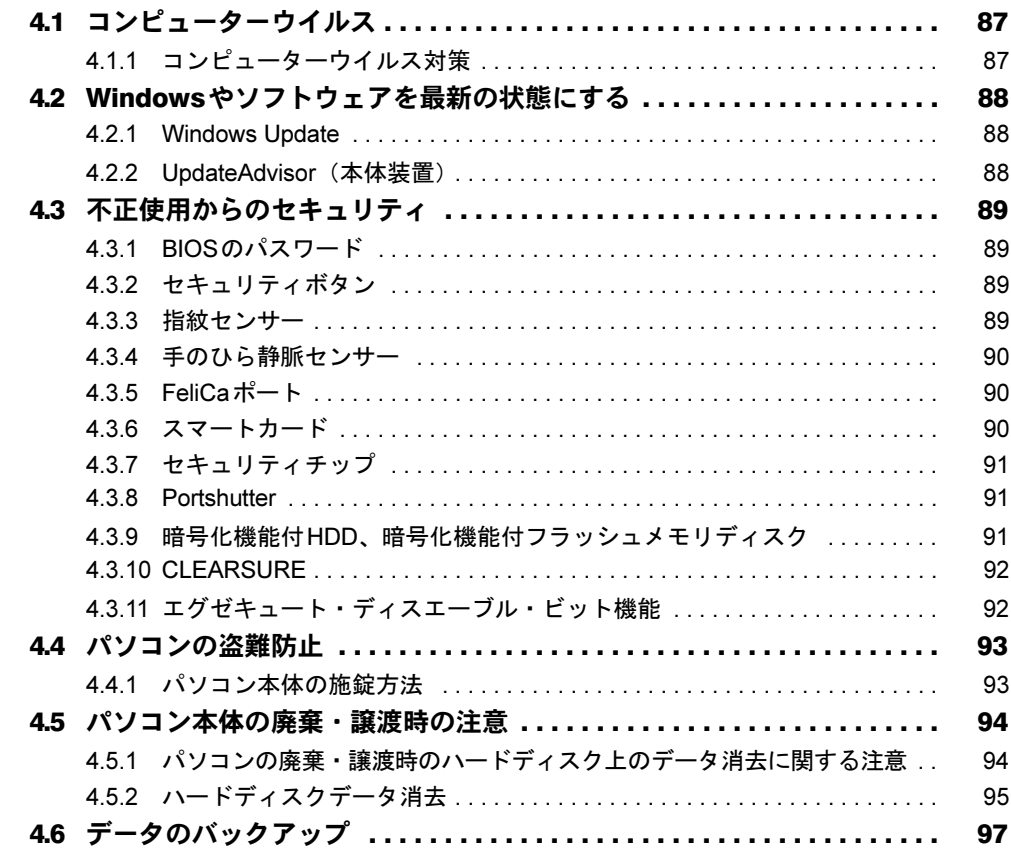

## 第5[章](#page-97-0) [ソフトウェア](#page-97-1)

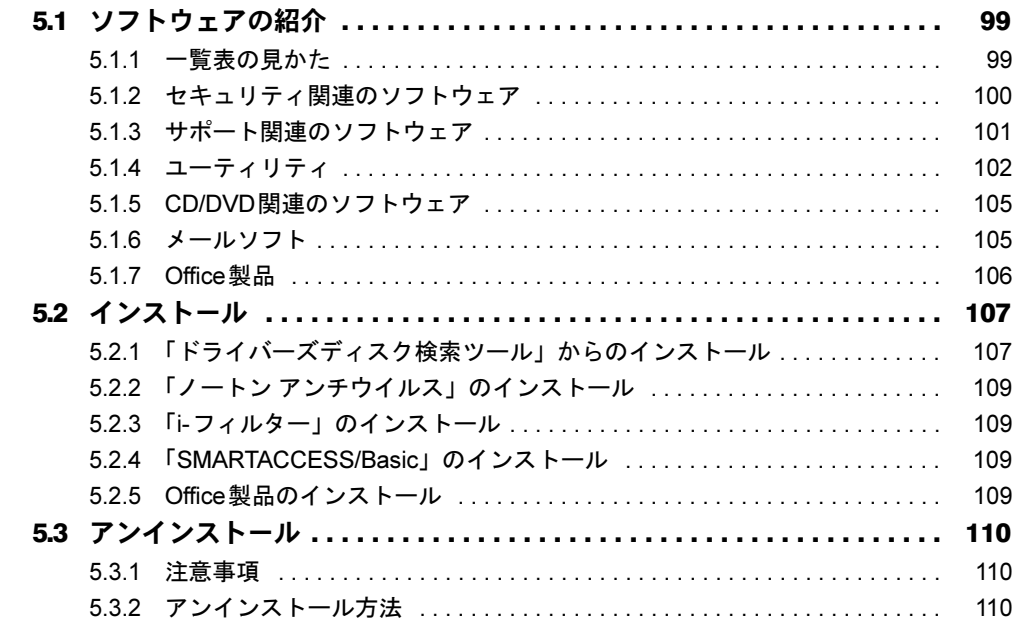

## 第6章 BIOS

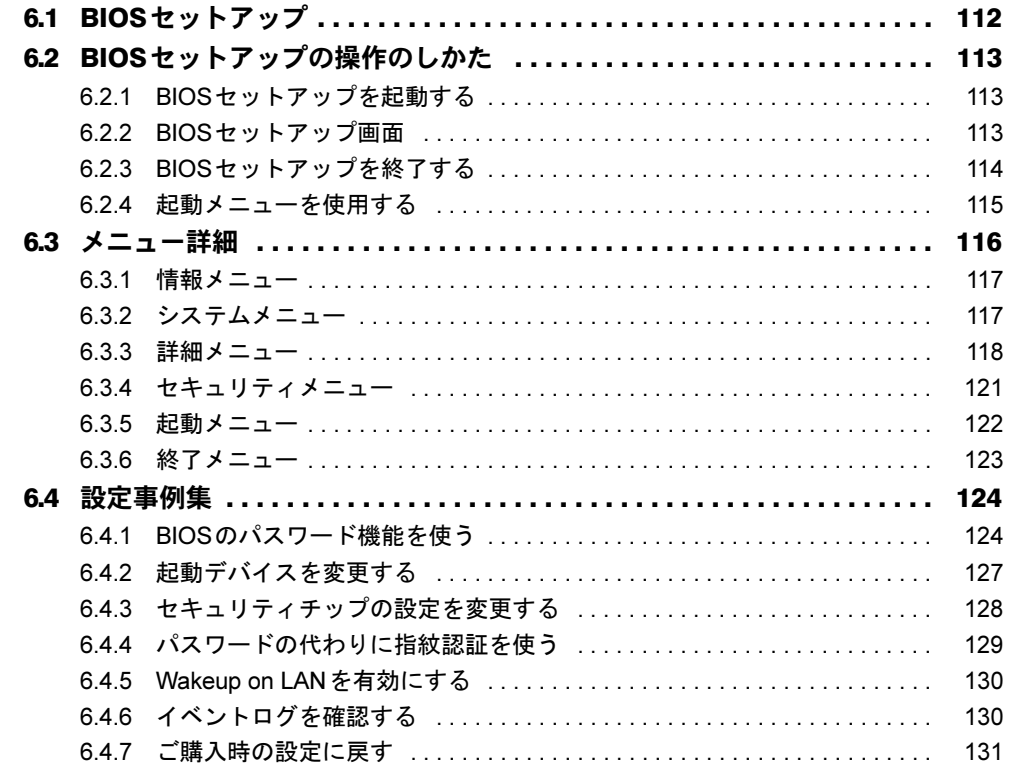

## 第7章 お手入れ

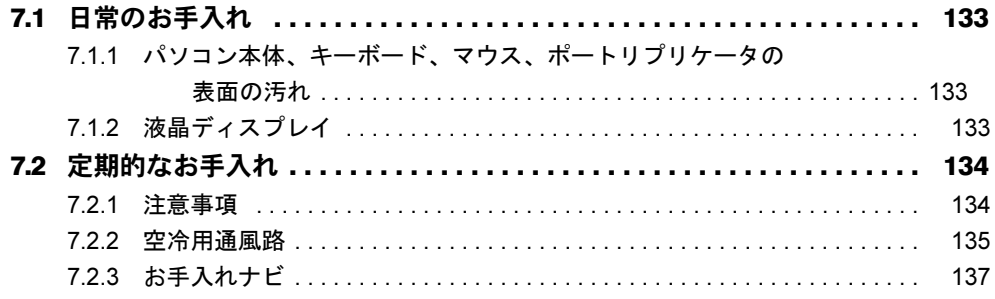

## 第8章 トラブルシューティング

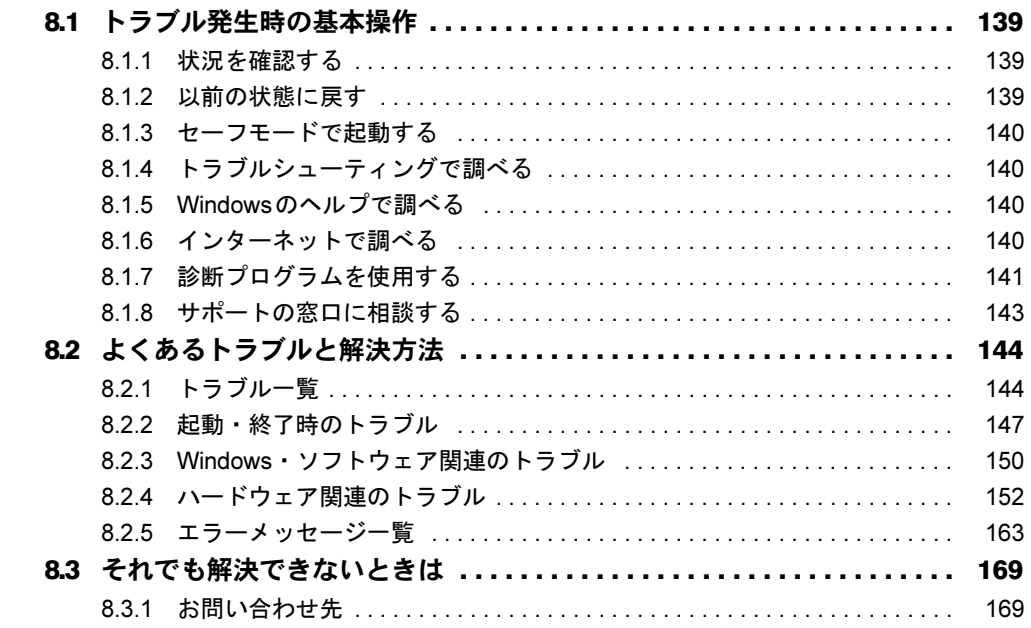

## 第9章 仕様

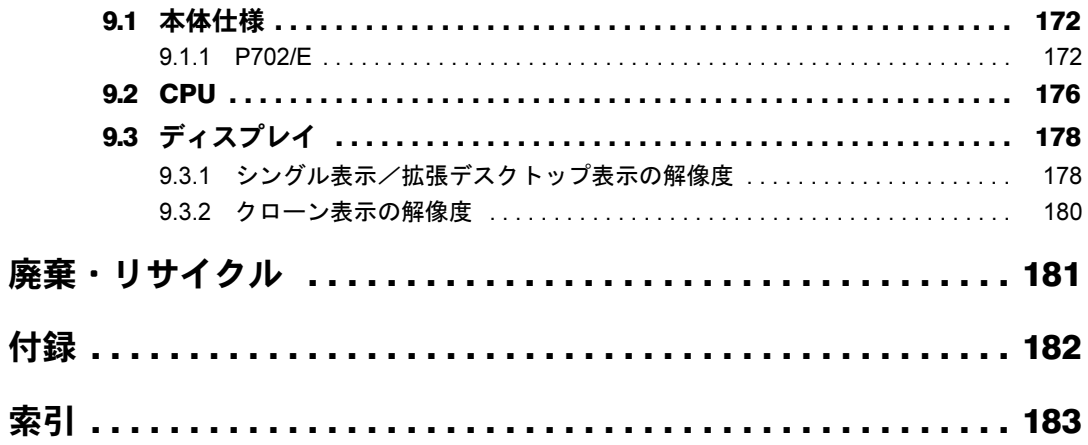

# <span id="page-7-0"></span>本書をお読みになる前に

## <span id="page-7-1"></span>安全にお使いいただくために

本製品を安全に正しくお使いいただくための重要な情報が『取扱説明書』に記載されています。 特に、「安全上のご注意」をよくお読みになり、理解されたうえで本製品をお使いください。

#### <span id="page-7-2"></span>本書の表記

本書の内容は2012年5月現在のものです。お問い合わせ先やURLなどが変更されている場合 は、「富士通パーソナル製品に関するお問い合わせ窓口」へお問い合わせください。詳しく は、『取扱説明書』をご覧ください。

#### ■ 本文中の記号

本文中に記載されている記号には、次のような意味があります。

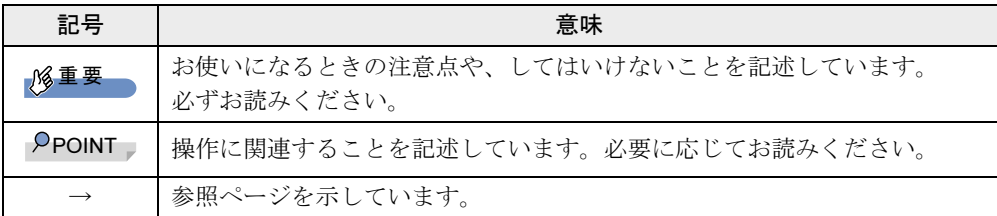

#### ■ キーの表記と操作方法

本文中のキーの表記は、キーボードに書かれているすべての文字を記述するのではなく、説 明に必要な文字を次のように記述しています。

例:【Ctrl】キー、【Enter】キー、【→】キーなど

また、複数のキーを同時に押す場合には、次のように「+」でつないで表記しています。 例:【Ctrl】+【F3】キー、【Shift】+【↑】キーなど

#### ■ 連続する操作の表記

本文中の操作手順において、連続する操作手順を、「→」でつなげて記述しています。

- 例:「スタート」ボタンをクリックし、「すべてのプログラム」をクリックし、「アクセサ リ」をクリックする操作 ↓
	- 「スタート」ボタン→「すべてのプログラム」→「アクセサリ」の順にクリックします。

#### ■ ウィンドウ名の表記

本文中のウィンドウ名は、アドレスバーの最後に表示されている名称を表記しています。

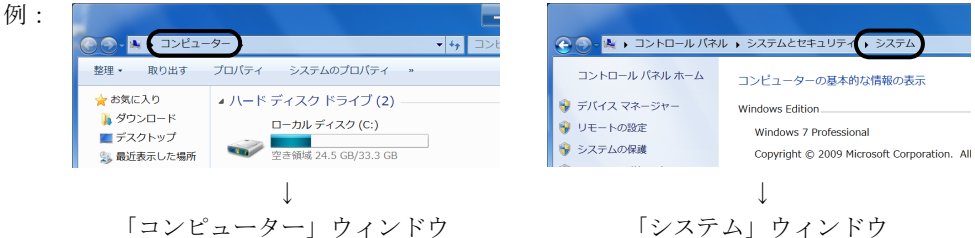

#### ■ 画面例およびイラスト

本文中の画面およびイラストは一例です。お使いの機種やモデルによって、実際に表示され る画面やイラスト、およびファイル名などが異なることがあります。また、イラストは説明 の都合上、本来接続されているケーブル類を省略したり形状を簡略化したりしていることが あります。

#### ■ 周辺機器の使用

本文中の操作手順において、DVDなどを使用することがあります。 操作に必要なドライブなどが搭載されていないモデルをお使いの場合は、必要に応じて別売 の周辺機器を用意してください。 使用できる周辺機器については、富士通製品情報ページ内にある「システム構成図」([http://](http://www.fmworld.net/biz/fmv/product/syskou/)

[www.fmworld.net/biz/fmv/product/syskou/](http://www.fmworld.net/biz/fmv/product/syskou/))をご覧ください。

また、使用方法については、周辺機器のマニュアルをご覧ください。

#### ■ 本文に記載しているディスク

ご購入時の構成によっては、次のディスクは添付されていません。

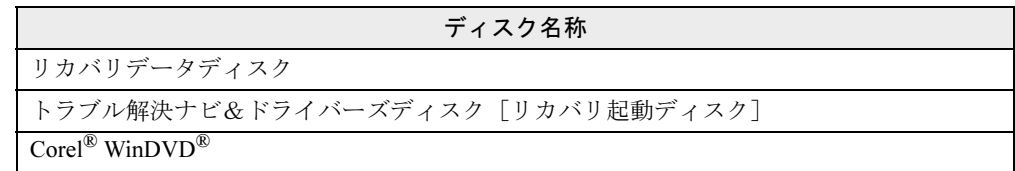

添付されていない場合は、本パソコンに格納されているイメージからディスクを作成する必 要があります。作成方法については『リカバリガイド』をご覧ください。

#### ■ 本文に記載している仕様とお使いの機種との相違

ご購入時の構成によっては、本文中の説明がお使いの機種の仕様と異なる場合があります。 あらかじめご了承ください。

なお、本文内において、機種やOS別の書き分けがある箇所については、お使いの機種の情報 をお読みください。

#### ■ 製品名の表記

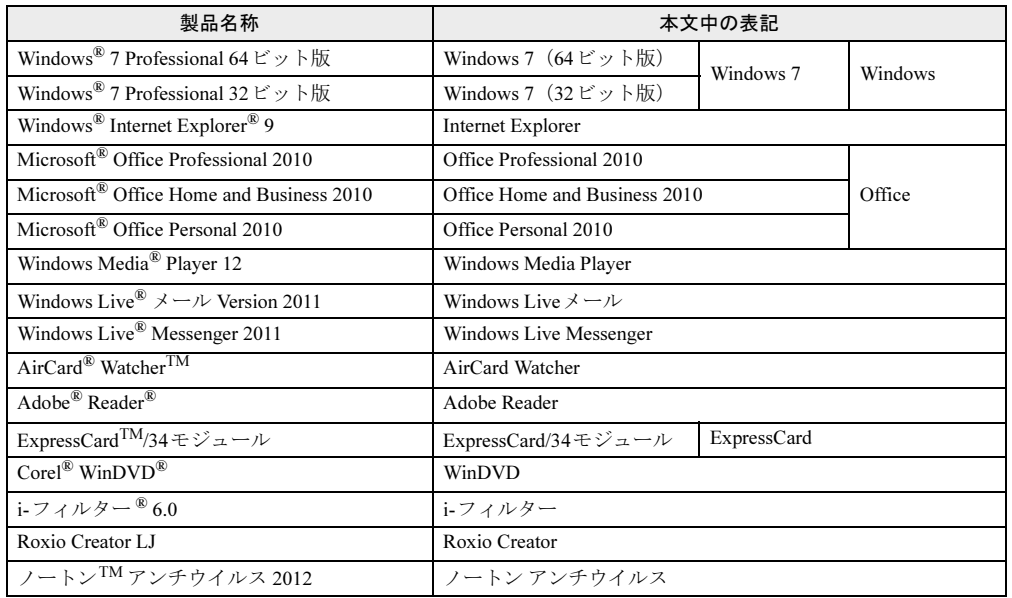

本文中では、製品名称を次のように略して表記します。

### <span id="page-9-0"></span>Windowsの操作

#### ■ Windowsのヘルプ

本書で説明されていないWindowsの機能については、「スタート」ボタン→「ヘルプとサポー ト」をクリックして表示されるWindowsのヘルプをご覧ください。 また、多くのソフトウェアでは「ヘルプ」をクリックしたり【F1】キーを押したりすること でヘルプが表示されます。

#### ■ ユーザーアカウント制御

本書で説明しているWindowsの操作の途中で、「ユーザーアカウント制御」ウィンドウが表示 される場合があります。これは、重要な操作や管理者の権限が必要な操作の前にWindowsが 表示しているものです。表示されるメッセージに従って操作してください。

#### ■ 通知領域のアイコン

通知領域にすべてのアイコンが表示されていない場合があります。表示されていないアイコ ンを一時的に表示するには、通知領域の 。をクリックします。

#### <span id="page-9-1"></span>■ Windowsモビリティセンター

本パソコンのいくつかの機能は、「Windowsモビリティセンター」で操作できます。 「Windowsモビリティセンター」を起動するには、【Win】+【X】キーを押すか、画面右下の 通知領域にある「電源」アイコン ロッを右クリックし、「Windowsモビリティセンター」をク リックします。

## <span id="page-10-0"></span>商標および著作権について

Microsoft、Windows、Windows Live、Internet Explorer、Windows Media、Access、Excel、OneNote、Outlook、 PowerPoint、Silverlight、DirectXは、米国Microsoft Corporationおよび/またはその関連会社の商標です。 インテル、Intel、インテル Core、CeleronおよびIntel SpeedStepは、アメリカ合衆国およびその他の国におけるIntel Corporationまたはその子会社の商標または登録商標です。 Phoenixは、米国Phoenix Technologies社の登録商標です。 Adobe、Readerは、合衆国および/またはその他の国におけるアドビシステムズ社の登録商標または商標です。

AirCard<sup>®</sup>、Watcher<sup>™</sup>は、Sierra Wireless, Inc.の商標または登録商標です。

Corel、WinDVDはCorel Corporationおよびその関連会社の商標または登録商標です。<br>Roxio、Roxioのロゴ、Roxio CreatorはCorel Corporationおよびその関連会社の商標または登録商標です。

ExpressCard<sup>TM</sup>、ExpressCard<sup>TM</sup>ロゴは、Personal Computer Memory Card International Association (PCMCIA)の商 標で、富士通へライセンスされています。

FeliCaは、ソニー株式会社の登録商標です。 FeliCaは、ソニー株式会社が開発した非接触ICカードの技術方式です。

SDXCロゴは SD-3C, LLC. の商標です。XCT

Xi、FOMAはNTTドコモの商標または登録商標です。

「メモリースティック」、「メモリースティック デュオ」、「メモリースティック PRO」、「メモリースティック PRO デュ オ」、「メモリースティック PRO-HG デュオ」、「メモリースティック マイクロ」、「マジックゲート」および

 $\mathbf{T}$ 

**WEMDRY STICK 。 は、ソニー株式会社の商標または登録商標です。** 

その他の各製品名は、各社の商標、または登録商標です。 その他の各製品は、各社の著作物です。

Copyright FUJITSU LIMITED 2012

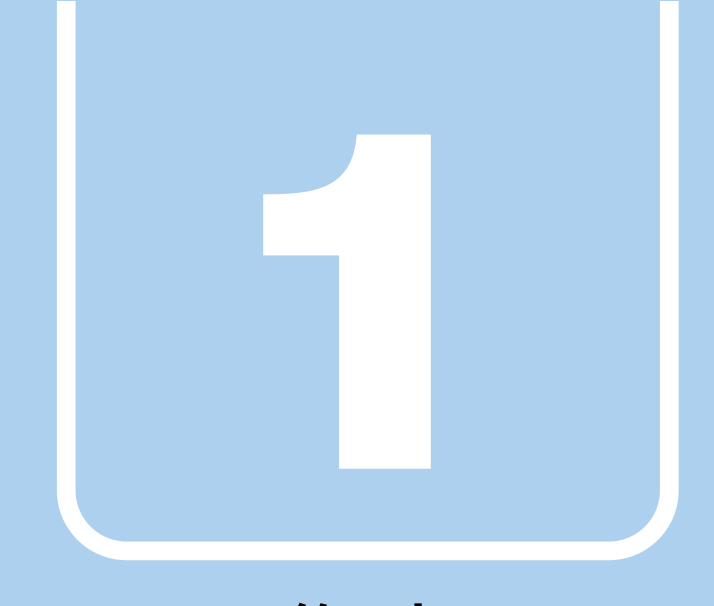

# 第1章

# 各部名称

<span id="page-11-1"></span><span id="page-11-0"></span>各部の名称と働きについて説明しています。

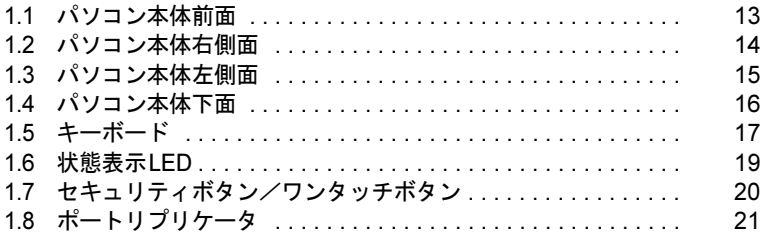

## <span id="page-12-0"></span>1.1 パソコン本体前面

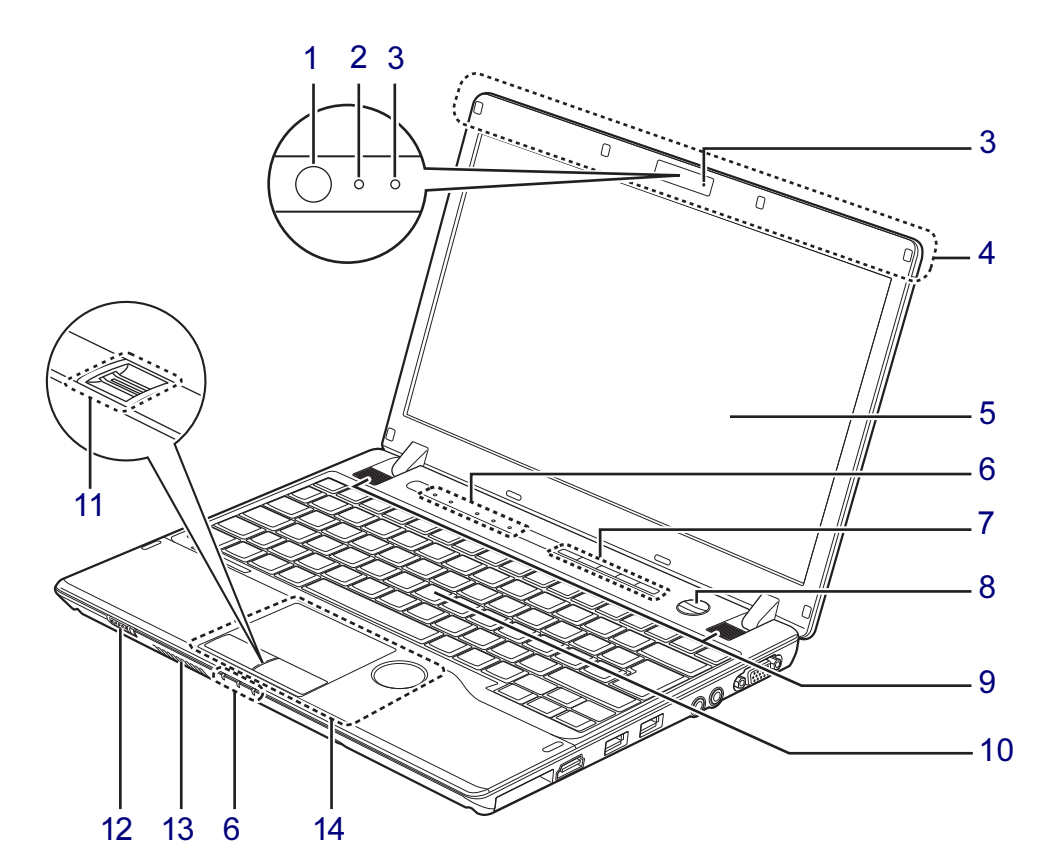

- <span id="page-12-8"></span>1 Webカメラ (Webカメラ搭載機種[\)\(→](#page-71-3)P.72)
- <span id="page-12-14"></span>2 Webカメラ状態表示LED (Webカメラ搭載機種) Webカメラが動作しているときに点灯します。
- <span id="page-12-13"></span>3 内蔵マイク 音声通話や録音ができます。
- <span id="page-12-1"></span>4 ワイヤレスアンテナ (無線LAN搭載機種)
- <span id="page-12-2"></span>5 液晶ディスプレイ  $(\rightarrow P.30)$  $(\rightarrow P.30)$  $(\rightarrow P.30)$
- <span id="page-12-3"></span>6 状態表示LED  $(\rightarrow P.19)$  $(\rightarrow P.19)$  $(\rightarrow P.19)$
- <span id="page-12-4"></span>7 セキュリティボタン/ワンタッチボタン  $(\rightarrow P.67)$  $(\rightarrow P.67)$  $(\rightarrow P.67)$
- <span id="page-12-5"></span>8 ① 電源ボタン パソコン本体の電源を入れたり、省電力状 態[\(→](#page-38-2)P.39)にしたりします。
- <span id="page-12-6"></span>9 スピーカー  $(\rightarrow P.36)$  $(\rightarrow P.36)$  $(\rightarrow P.36)$
- <span id="page-12-7"></span>10 キーボード  $(\rightarrow P.17)$  $(\rightarrow P.17)$  $(\rightarrow P.17)$
- <span id="page-12-9"></span>11 指紋センサー (指紋センサー搭載機種) (→P.89)
- <span id="page-12-11"></span>12 ワイヤレススイッチ (無線LAN搭載機種) 無線LAN [\(→](#page-54-1)P.55)の通信機能のオン/オフ を切り替えます。
- <span id="page-12-12"></span>13 吸気孔 冷却用の空気を取り込むための孔です。
- <span id="page-12-10"></span>14 フラットポイント  $(\rightarrow P.23)$  $(\rightarrow P.23)$  $(\rightarrow P.23)$

# <span id="page-13-0"></span>1.2 パソコン本体右側面

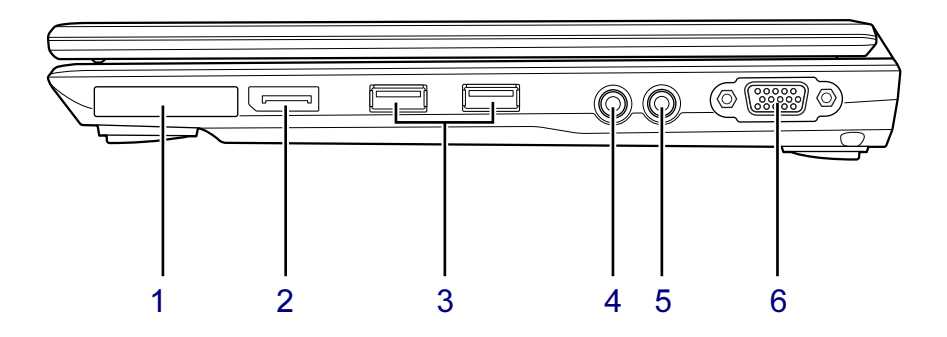

- <span id="page-13-6"></span>1 ExpressCardスロット  $(\rightarrow P.56)$  $(\rightarrow P.56)$  $(\rightarrow P.56)$
- <span id="page-13-2"></span>2 DisplayPortコネクタ  $(\rightarrow P.82)$  $(\rightarrow P.82)$  $(\rightarrow P.82)$
- <span id="page-13-1"></span>3 <del>←、</del> USB2.0コネクタ USB2.0に準拠しています。  $(\rightarrow P.83)$  $(\rightarrow P.83)$  $(\rightarrow P.83)$
- <span id="page-13-3"></span>4 ○ ヘッドホン・ラインアウト兼用端子  $(\rightarrow P.38)$  $(\rightarrow P.38)$  $(\rightarrow P.38)$
- <span id="page-13-4"></span>5  $\hat{p}$  マイク・ラインイン兼用端子  $(\rightarrow P.38)$  $(\rightarrow P.38)$  $(\rightarrow P.38)$
- <span id="page-13-5"></span>6 □ アナログディスプレイコネクタ  $\overline{(+P.82)}$  $\overline{(+P.82)}$  $\overline{(+P.82)}$

# <span id="page-14-0"></span>1.3 パソコン本体左側面

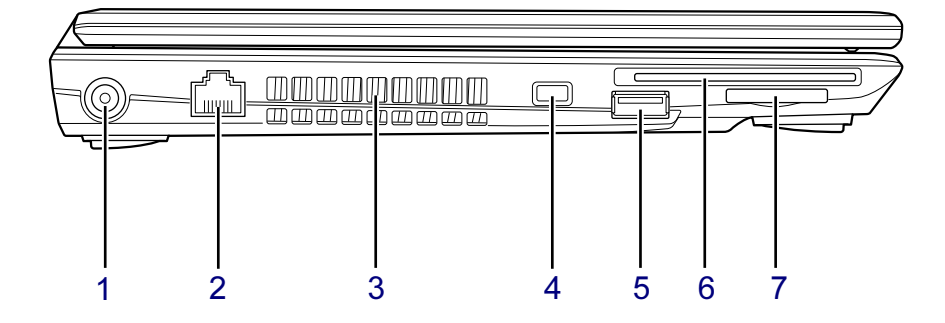

- <span id="page-14-1"></span>1 --- DC-INコネクタ 添付のACアダプタを接続します。
- <span id="page-14-2"></span>2  $\frac{B}{\Delta\Delta}$  LANコネクタ  $\overline{(+)}P.85$  $\overline{(+)}P.85$
- <span id="page-14-3"></span>3 排気孔 パソコン本体内部の熱を外部に逃がしま す。
- <span id="page-14-4"></span>4 盗難防止用ロック取り付け穴  $(\rightarrow P.93)$  $(\rightarrow P.93)$  $(\rightarrow P.93)$
- <span id="page-14-5"></span>5 <del>■ <<</del> USB3.0コネクタ (電源オフUSB充電機能対応) USB3.0に準拠しています。  $(\rightarrow P.70)$  $(\rightarrow P.70)$  $(\rightarrow P.70)$
- <span id="page-14-6"></span>6 角 スマートカードスロット  $\overline{\rightarrow}P.90$  $\overline{\rightarrow}P.90$
- <span id="page-14-7"></span>7 ダイレクト・メモリースロット  $(\rightarrow P.59)$  $(\rightarrow P.59)$  $(\rightarrow P.59)$

## <span id="page-15-0"></span>1.4 パソコン本体下面

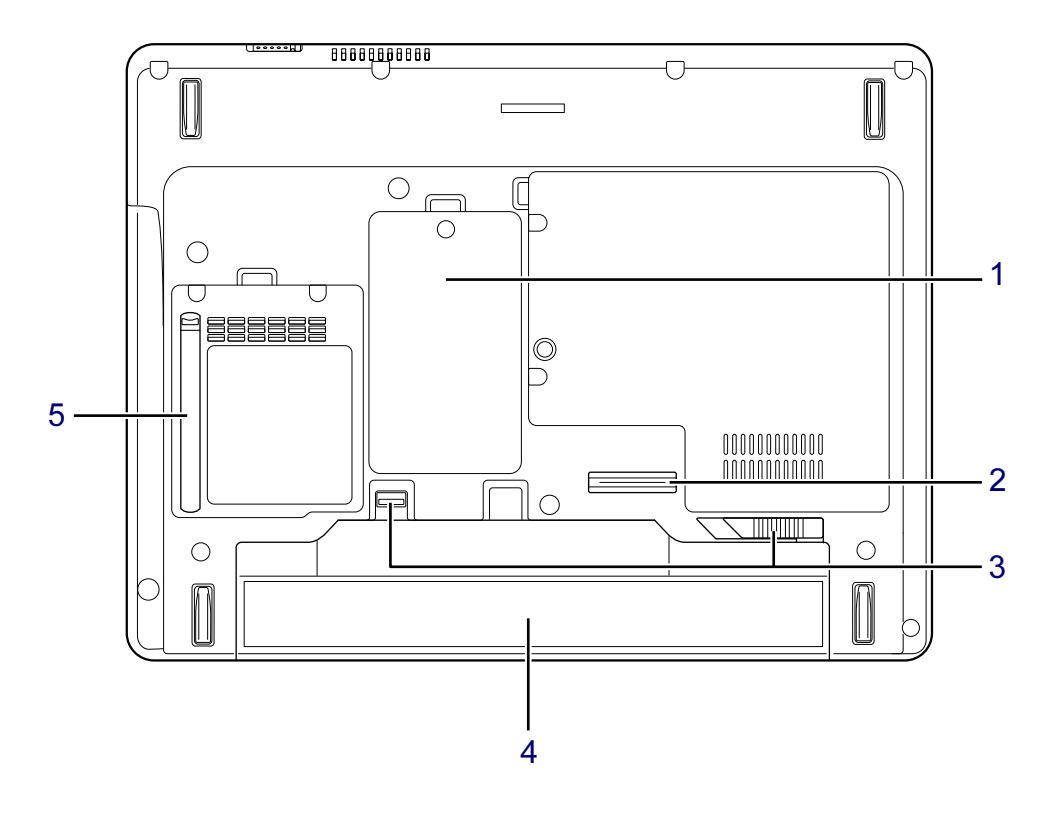

- <span id="page-15-1"></span>1 メモリスロットカバー  $(\rightarrow P.76)$  $(\rightarrow P.76)$  $(\rightarrow P.76)$
- <span id="page-15-2"></span>2 ポートリプリケータ接続コネクタ  $(\rightarrow P.80)$  $(\rightarrow P.80)$  $(\rightarrow P.80)$
- <span id="page-15-3"></span>3 内蔵バッテリパックロック 内蔵バッテリパックを取り外すときにスラ イドさせます[。\(→](#page-49-1)P.50)
- <span id="page-15-4"></span>4 内蔵バッテリパック  $(\rightarrow P.47)$  $(\rightarrow P.47)$  $(\rightarrow P.47)$
- <span id="page-15-5"></span>5 ダストカバー  $(\rightarrow P.135)$  $(\rightarrow P.135)$  $(\rightarrow P.135)$

<span id="page-16-0"></span>1.5 キーボード

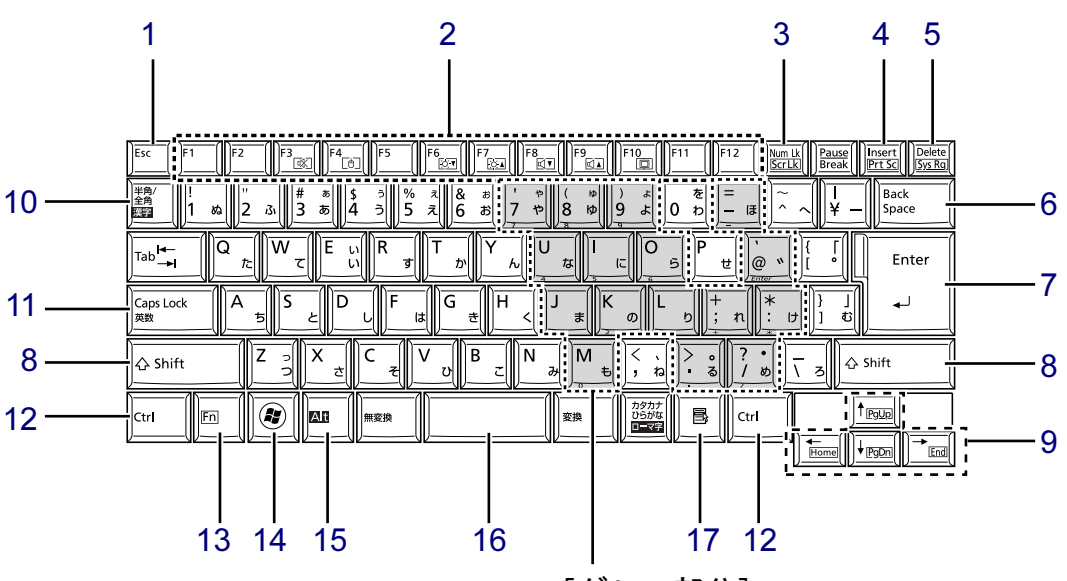

- <span id="page-16-1"></span>1 【Esc】キー
- <span id="page-16-2"></span>2 ファンクションキー(【F1】~ 【F12】)
- <span id="page-16-3"></span>3 【Num Lk】キー/【Scr Lk】キー

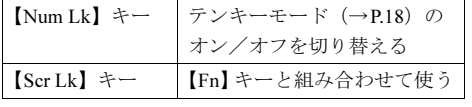

<span id="page-16-4"></span>4 【Insert】キー/【Prt Sc】キー

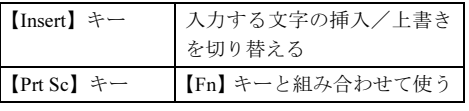

- <span id="page-16-5"></span>5 【Delete】キー
- <span id="page-16-6"></span>6 【Back Space】キー
- <span id="page-16-7"></span>7 【Enter】キー
- <span id="page-16-8"></span>8  $[Shift]$   $+-$
- <span id="page-16-9"></span>9 カーソルキー
- <span id="page-16-10"></span>10 【半角/全角】キー 日本語入力のオン/オフを切り替えます。

[グレー部分] テンキーになるキ[ー\(→](#page-17-0)P.18)

- <span id="page-16-11"></span>11 【Caps Lock】キー 【Shift】キーを押しながらこのキーを押し て、アルファベットの大文字/小文字を切 り替えます。
- <span id="page-16-12"></span>12 【Ctrl】キー
- <span id="page-16-13"></span>13 【Fn】キー 【Fn】キーを押しながら、枠で囲われている 刻印のあるキーを押すと、それぞれのキー

に割り当てられた機能を使用できます。

【Fn】+【F3/ 改】 スピーカーやヘッドホンの オン/オフを切り替える  $(\rightarrow P.36)$ **【Fn】+【F4/ p】 フラットポイントの有効と** 無効を切り替え[る\(→](#page-27-2)P.28) 【Fn】+【F6/ ○
▼】 | 液晶ディスプレイを暗くす る[\(→](#page-29-5)P.30) 【Fn】+【F7/ X▲】 液晶ディスプレイを明るく す[る\(→](#page-29-5)P.30) **[Fn] + [F8/ (マ]** |音量を小さくす[る\(→](#page-35-4)P.36)<br> **[Fn] + [F9/ ( A ]** |音量を大きくする(→P.36) 音量を大きくする (→P.36)

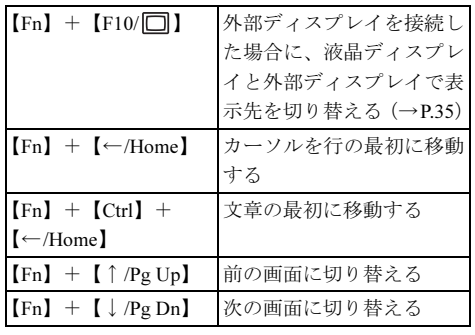

- <span id="page-17-1"></span>14  $[**Q**]$  (Windows)  $\dagger$ -「スタート」メニューを表示します。
- <span id="page-17-2"></span>15 【Alt】キー
- <span id="page-17-3"></span>16 【Space】キー
- <span id="page-17-4"></span>17 【 」(アプリケーション) キー 選択した項目のショートカットメニューを 表示します。 マウスなどの右クリックと同じ役割をしま す。

### <span id="page-17-0"></span>■ テンキーモード

文字キーの一部をテンキー(数字の入力を容易にするキー配列)として使えるように切り替え た状態のことを「テンキーモード」といいます。【Num Lk】キーを押すと、テンキーモードに なります。テンキーモードのときは、状態表示LEDのNum Lockランプが点灯します。テン キーモードで入力できる文字は、各キーの前面に刻印されています。

### $P$  POINT

- 別売のテンキーボードをパソコン本体に接続して【Num Lk】キーを押すと、テンキー ボードのテンキーが有効になり、パソコン本体のテンキーは無効になります。
- BIOSセットアップの「キーボード/マウス設定」で、「起動時のNumlock設定」を「オン (Fnキー)」に設定すると、【Fn】キーを押しながらパソコン本体のテンキーが使用できる ようになります。

## <span id="page-18-0"></span>1.6 状態表示LED

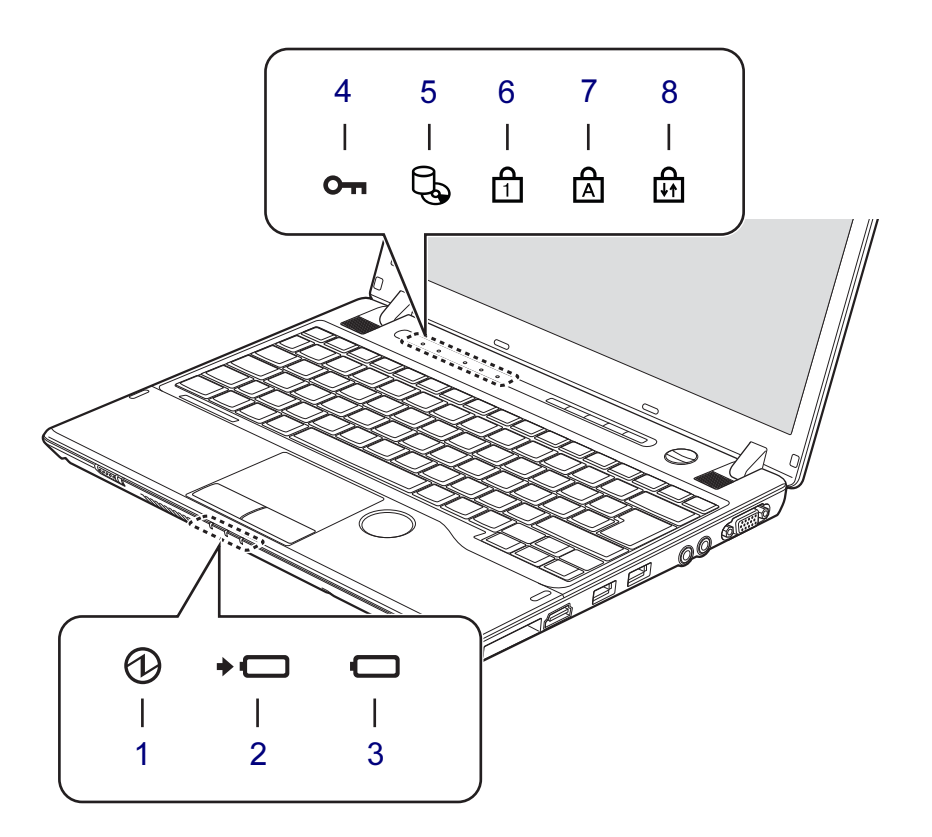

<span id="page-18-6"></span>1 ① 電源ランプ

パソコンの状態を表示します。

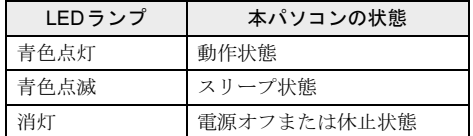

- <span id="page-18-7"></span>2 →□ バッテリ充電ランプ  $(\rightarrow P.48)$  $(\rightarrow P.48)$  $(\rightarrow P.48)$
- <span id="page-18-8"></span>3 □ バッテリ残量ランプ  $(\rightarrow P.49)$  $(\rightarrow P.49)$  $(\rightarrow P.49)$
- <span id="page-18-1"></span>4 Om セキュリティランプ パスワードの入力が要求されているときに 点灯します。
- <span id="page-18-2"></span>5  $\Box$  ディスクアクセスランプ 内蔵ハードディスクやCD、DVDなどにア クセスしているときに点灯します。
- <span id="page-18-3"></span>6  $\bigcap_{1}$  Num Lockランプ キーボードがテンキーモード[\(→](#page-17-0)P.18)の ときに点灯します。
- <span id="page-18-4"></span>7 A Caps Lockランプ アルファベットの大文字入力モードのとき に点灯します。
- <span id="page-18-5"></span>8 H<sub>1</sub> Scroll Lockランプ  $\overline{\text{[Fn]}}$  +  $\text{[Scr Lk]}$  キーを押して、スクロー ルロックの設定と解除を切り替えます。点 灯中の動作は、ソフトウェアに依存します。

# <span id="page-19-0"></span>1.7 セキュリティボタン/ワンタッチボタン

セキュリティボタンとしての使用方法については、「2.11 [セキュリティボタン」\(→](#page-61-2) [P.62](#page-61-2)) をご覧ください。

ワンタッチボタンとしての使用方法については、「2.12 [ワンタッチボタン」\(→](#page-66-2) [P.67](#page-66-2))をご覧ください。

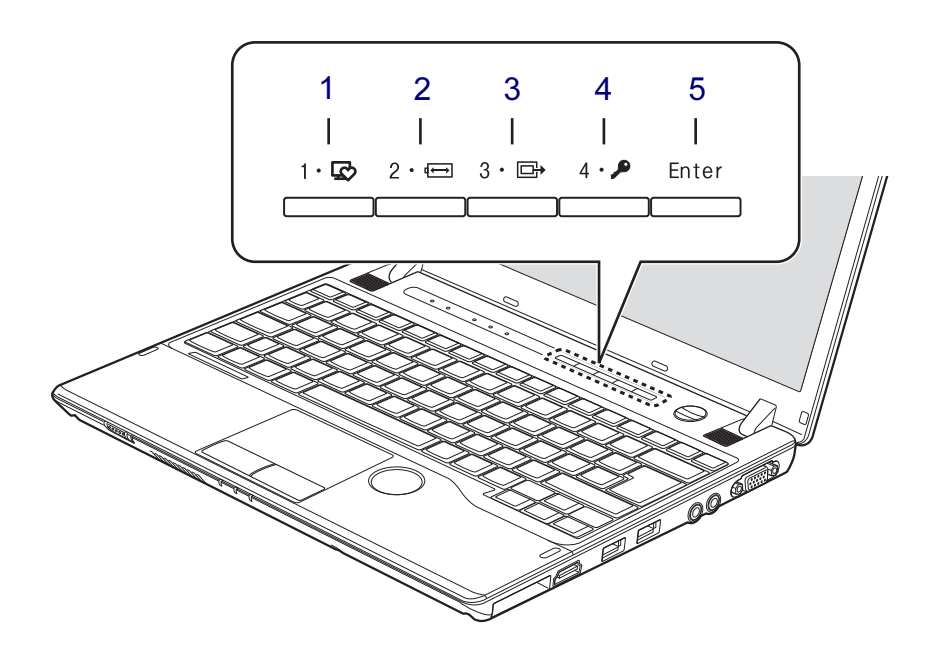

- <span id="page-19-1"></span>1 数字ボタン1/ワンタッチ「サポート ナビ」ボタン
- <span id="page-19-2"></span>2 数字ボタン2/ワンタッチ「省電力」 ボタン
- <span id="page-19-6"></span><span id="page-19-3"></span>3 数字ボタン3/ワンタッチ「プレゼン」 ボタン
- <span id="page-19-4"></span>4 数字ボタン4/ワンタッチ「ロック」 ボタン
- <span id="page-19-5"></span>5 ENTERボタン

## <span id="page-20-0"></span>1.8 ポートリプリケータ

#### 対 象 ポートリプリケータ搭載機種

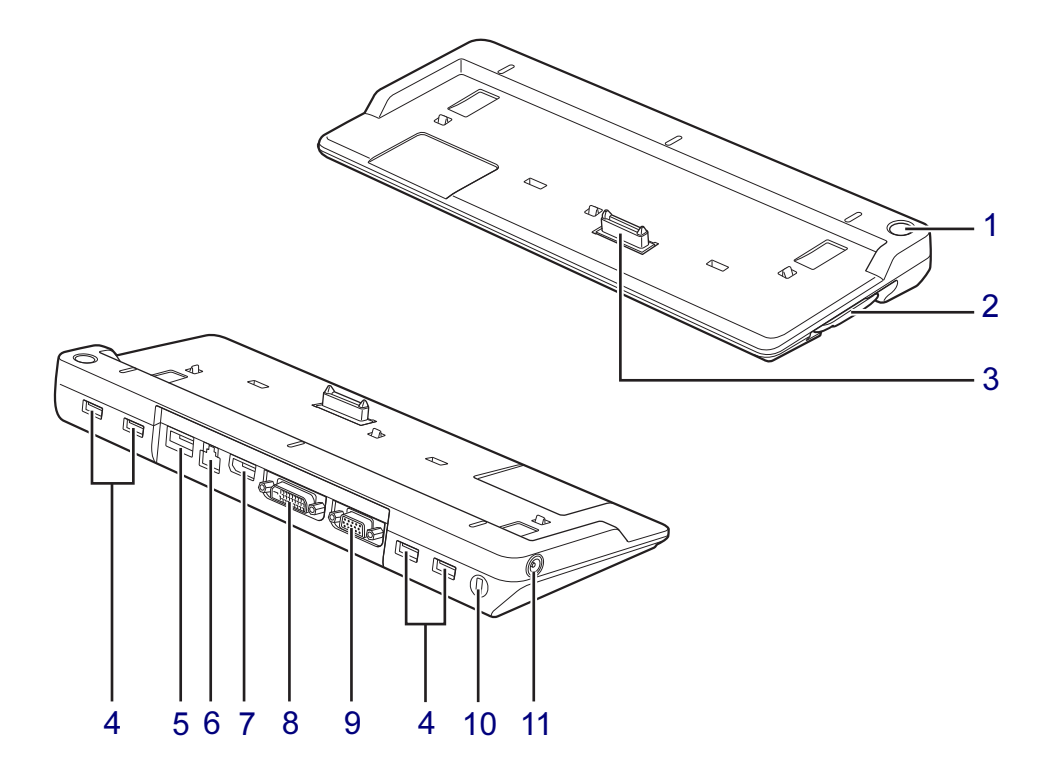

<span id="page-20-1"></span>1 (り 電源ボタン

パソコン本体の電源を入れたり、省電力状 [態\(→](#page-38-2)P.39)にしたりします。

<span id="page-20-2"></span>2  $\mathbf{a}$  ポートリプリケータ取り外し レバーポートリプリケータをパソコン本体から取

り外す場合にレバーを起こします。  $(\rightarrow P.81)$ 

- <span id="page-20-3"></span>3 本体接続コネクタ パソコン本体下面にあるポートリプリケー タ接続コネクタを接続します[。\(→](#page-79-4)P.80)
- <span id="page-20-11"></span>**4 → → USB2.0コネクタ** USB2.0に準拠しています。
- <span id="page-20-4"></span>5 eSATAコネクタ  $(\rightarrow P.84)$  $(\rightarrow P.84)$  $(\rightarrow P.84)$
- <span id="page-20-5"></span>6 LANコネクタ  $(\rightarrow P.85)$  $(\rightarrow P.85)$  $(\rightarrow P.85)$
- <span id="page-20-6"></span>7 DisplayPortコネクタ  $(\rightarrow P.82)$  $(\rightarrow P.82)$  $(\rightarrow P.82)$
- <span id="page-20-7"></span>8 回デジタルディスプレイコネクタ (DVI-D)  $(\rightarrow P.82)$  $(\rightarrow P.82)$  $(\rightarrow P.82)$
- <span id="page-20-8"></span>9 □ アナログディスプレイコネクタ  $(\rightarrow P.82)$  $(\rightarrow P.82)$  $(\rightarrow P.82)$
- <span id="page-20-9"></span>10 盗難防止用ロック取り付け穴  $(\rightarrow P.93)$  $(\rightarrow P.93)$  $(\rightarrow P.93)$
- <span id="page-20-10"></span>11  $T = DC-IN \rightrightarrows 77/7$ 添付のACアダプタを接続します。

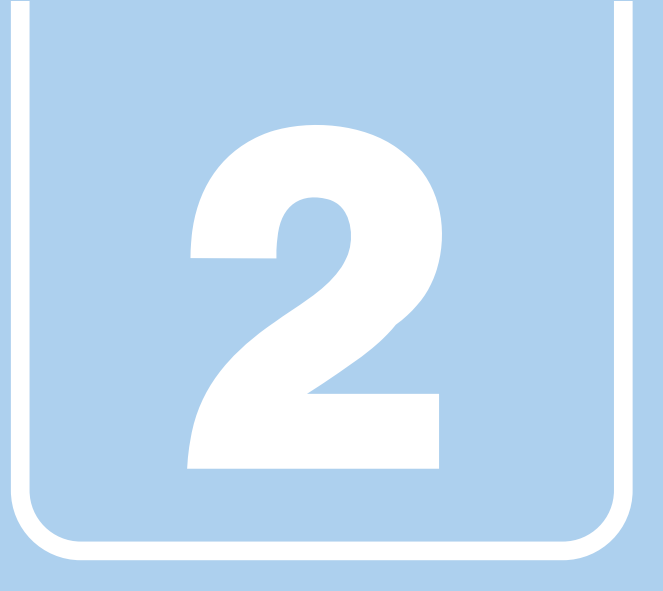

第2章

# 取り扱い

<span id="page-21-1"></span><span id="page-21-0"></span>本パソコンを使用するうえでの基本操作や、本パソコ ンに取り付けられている(取り付け可能な)周辺機器 の基本的な取り扱い方について説明しています。

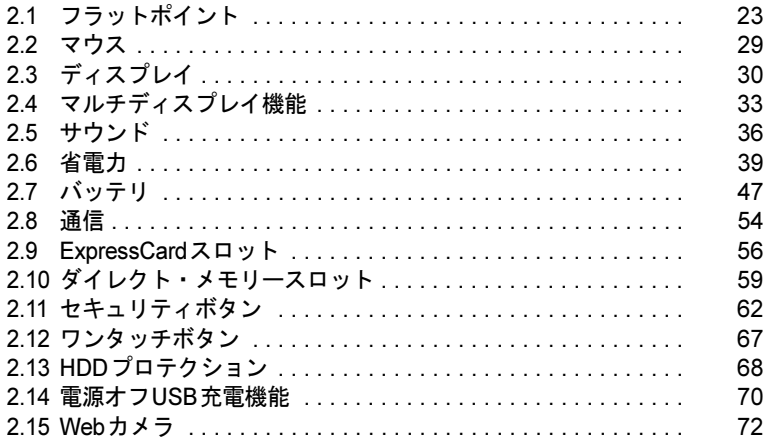

## <span id="page-22-2"></span><span id="page-22-0"></span>2.1 フラットポイント

フラットポイントは、指先の操作でマウスポインターを動かすことのできるポイン ティングデバイスです。

ここでは、フラットポイントの機能について説明しています。

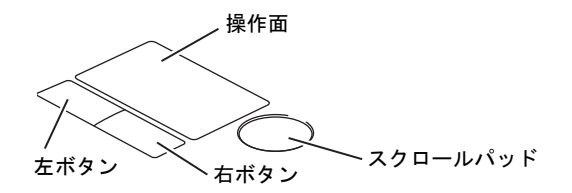

#### <span id="page-22-1"></span>2.1.1 注意事項

- フラットポイントは操作面表面の結露、湿気などにより誤動作することがあります。ま た、濡れた手や汗をかいた手でお使いになった場合、あるいは操作面の表面が汚れている 場合は、マウスポインターが正常に動作しないことがあります。このような場合は、電源 を切ってから、薄めた中性洗剤を含ませた柔らかい布で汚れを拭き取ってください。
- フラットポイントは、その動作原理上、指先の乾燥度などにより、動作に若干の個人差が 発生する場合があります。
- ご購入時は、パソコン本体にマウスを接続すると、フラットポイントが無効になるように 設定されています。フラットポイントとマウスを同時に使用する場合は、「2.1.5 [マウスと](#page-27-0) [フラットポイントを同時に使用する」\(→](#page-27-0)P.28)をご覧ください。

### <span id="page-23-0"></span>2.1.2 基本操作

左ボタン/右ボタンを押すと、マウスの左クリック/右クリックの動作をします。またフ ラットポイントの操作面を軽く、素早くたたく(タップする)とマウスの左クリックの動作 をします。

操作面を指先でなぞると、画面上のマウスポインターが移動します。マウスポインターが操 作面の端まで移動した場合は、一度操作面から指を離し、適当な場所に降ろしてからもう一 度なぞってください。

#### $P$  POINT

▶ 指の先が操作面に接触するように操作してください。指の腹を押さえつけるように操作す ると、マウスポインターが正常に動作しないことがあります。

#### ■ フラットポイントの基本設定を変更する

左右のボタンの機能や、マウスポインター、ダブルクリック、スクロールの速度などの設定 を変更できます。

- 1 コントロールパネルの「マウスのプロパティ」を開きます。 「ハードウェアとサウンド」→「デバイスとプリンター」の「マウス」
- 2 それぞれのタブをクリックし、設定を変更します。

## <span id="page-24-0"></span>2.1.3 高度な操作

特定の操作をすることで、スクロールやズームといった機能を使用することができます。機能 によっては、ご購入時は無効に設定されている場合があります。 設定方法については、「2.1.4 [フラットポイントの設定を変更する」\(→](#page-25-0)P.26)をご覧ください。

### ■ 主な機能

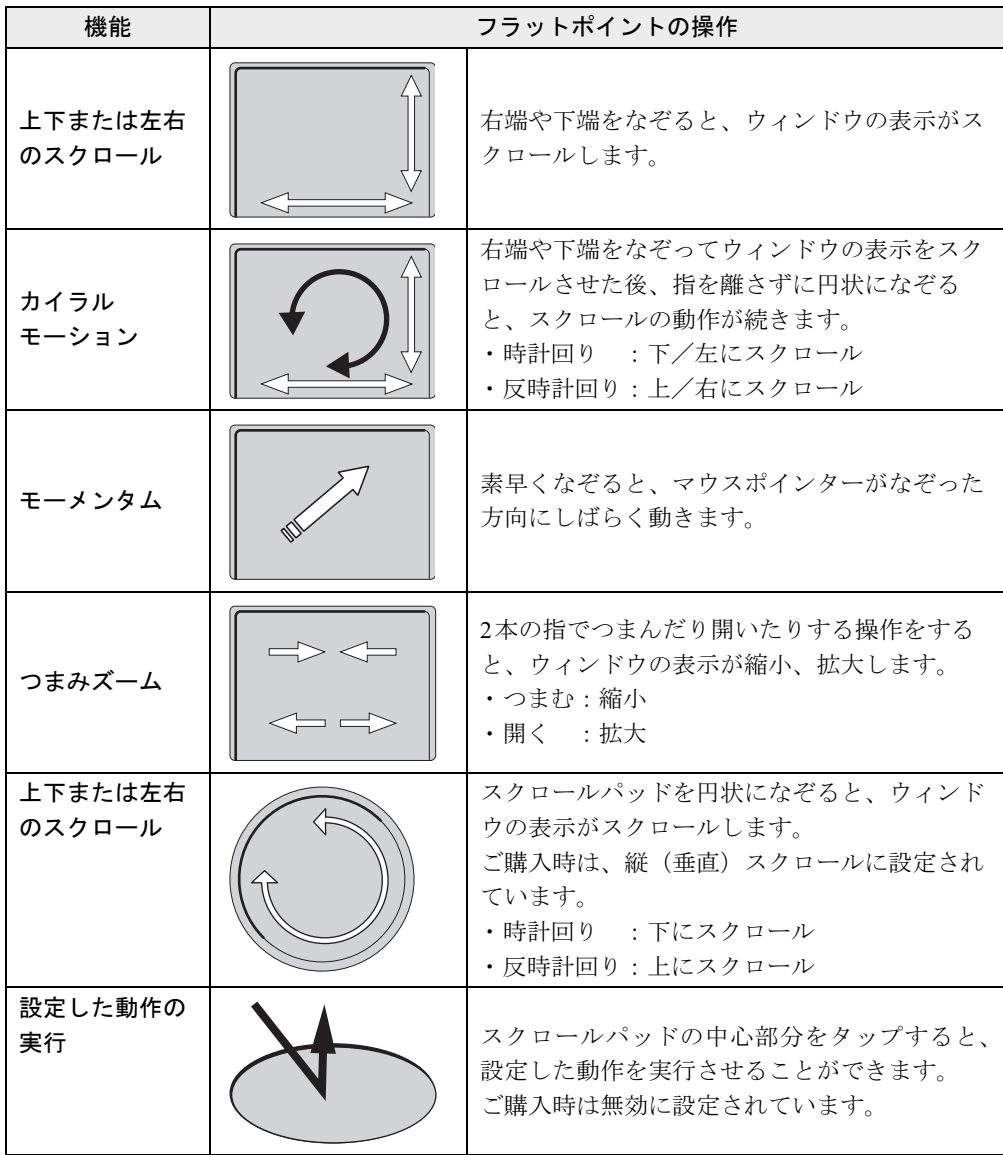

## <span id="page-25-0"></span>2.1.4 フラットポイントの設定を変更する

- 1 コントロールパネルの「マウスのプロパティ」を開きます。 「ハードウェアとサウンド」→「デバイスとプリンター」の「マウス」
- 2 「デバイス設定」タブをクリックします。
- 3 「デバイス」から「Synaptics TouchPad」を選択し、「設定」をクリックします。 ●1本指でのスクロール

「デバイス設定」ウィンドウの「スクロール」の左にある「+」→「1本指でのスク ロール」をクリックし、「垂直スクロールを使用する」や「水平スクロールを使用す る」にチェックを入れ、「適用」をクリックします。

●カイラルモーション

「デバイス設定」ウィンドウの「スクロール」の左にある「+」→「1本指でのスク ロール」をクリックし、「ChiralMotionスクロール」にチェックを入れ、「適用」をク リックします。

●モーメンタム

「デバイス設定」ウィンドウの「ポインティング」の左にある「+」→「Momentum (モーメンタム)」をクリックし、「Momentum(モーメンタム)を使用する」に チェックを入れ、「適用」をクリックします。

●つまみズーム

「デバイス設定」ウィンドウの「つまみズーム」をクリックし、「つまみズームを有 効にする」にチェックを入れ、「適用」をクリックします。

#### □スクロールパッドのスクロールの設定

- 1 コントロールパネルの「マウスのプロパティ」を開きます。 「ハードウェアとサウンド」→「デバイスとプリンター」の「マウス」
- 2 「デバイス設定」タブをクリックします。
- 3 「デバイス」から「Synaptics Scroll Pad」を選択し、「設定」をクリックします。
- 4 「スクロール」をクリックし、「垂直スクロールを使用する」または「水平ス クロールを使用する」を選択し、「OK」をクリックします。

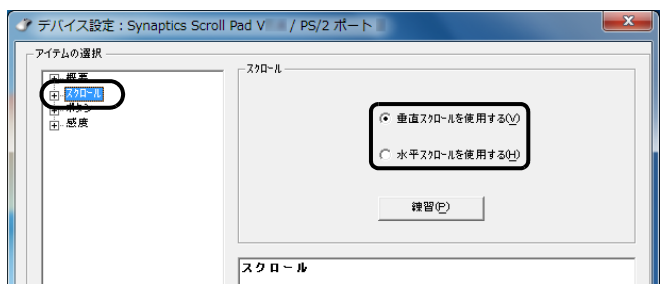

□スクロールパッドのタップ(設定した動作の実行)の設定

- 1 コントロールパネルの「マウスのプロパティ」を開きます。 「ハードウェアとサウンド」→「デバイスとプリンター」の「マウス」
- 2 「デバイス設定」タブをクリックします。
- 3 「デバイス」から「Synaptics Scroll Pad」を選択し、「設定」をクリックします。
- 4 「ボタン」をクリックし、「ボタン動作を使用する」にチェックを付けます。

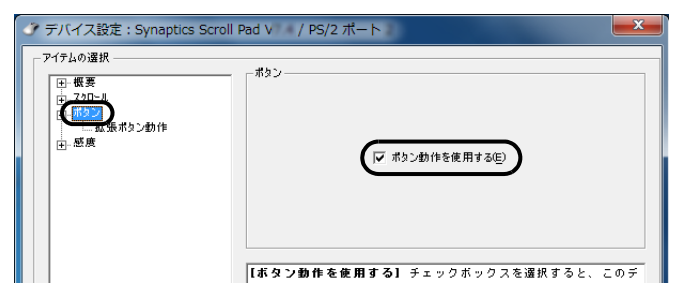

5 「ボタン」の左にある「+」をクリックします。

#### 6 「拡張ボタン動作」をクリックし、動作を選択します。

選択した動作によっては設定が必要な場合があります。「設定」をクリックして設定を 行ってください。

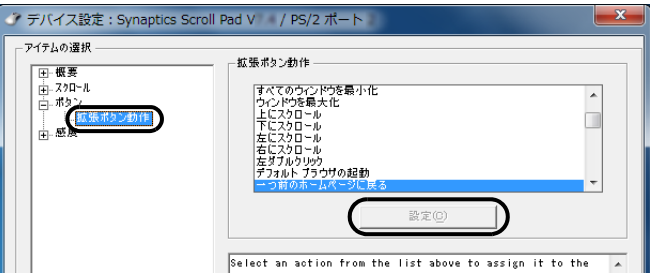

7 「OK」をクリックします。

□スクロールパッドを無効にする

- 1 コントロールパネルの「マウスのプロパティ」を開きます。 「ハードウェアとサウンド」→「デバイスとプリンター」の「マウス」
- 2 「デバイス設定」タブをクリックします。

<span id="page-27-3"></span>3 「デバイス」から「Synaptics Scroll Pad」を選択し、「無効」をクリックします。

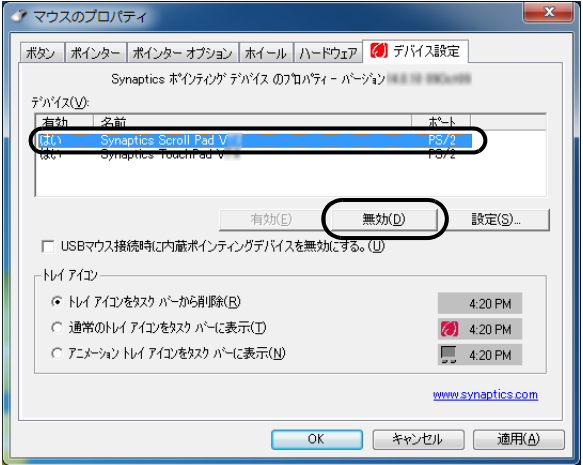

4 「OK」をクリックします。

#### $P$  POINT

<span id="page-27-4"></span>▶ 無効にしたスクロールパッドを有効にするには[、手順](#page-27-3)3で「有効」をクリックします。

## <span id="page-27-0"></span>2.1.5 マウスとフラットポイントを同時に使用する

ご購入時は、パソコン本体にマウスを接続すると、フラットポイントが無効になるように設定 されています。フラットポイントとマウスを同時に使用する場合は、「マウスのプロパティ」 で次のように設定してください。

- 1 コントロールパネルの「マウスのプロパティ」を開きます。 「ハードウェアとサウンド」→「デバイスとプリンター」の「マウス」
- <span id="page-27-2"></span>2 「デバイス設定」タブの「USBマウス接続時に内蔵ポインティングデバイスを 無効にする。」のチェックを外し、「OK」をクリックします。

## <span id="page-27-1"></span>2.1.6 フラットポイントの有効/無効を切り替える

【Fn】+【F4】キーを押してフラットポイントの有効と無効を切り替えることができます。 【Fn】+【F4】キーを押すたびに、フラットポイントの有効と無効が切り替わります。 「IndicatorUtility」(→[P.102](#page-101-1))がインストールされていると、現在の状況を示すインジケーター がしばらく表示されます。

## <span id="page-28-3"></span><span id="page-28-0"></span>2.2 マウス

#### 対 象 マウス搭載機種

ここでは、マウスの基本設定について説明しています。

#### <span id="page-28-1"></span>2.2.1 注意事項

- ご購入時は、パソコン本体にマウスを接続すると、フラットポイントが無効になるように 設定されています。フラットポイントとマウスを同時に使用する場合は、「2.1.5 [マウスと](#page-27-4) [フラットポイントを同時に使用する」\(→](#page-27-4)P.28)をご覧ください。
- 光学式マウスは、マウス底面から赤い光を発しています。レーザー式マウスは、マウス底 面から目には見えないレーザー光を発しています。直接目に向けると、目に悪い影響を与 えることがありますので避けてください。
- 光学式マウスおよびレーザー式マウスのセンサー部分を汚したり、傷を付けたりしないで ください。
- 光学式マウスおよびレーザー式マウスは、次のようなものの表面では、正しく動作しない 場合があります。
	- ・鏡やガラスなど反射しやすいもの
	- ・光沢のあるもの
	- ・濃淡のはっきりしたしま模様や柄のもの(木目調など)
	- ・網点の印刷物など、同じパターンが連続しているもの
- 光学式マウスおよびレーザー式マウスは、本来はマウスパッドを必要としませんが、マウ ス本体や傷が付きやすい机、テーブルの傷防止のために、マウスパッドをお使いになるこ とをお勧めします。

### <span id="page-28-2"></span>2.2.2 マウスの基本設定を変更する

左右のボタンの機能や、マウスポインター、ダブルクリック、スクロールの速度などは、「マ ウスのプロパティ」で変更できます。

#### 1 コントロールパネルの「マウスのプロパティ」を開きます。

「ハードウェアとサウンド」→「デバイスとプリンター」の「マウス」

2 それぞれのタブをクリックし、設定を変更します。

# <span id="page-29-4"></span><span id="page-29-0"></span>2.3 ディスプレイ

ここでは、本パソコンの液晶ディスプレイを使う方法について説明しています。2つのディスプレイを使ってマルチディスプレイ機能を使う方法については、「[2.4](#page-32-3)  [マルチディスプレイ機能」\(→](#page-32-3)P.33)をご覧ください。

## <span id="page-29-1"></span>2.3.1 注意事項

<span id="page-29-5"></span>● 解像度などを変更するときに一時的に画面が乱れることがありますが、故障ではありませ ん。

## <span id="page-29-2"></span>2.3.2 キーボードで明るさを変更する

本パソコンの液晶ディスプレイの明るさはキーボード操作で変更できます。

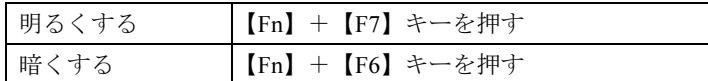

明るさの設定は、現在選択されている電源プランの現在の電源状態(「バッテリ駆動」または 「電源に接続」)に対して行われます。それ以外の状態の明るさの設定を変更するには、「[2.3.3](#page-29-3)  「電源オプション」で明[るさを変更する」\(→](#page-29-3)P.30)をご覧ください。

「IndicatorUtility」(→[P.102](#page-101-1))がインストールされていると明るさを示すインジケーターがしば らく表示されます。

#### $P$  POINT

▶ 「 Windowsモビリティセンター」(→[P.10](#page-9-1)) で変更することもできます。

## <span id="page-29-3"></span>2.3.3 「電源オプション」で明るさを変更する

現在選択されていない電源プランや、現在と異なる電源状態(「バッテリ駆動」または「電源 に接続」)の明るさの設定は、「電源オプション」で変更できます。

- 1 コントロールパネルの「電源オプション」を開きます。 「ハードウェアとサウンド」→「電源オプション」
- 2 設定を変更するプランの「プラン設定の変更」をクリックします。
- 3 明るさを変更し、「変更の保存」をクリックします。

#### <span id="page-30-0"></span>2.3.4 解像度を変更する

ここでは、ディスプレイの解像度、発色数、リフレッシュレートの変更方法について説明しま す。

- 1 デスクトップで右クリックし、「グラフィックプロパティ」をクリックします。 「インテル® グラフィック/メディア・コントロール・パネル」が表示されます。 「次のアプリケーションモードのいずれかを選択してください」と表示された場合は、 「基本モード」をクリックし、「OK」をクリックします。
- 2 ウィンドウ左の「ディスプレイ」をクリックし、「一般設定」をクリックします。
- 3 「解像度」、「色深度」(発色数)、「リフレッシュレート」を設定します。 設定可能な値は、「9.3.1 シングル表示/拡張[デスクトップ表示の](#page-177-2)解像度」(→P.178)を ご覧ください。
- 4 「適用」をクリックします。 確認のメッセージが表示された場合は、メッセージに従って操作します。

## 重要

▶ 画面が正常に表示されない場合は、何もせずに15秒程度待ってください。変更前の設定 に戻ります。

#### <span id="page-30-1"></span>2.3.5 拡大表示設定を変更する

ご購入時の解像度より小さい解像度に設定した場合、画面を拡大して表示できます。

- 1 デスクトップで右クリックし、「グラフィックプロパティ」をクリックします。 「インテル® グラフィック/メディア・コントロール・パネル」が表示されます。 「次のアプリケーションモードのいずれかを選択してください」と表示された場合は、 「基本モード」をクリックし、「OK」をクリックします。
- 2 ウィンドウ左の「ディスプレイ」をクリックし、「一般設定」をクリックします。
- 3 「スケーリング」を設定します。
	- ・画像を中央揃えにする 画面は拡大されずに中央に表示されます。 ・全画面のスケールにする
		- 画面がディスプレイ全体に拡大されます。
		- ・縦横比を保持する 画面の縦横比を維持したまま最大限に拡大されます。
		- ・ディスプレイスケーリングを保持する ディスプレイの拡大表示機能を使用します。

#### $P$  POINT

▶ ディスプレイの種類や解像度により表示されない項目がある場合があります。

4 「適用」をクリックします。 確認のメッセージが表示された場合は、メッセージに従って操作します。

重要

▶ 画面が正常に表示されない場合は、何もせずに15秒程度待ってください。変更前の設定 に戻ります。

## <span id="page-32-3"></span><span id="page-32-0"></span>2.4 マルチディスプレイ機能

本パソコンに外部ディスプレイを接続すると、マルチディスプレイ機能が使えるよ うになります。 ディスプレイの取り扱いについては、お使いのディスプレイのマニュアルをご覧く ださい。外部ディスプレイを接続する方法については、「3.4.2 [ディスプレイコネク](#page-81-3) [タ」\(→](#page-81-3)P.82)をご覧ください。

## <span id="page-32-1"></span>2.4.1 マルチディスプレイ機能とは

マルチディスプレイ機能により、複数のディスプレイを使用した次のような表示方法を選択 できます。

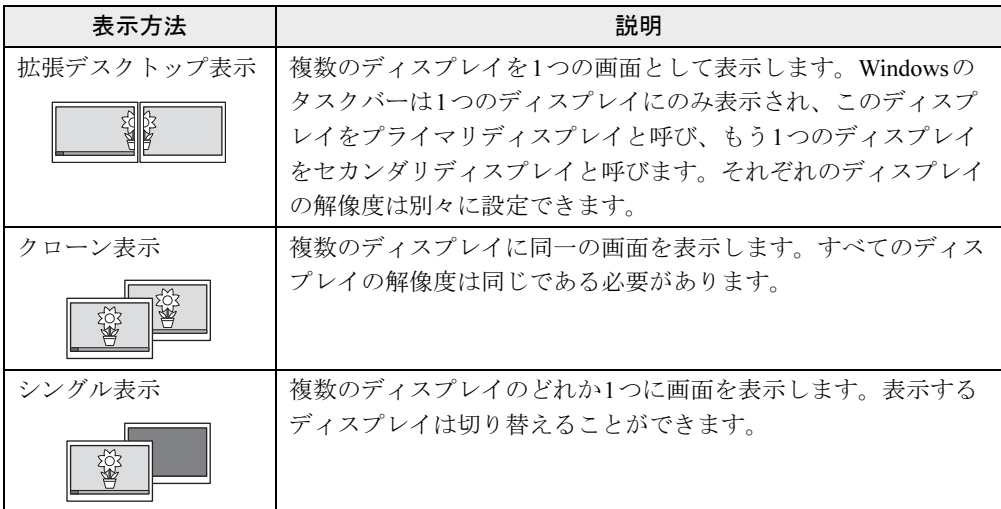

画面表示の設定を「Fujitsu Display Manager」のプロファイルに保存したり、呼び出したりす るには、「2.4.4 [表示方法を切り替える」\(→](#page-34-0)P.35)をご覧ください。

## <span id="page-32-2"></span>2.4.2 注意事項

- お使いのディスプレイと本パソコンの両方が対応している解像度のみ表示できます。お使 いのディスプレイのマニュアルをご覧になり、表示可能な解像度を確認してください。
- 拡張デスクトップ表示では「WinDVD」の画面を2つのディスプレイの間で移動すると、 一時的に再生が止まることがあります。
- マルチディスプレイ機能を変更するときは、動画を再生するソフトウェアは終了してくだ さい。
- マルチディスプレイ機能は、Windowsが起動している場合にのみ有効です。Windowsが起 動するまでの間は、BIOSセットアップの設定が有効になります(→[P.118](#page-117-1))。
- 解像度などを変更するときに一時的に画面が乱れることがありますが、故障ではありません。

## <span id="page-33-0"></span>2.4.3 マルチディスプレイ機能を設定する

- 1 デスクトップで右クリックし、「グラフィックプロパティ」をクリックします。 「インテル® グラフィック/メディア・コントロール・パネル」が表示されます。 「次のアプリケーションモードのいずれかを選択してください」と表示された場合は、 「基本モード」をクリックし、「OK」をクリックします。
- 2 ウィンドウ左の「ディスプレイ」をクリックし、「マルチディスプレイ」をク リックします。
- 3 「動作モード」を選択します。
	- ・拡張デスクトップにする場合、「拡張デスクトップ」を選択します。必要に応じて、 表示されているディスプレイをドラッグして、2つのディスプレイの位置を設定しま す。「1」と表示されているのがプライマリディスプレイです。
	- ・クローン表示にする場合、「クローンディスプレイ」を選択します。
	- ・シングル表示にする場合、「シングルディスプレイ」を選択します。
- 4 必要に応じてウィンドウ左の「一般設定」をクリックし、「解像度」、「色深度」 (発色数)、「リフレッシュレート」を設定します。

## 重要

- ▶ 拡張デスクトップやクローン表示にする場合、発色数は両方のディスプレイで同じ値を設 定してください。クローン表示にする場合は、解像度も同じ値を設定してください。
- 5 「適用」をクリックします。 確認のメッセージが表示された場合は、メッセージに従って操作します。

重要

▶ 画面が正常に表示されない場合は、何もせずに15秒程度待ってください。変更前の設定 に戻ります。

## <span id="page-34-0"></span>2.4.4 表示方法を切り替える

<span id="page-34-1"></span>「Fujitsu Display Manager」に画面表示の設定をプロファイルとして登録しておくと、ワンタッ チ「プレゼン」ボタン(→[P.20](#page-19-6))を押すことにより、登録した画面表示の設定を順番に呼<sup>び</sup> 出すことができます。

「Fujitsu Display Manager」の詳しい使い方は、「スタート」ボタン→「すべてのプログラム」→ 「Fujitsu Display Manager」→「ヘルプ」の順にクリックして表示されるヘルプをご覧ください。

#### $P$  POINT

- ▶ クローン表示とシングル表示は、【Fn】+【F10】キーを押すことによっても切り替える ことができます。キーを押すたびに表示方法が順次切り替わります。
- ▶ 【Win】+【P】キーを押すことで、表示方法を選択する画面を表示することもできます。

#### ■ 画面表示の設定を登録する

画面表示の設定を「Fujitsu Display Manager」に登録するには、次の操作を行います。

- 1 あらかじめ登録したい画面表示にしておきます。
- 2 「スタート」ボタン→「すべてのプログラム」→「Fujitsu Display Manager」→ 「Fujitsu Display Manager」の順にクリックします。
- 3 「現在の画面表示設定をプロファイルに追加」をクリックします。
- 4 プロファイル名を入力し、「OK」をクリックします。 プロファイルが登録されます。
- 5 登録されたプロファイルを右クリックし、「ワンタッチボタンでこのプロファ イルに切り替える」にチェックを付けます。

#### ■ 登録した画面表示の設定を呼び出す

「Fujitsu Display Manager」に登録した画面表示の設定を順番に呼び出すには、ワンタッチ「プ <sup>レ</sup>ゼン」ボタン(→[P.20](#page-19-6))を押します。

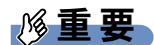

▶ 連続してワンタッチ「プレゼン」ボタンを押す場合は、画面表示の設定が切り替わってか ら押してください。

<span id="page-35-3"></span><span id="page-35-0"></span>ここでは、音量の調節方法やオーディオ端子の機能の切り替え方法などについて説 明しています。

<span id="page-35-4"></span>オーディオ端子に機器を接続する方法については、「3.4.5 [オーディオ端子」\(→](#page-83-3) [P.84](#page-83-3))をご覧ください。

## <span id="page-35-1"></span>2.5.1 全体の再生音量を調節する

パソコン本体のスピーカーや、本パソコンに接続されたヘッドホンの再生音量は、次の操作 で調節します。

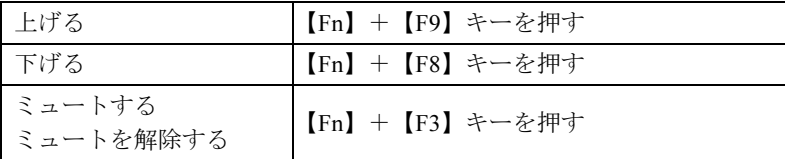

「IndicatorUtility」(→[P.102](#page-101-1))がインストールされていると音量を示すインジケーターがしばら く表示されます。

#### $P$  POINT

▶ 画面右下の通知領域にある「スピーカー」アイコン 『||〕をクリックして表示される「ミ キサー」で調節することもできます。

## <span id="page-35-2"></span>2.5.2 ソフトウェアごとの再生音量を調節する

ソフトウェアごとの再生音量は「音量ミキサー」で調節します。

- 1 音量を調節するソフトウェアを起動します。
- 2 画面右下の通知領域にある「スピーカー」アイコン Ú)) を右クリックし、「音 量ミキサーを開く」をクリックします。
- 3 「アプリケーション」の一覧で、音量の設定を変更したいソフトウェアの音量 を調節します。
# 2.5.3 機器や項目ごとの音量を調節する

機器や項目ごとの音量は次の手順で調節します。

<sup>調</sup>節できる機器や項目は、「■ <sup>再</sup>[生するときに調](#page-36-0)節できる機器と項目」(→P.37)、「■ [録音](#page-37-0) [するときに調](#page-37-0)節できる機器と項目」(→P.38)をご覧ください。

- 1 音量を調節したい機器が接続されていない場合は接続します。 「[3.4.5](#page-83-0) オーディオ端子」(→P.84)
- 2 画面右下の通知領域にある「スピーカー」アイコン (1) を右クリックし、「再 生デバイス」または「録音デバイス」をクリックします。
- 3 音量を調節したい機器を右クリックし、「プロパティ」をクリックします。
- 4 「レベル」[タブを](#page-36-1)クリックします。
- 5 音量を調節したい項目で音量を調節し、「OK」をクリックします。

<span id="page-36-0"></span>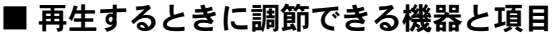

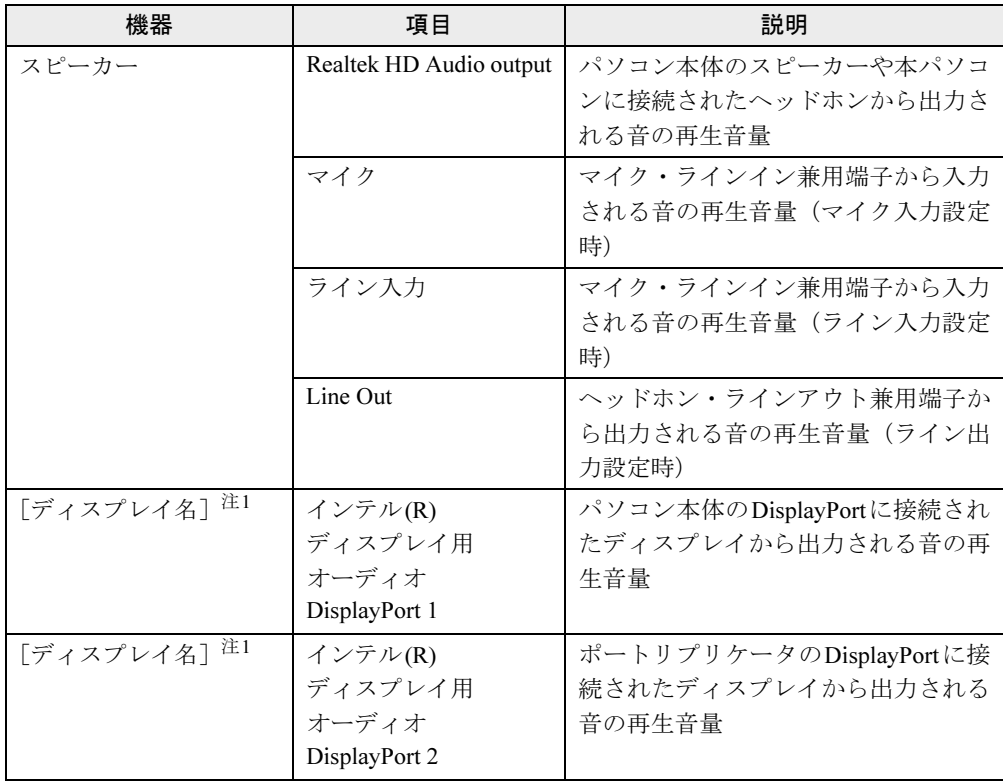

<span id="page-36-1"></span>注1 :「[ディスプレイ名]」には、接続されたディスプレイの名称が表示されます。

### <span id="page-37-0"></span>■ 録音するときに調節できる機器と項目

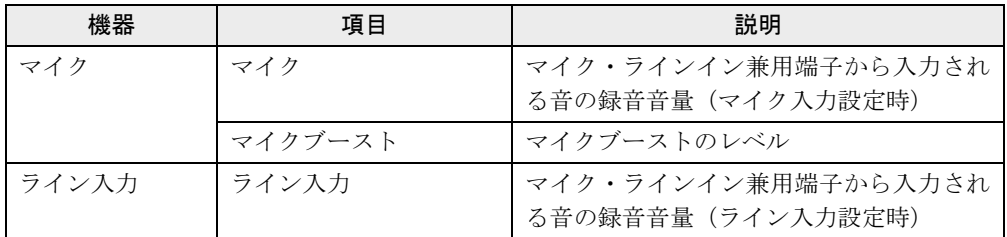

# 2.5.4 オーディオ端子の機能を切り替える

オーディオ端子(ヘッドホン・ラインアウト兼用端子、マイク・ラインイン兼用端子)の機 能は、次の手順で切り替えます。

- 1 機能を切り替えたいオーディオ端子に機器を接続します[\(→](#page-83-0)P.84)。
- **2** 画面右下の通知領域にある「Realtek HDオーディオマネージャ⊥アイコンビ∥を ダブルクリックします。 「Realtek HDオーディオマネージャ」ウィンドウが表示されます。
- 3 ウィンドウ右にある機能を切り替えたいオーディオ端子のアイコンをダブル クリックします。機能を選択するウィンドウが表示されます。
- 4 機能を選択し、「OK」をクリックします。

 $P$  POINT

- 「オーディオ機器を接続したときに、自動的にこのウィンドウを表示します。」にチェック を付けると、機器を接続したときに機能を選択するウィンドウを表示させることができま す。

### 2.5.5 既定のオーディオ機器を選択する

音声を録音または再生する機器が複数利用可能な場合、既定の機器を選択できます。

- 7 画面右下の通知領域にある「スピーカー」アイコン い を右クリックし、「再 生デバイス」または「録音デバイス」をクリックします。 「サウンド」ウィンドウが表示されます。
- 2 既定に設定する機器を選択し、「既定値に設定」をクリックします。
- 3 「OK」をクリックします。

# 2.6 省電力

ここでは、パソコンを使わないときに省電力にする省電力状態と、その他の節電機能について説明しています。

# 2.6.1 省電力状態

Windowsの動作を一時的に中断させた状態です。スリープ状態と休止状態があります。 スリープ状態ではメモリにWindowsの状態を保存するため、電力を少しずつ消費しますが、 素早くレジュームできます。休止状態ではハードディスクにWindowsの状態を保存するため、 電源が切れてもWindowsの状態を保存できます。

### ■ 注意事項

- 状況により省電力状態にならない場合があります。メッセージが表示された場合は、メッ セージに従って操作してください。
- 状況により省電力状態になるのに時間がかかる場合があります。
- レジュームした後、すぐに省電力状態にしないでください。必ず10秒以上たってから省電 力状態にするようにしてください。
- ●省電力状態にした後、すぐにレジュームしないでください。必ず10秒以上たってからレ ジュームするようにしてください。
- Wakeup on LAN機能によるレジュームを有効にしているときは、省電力状態で液晶ディス プレイを閉じないでください。レジューム後に放熱が妨げられ、故障の原因となります。
- 液晶ディスプレイを閉じたときに何もしないように設定した場合は、本パソコンの動作中 には液晶ディスプレイを閉じないでください。放熱が妨げられ、故障の原因となります。
- 電源ボタンを押す以外の方法でスリープ状態からレジュームさせると、Windowsの仕様に より画面が表示されない場合があります。 その場合は、キーボードやマウスなどから入力を行うと画面が表示されます。画面が表示 されないままの状態で一定時間経過すると、再度スリープ状態になります。

### <span id="page-39-4"></span>■ 省雷力状態にする

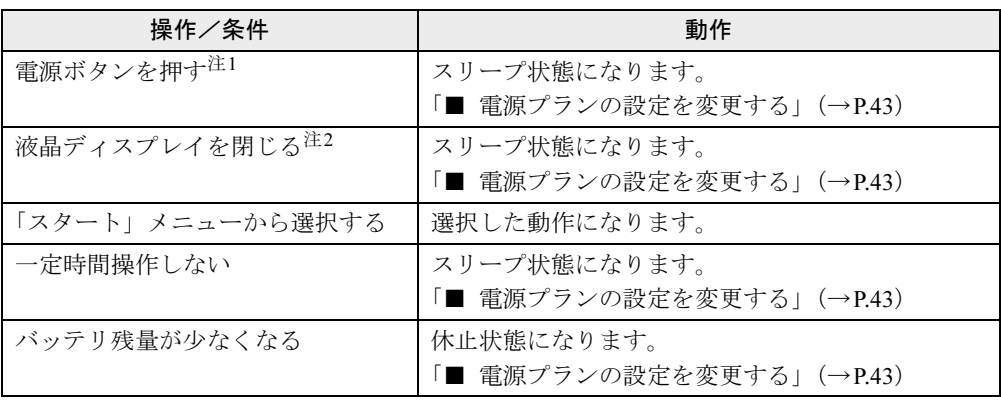

<span id="page-39-0"></span>注1:電源ボタンは4秒以上押さないでください。電源ボタンを4秒以上押すと、Windowsが正常終了せずに本パソコ ンの電源が切れてしまいます。

<span id="page-39-1"></span>注2:液晶ディスプレイを閉じた後は[、電源ランプ\(→](#page-18-0)P.19)で省電力状態になったことを確認してください。省電力 状態にならないと放熱が妨げられ、故障の原因となります。

### ■ 省電力状態からレジュームする

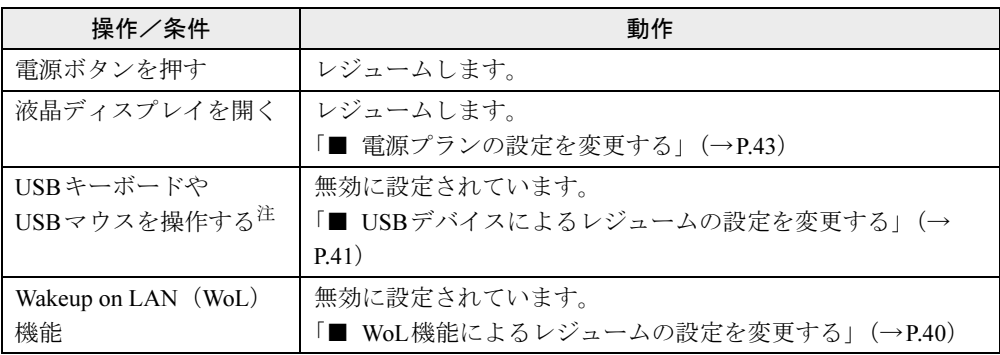

<span id="page-39-2"></span>注 : 休止状態からはレジュームしません。また、電源オフ USB 充電機能 (→ P.70)が有効に設定されている場合は、 本機能に対応した USB コネクタに接続した USB キーボードや USB マウスを操作してもレジュームしません。

### <span id="page-39-3"></span>■ WoL機能によるレジュームの設定を変更する

WoL機能とは、他のコンピューターから有線LAN経由で本パソコンを起動・レジュームする 機能です。WoL機能には、電源オフ状態から起動する機能と、省電力状態からレジュームする 機能があります。ここでは、省電力状態からレジュームするための設定について説明します。 電源オフ状態から起動する機能については、「[6.4.5 Wakeup on LAN](#page-129-0)を有効にする」(→P.130) をご覧ください。

- 1 管理者権限をもったユーザーアカウントでログオンします。
- 2 コントロールパネルの「デバイスマネージャー」を開きます。 「システムとセキュリティ」→「システム」の「デバイスマネージャー」
- 3 「ネットワークアダプター」をダブルクリックします。
- 4 次のデバイスをダブルクリックします。 Intel(R) 82579V Gigabit Network Connection
- 5 「電源の管理」タブをクリックします。
- 6 WoL機能を有効にするには次の項目にチェックを付け、無効にするには チェックを外します。
	- ・電力の節約のために、コンピューターでこのデバイスの電源をオフにできるように する
	- ・このデバイスで、コンピューターのスタンバイ状態を解除できるようにする

#### $P$  POINT

▶ マジックパケットを受信したときのみ省電力状態からレジュームさせるようにするには、 「Magic Packetでのみ、コンピューターのスタンバイ状態を解除できるようにする」にも チェックを付けます。

7 「OK」をクリックします。

#### <span id="page-40-0"></span>■ USBデバイスによるレジュームの設定を変更する

USBキーボードやUSBマウスを操作してスリープ状態からレジュームする設定は、次の手<sup>順</sup> で変更します。

- 1 「Windowsモビリティセンター[」\(→](#page-9-0)P.10)を起動します。
- <span id="page-40-1"></span>2 「スリープ状態からの復帰」に表示されている現在の設定を確認し、必要に応 じて「切り替える」をクリックします。

### 2.6.2 電源を切る

ここでは、Windowsを終了させてパソコン本体の電源を切る方法を説明します。

#### ■ 注意事項

- 電源を切る前に、すべての作業を終了し必要なデータを保存してください。
- 電源を切るとき、ノイズが発生することがあります。その場合はあらかじめ音量を下げて おいてください。
- 電源を切った後、すぐに電源を入れないでください。必ず10秒以上たってから電源を入れ るようにしてください。

### ■ 電源の切り方

次の方法で、Windowsを終了させてパソコン本体の電源を切ります。

1 「スタート」ボタン→「シャットダウン」の順にクリックします。 しばらくするとWindowsが終了し、パソコン本体の電源が自動的に切れます。

#### $P$  POINT

▶ 「スタート」ボタン→ → →→ → 「再起動」の順にクリックすると、パソコン本 体を再起動できます。

# 2.6.3 本パソコンの節電機能

本パソコンには、さまざまな節電機能が搭載されています。これらの機能と有効となるパソ コンの状態との関係は次のとおりです。

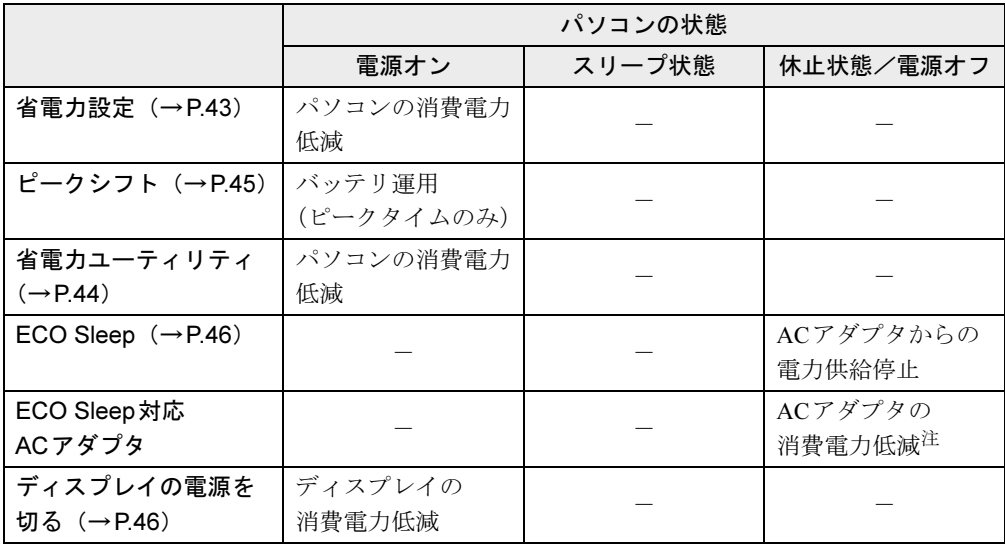

<span id="page-41-0"></span>注 :電源オフ状態や休止状態でバッテリの充電が完了している場合に、ECO Sleepでは低減できないACアダプタその ものが消費する消費電力を低減します。

### $P$  POINT

- ▶ パソコン節電設定 パソコンの節電関連のユーティリティを、まとめてメニューから呼び出し設定することが できます。設定できるユーティリティは次のとおりです。 ・ピークシフト設定
	- ・省電力ユーティリティ
	- ・バッテリーユーティリティ ECO Sleep
	- ・バッテリーユーティリティ 満充電量の設定
	- パソコン節電設定の起動方法は次のとおりです。
	- 1. 「スタート」ボタン→「すべてのプログラム」→「パソコン節電設定」→「設定」の 順にクリックします。

### <span id="page-42-1"></span>2.6.4 省電力設定

ご利用の状況にあわせて電源プランを切り替えることで、消費電力を節約することができま す。

### ■ 電源プランを切り替える

- 1 コントロールパネルの「電源オプション」を開きます。 「ハードウェアとサウンド」→「電源オプション」
- 2 お使いになる電源プランをクリックします。

#### $P$  POINT

▶ 電源プランを作成するには、ウィンドウ左の「電源プランの作成」をクリックし、メッ セージに従って操作します。

#### <span id="page-42-2"></span><span id="page-42-0"></span>■ 電源プランの設定を変更する

- 1 コントロールパネルの「電源オプション」を開きます。 「ハードウェアとサウンド」→「電源オプション」
- 2 設定を変更するプランの「プラン設定の変更」をクリックします。
- 3 「詳細な電源設定の変更」をクリックします。
- 4 リストから項目を選択し、設定を変更します。

#### $P$  POINT

- ▶ 一部の設定は手順1や手順2で表示される画面でも変更できます。
- 5 「OK」をクリックします。

# <span id="page-43-0"></span>2.6.5 省電力ユーティリティ

<span id="page-43-1"></span>Windowsを動作させたまま一部の機能を制限し、電力の消費を抑えた状態(省電力モード)に します。

### ■ 省電力モードと通常モードを切り替える

# 重要

- ▶ 通常モードから省電力モードへの切り替えは、省電力モードで制限される機能の使用を中 止してから行ってください。
- 1 省電力モードと通常モードは、ワンタッチ「省電力」ボタ[ン\(→](#page-19-0)P.20)を押す たびに切り替わります。

省電力モード/通常モードでは、画面右下の通知領域にある「省電力ユーティリティ」 アイコンがそれぞれ Ø / Ø と表示されます。

#### $P$  POINT

▶ 「Windowsモビリティセンター」(→[P.10](#page-9-0))で切り替えることもできます。

#### ■ 省電力モードの設定を変更する

- 1 画面右下の通知領域にある「省電カユーティリティ」アイコン Ø / Ø を右 クリックし、「省電力モードの設定」をクリックします。
- 2 それぞれの項目で、「省電力モード時の動作」を選択し、「OK」をクリックし ます。

#### $P$  POINT

- 省電力ユーティリティの詳しい使い方は、「スタート」ボタン→「すべてのプログラム」 →「省電力ユーティリティ」→「ヘルプ」の順にクリックして表示されるヘルプをご覧く ださい。

# <span id="page-44-0"></span>2.6.6 ピークシフト

設定した時間にあわせてACアダプタ運用とバッテリ運用を切り替えられる機能です。1日<sup>の</sup> うち電力需要のピークタイムをはさんでパソコンを連続してお使いになる場合に有効です。

● 使用例

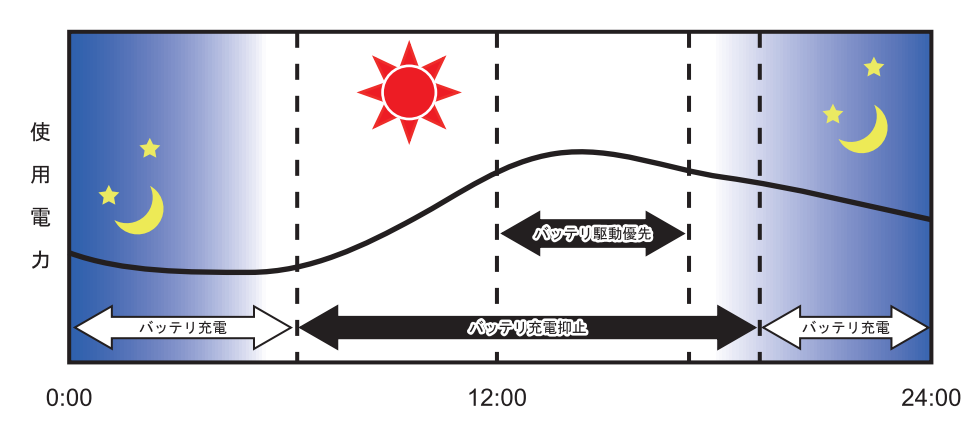

重要N

▶ バッテリは消耗品であり、充放電を繰り返すたびに少しずつ性能が劣化します。 ピークシ フトを利用するとバッテリの充放電回数が増えるため、性能劣化が早まる場合がありま す。なお、バッテリが劣化している場合には、バッテリ駆動時間が短くなり、充分な効果 を得られないことがあります。

### ■ ピークシフトを設定する

ピークシフトが動作する期間と、バッテリ駆動優先の時間帯、バッテリ充電抑止の時間帯を 設定できます。一度設定を行うと、パソコンが起動するたびに、自動的に有効になります。

- 1 「スタート」ボタン→「すべてのプログラム」→「ピークシフト設定」→「設 定」の順にクリックします。
- 2 必要に応じて、設定を変更します。

### $P$  POINT

- ▶ 「ピークシフト設定」では、2つの期間を設定することができます。 例えば、設定1に夏季、設定2に冬季の設定を行うなどのように使用します。
- ピークシフトの詳しい使い方は、「スタート」ボタン→「すべてのプログラム」→「ピー クシフト設定」→「ソフトウェア説明書」の順にクリックして表示されるヘルプをご覧く ださい。

# <span id="page-45-0"></span>2.6.7 ECO Sleep

<span id="page-45-2"></span>電源オフ状態や休止状態でバッテリの充電が完了している場合に、ACアダプタからの電力供 給を止めることにより消費電力を抑える機能です。

### ■ ECO Sleepを有効にする

- 1 「スタート」ボタン→「すべてのプログラム」→「バッテリーユーティリティ」 →「ECO Sleep」の順にクリックします。
- 2 「変更」をクリックします。
- 3 ECO Sleepを有効にする場合は「低待機モード」を、ECO Sleepを無効にす る場合は「通常モード」をクリックし、「OK」をクリックします。

# <span id="page-45-1"></span>2.6.8 「ディスプレイの電源を切る」

ディスプレイの電源を切り、消費電力を抑える機能です。マウスやキーボードを操作するこ とで、すぐに元の画面に復帰できます。

#### ■ 注意事項

- ●映像を取り扱うソフトウェアを使用中は、「ディスプレイの電源を切る」を使用しないで ください。
- Windowsの電源オプションと関係なく動作します。

### ■ デスクトップアイコンからディスプレイの電源を切る

1 デスクトップにある「ディスプレイの電源を切る」アイコン ▶ をダブルク リックします。

### ■「スタート」メニューからディスプレイの電源を切る

1 「スタート」ボタン→「すべてのプログラム」→「ディスプレイの電源を切る」 →「ディスプレイの電源を切る」の順にクリックします。

ここでは、バッテリを使用して本パソコンを使用する方法や注意事項について説明 しています。

バッテリの充電時間や駆動時間など、バッテリの仕様については「9.1 本体[仕様](#page-171-0)」 (→[P.172](#page-171-0))をご覧ください。

### 2.7.1 注意事項

#### ■ バッテリの取り扱い

- ●本パソコンに対応している弊社純正品をお使いください。詳しくは、富士通製品情報ペー <sup>ジ</sup>内にある「システム構成図」(<http://www.fmworld.net/biz/fmv/product/syskou/>)をご覧くだ さい。
- バッテリを落としたり強い衝撃を与えたりしないでください。また、落としたり強い衝撃 を与えたりしたバッテリは使用しないでください。
- バッテリやパソコン本体のバッテリコネクタには触れないでください。
- バッテリは分解しないでください。
- バッテリが取り外せる場合、長期間 (約1ヶ月以上) 本パソコンを使用しないときは、 バッテリを取り外して涼しい場所に保管してください。パソコン本体に取り付けたまま長 期間放置すると過放電となり、バッテリの寿命が短くなります。
- 高温環境に放置しないでください。 バッテリが劣化します。

### ■ バッテリで運用するとき

- 本パソコンの使用中にバッテリの残量がなくなると、作成中のデータが失われることがあ ります。バッテリの残量に注意してお使いください。バッテリの残量を確認するには、 「2.7.3 [バッテリの](#page-48-0)残量を確認する」(→P.49)をご覧ください。
- 本パソコンの機能を多用したり負荷の大きいソフトウェアを使用したりすると、多くの電 力を消費するためバッテリの駆動時間が短くなります。このような場合や重要な作業を行 う場合は、ACアダプタを接続することをお勧めします。
- 本パソコンを省電力モードにすることにより、バッテリ駆動時間を長くすることができま す。詳しくは、「2.6.5 省電力ユ[ーティリティ」\(→](#page-43-1)P.44)をご覧ください。
- バッテリは使用しなくても少しずつ自然放電していきます。
- 低温時にはバッテリ駆動時間が短くなる場合があります。
- 周囲の温度が高すぎたり低すぎたりすると、バッテリの充電能力が低下します。

### ■ 寿命について

- バッテリは消耗品です。長期間使用すると充電能力が低下し、バッテリ駆動時間が短くな ります。バッテリの駆動時間が極端に短くなったり、満充電にならなくなったりしたら バッテリの寿命です。バッテリを取り外せる機種をお使いの場合は、新しいバッテリと交 換するか、寿命になったバッテリを取り外してください。バッテリを取り外せない場合 は、弊社問い合わせ窓口にご相談ください。
- パソコン本体を長期間使用しない場合でも、バッテリは劣化します。
- ●「バッテリーユーティリティ」でバッテリの満充電量を抑えることにより、バッテリの寿命 <sup>を</sup>延ばすことができます。詳しくは、「2.7.5 バッテリの充[電モードを変更する」\(→](#page-51-0)P.52) をご覧ください。

# 2.7.2 バッテリを充電する

#### 1 パソコン本体にACアダプタを接続します。

<sup>充</sup>電が始まります。バッテリの充電状態は、バッテリ充[電ランプ\(→](#page-18-1)P.19)で確認<sup>で</sup> きます。

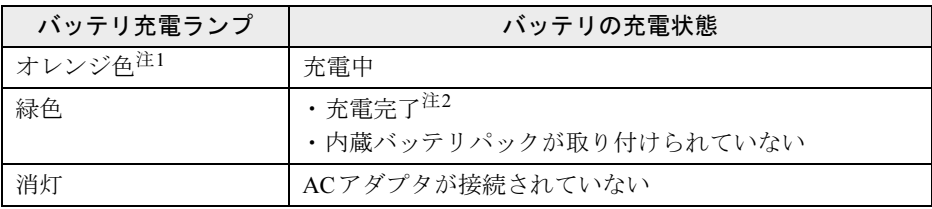

<span id="page-47-1"></span><span id="page-47-0"></span>注1 :点滅している場合は、バッテリの温度が高すぎる、または低すぎるなどの理由でバッテリの保護機能<br>- が働き充電が停止している状態です。バッテリの温度が正常に戻れば点灯し、充電を再開します。 注2 : ECO Sleep (→[P.46](#page-45-2)) が動作中の場合、電源オフ状態や休止状態では点灯しません。

### $P$  POINT

▶ バッテリを保護するため、次の場合は充電は始まりません。

・充電モードが「フル充電モード」で、バッテリの残量が90%以上の場合

・充電モードが「80%充電モード」で、バッテリの残量が70%以上の場合

バッテリの残量が少なくなると自動的に充電が始まります。

# <span id="page-48-0"></span>2.7.3 バッテリの残量を確認する

バッテリの残量は、バッテリ残量[ランプ\(→](#page-18-2)P.19)で確認できます。

#### $P$  POINT

▶ 電源オフ/休止状態などでバッテリ残量ランプが消灯している場合は、ワンタッチボタン の「ロック」ボタ[ン\(→](#page-19-1)P.20)を押すと点灯します。

なお、表示されるバッテリの残量は、バッテリの特性上、使用環境(温度条件やバッテリの 充放電回数など)により実際のバッテリの残量とは異なる場合があります。

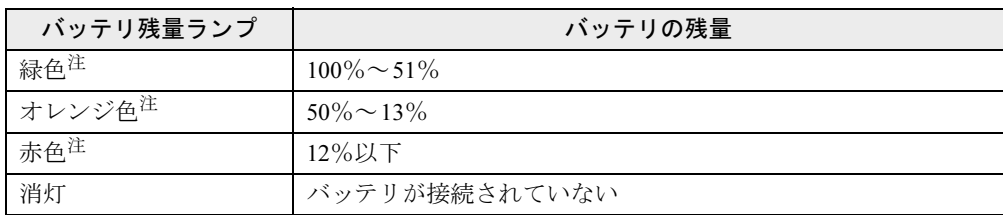

<span id="page-48-1"></span>注:本パソコンの電源の状態により次のようになります。なお、「充電中」とは、バッテリ充電ランプがオレンジ色に 点灯している状態です。

・電源オン:点灯

・スリープ状態:点灯(充電中)またはゆっくり点滅(非充電中)

・電源オフ/休止状態:点灯(充電中)または消灯(非充電中)

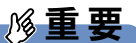

▶ 短い間隔で赤色に点滅している場合は、バッテリが正しく充電されていません。パソコン 本体の電源を切ってからバッテリを取り付け直してください。それでも状態が変わらない 場合はバッテリが異常です。新しいバッテリと交換してください。

#### $P$  POINT

▶ より詳しいバッテリの状態は「バッテリーユーティリティ」で確認できます。詳しくは、 「2.7.6 [バッテリの状態を](#page-52-0)確認する」(→P.53)をご覧ください。

### ■ バッテリ残量ランプが赤色に点灯したら

バッテリの残量はわずかになっています。すみやかに次のいずれかの対処を行ってください。

- ACアダプタを接続する
- 充電済みのバッテリに交換する
- 本パソコンを休止状態にする

「■ <sup>省</sup>電力状態[にする」\(→](#page-39-4)P.40)

● 作業を終了して本パソコンの電源を切る

「2.6.2 [電源を切る」\(→](#page-40-1)P.41)

ご購入時は、バッテリの残量が約10%になると自動的に休止状態になるように設定されてい ます。設定を変更するには、「■ [電源プランの設定を変更する」\(→](#page-42-2)P.43)をご覧ください。

# 2.7.4 バッテリを交換する

ここでは内蔵バッテリパックの交換方法について説明します。 交換したバッテリの処分については、「廃棄[・リサイクル」\(→](#page-180-0)P.181)をご覧ください。

- 1 パソコン本体の電源を切り、ACアダプタを取り外します。
- 2 液晶ディスプレイを閉じ、パソコン本体を静かに裏返します。
- 3 (1) 内蔵バッテリパックロック1を矢印の向きに押しながら、(2) 内蔵バッテ リパックロック2を矢印の向きにスライドさせ、内蔵バッテリパックのロック を解除します。

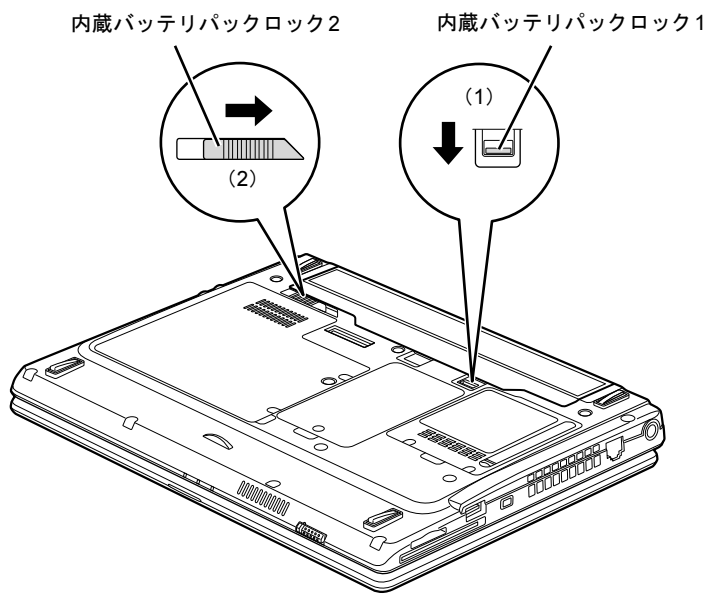

4 くぼみに指をかけ、内蔵バッテリパックを斜め上に持ち上げて取り外します。

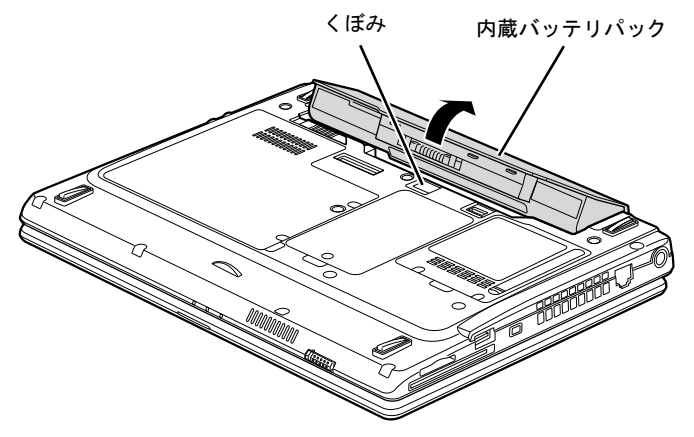

5 内蔵バッテリパックのロックが解除されていることを確認し、新しい内蔵バッ テリパックのふちとパソコン本体のふちを合わせ、しっかりとはめ込みます。

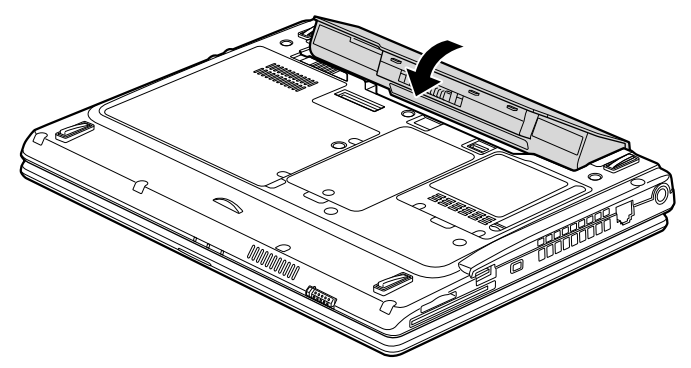

6 (1) 内蔵バッテリパックロック1を矢印の向きに押しながら、(2) 内蔵バッテ リパックロック2を矢印の向きにスライドさせ、内蔵バッテリパックをロック します。

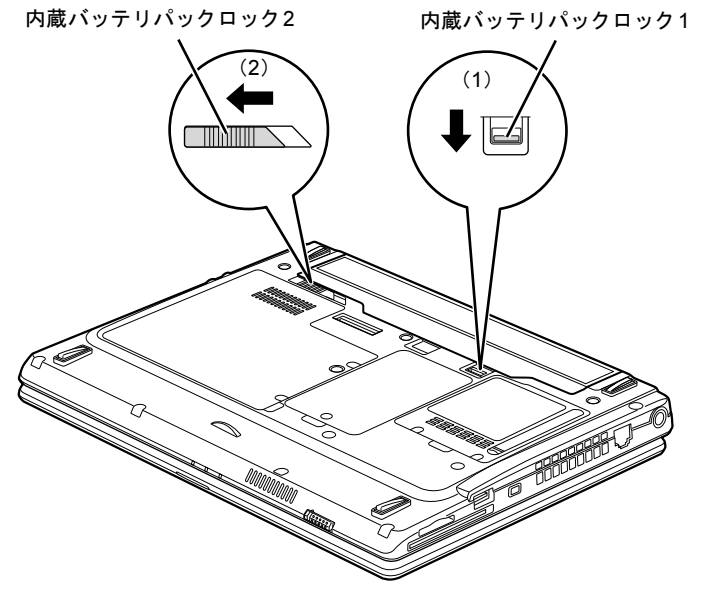

# <span id="page-51-0"></span>2.7.5 バッテリの充電モードを変更する

バッテリの充電モードを「80%充電モード」に変更しバッテリの満充電量を抑えることによ り、バッテリの寿命を延ばすことができます。

## 重要

- ▶ 「80%充電モード」に設定すると、バッテリ駆動時間は「フル充電モード」よりも短くな ります。
- 1 「スタート」ボタン→「すべてのプログラム」→「バッテリーユーティリティ」 →「バッテリーの設定」の順にクリックします。
- 2 「変更」をクリックします。
- 3 「フル充電モード(100%充電)」または「80%充電モード」を選択し、「OK」 をクリックします。
- 4 「OK」をクリックします。

 $P$  POINT

▶ 「80%充電モード」を選択した場合、「充電完了時にメッセージを表示する」にチェック を付けると、充電完了時に充電完了のメッセージが表示されます。

# <span id="page-52-0"></span>2.7.6 バッテリの状態を確認する

バッテリの情報の確認や消耗状態の測定は、「バッテリーユーティリティ」で行うことができ ます。

### ■ バッテリの情報を確認する

1 「スタート」ボタン→「すべてのプログラム」→「バッテリーユーティリティ」 →「バッテリーの情報」の順にクリックします。

#### ■ バッテリの消耗状態を測定する

## 重要

- ▶ バッテリの充電と放電を行うため、測定に10時間以上かかる場合があります。
- ▶ ピークシフトをお使いの場合、測定開始前に次の手順で「ピークシフト設定」を終了して ください。
	- 1. 「スタート」ボタン→「すべてのプログラム」→「ピークシフト設定」→「ピークシ フトの終了」の順にクリックします。
- 1 パソコン本体にACアダプタを接続します。
- 2 「スタート」ボタン→「すべてのプログラム」→「バッテリーユーティリティ」 →「バッテリーの情報」の順にクリックします。
- 3 「バッテリー #1の消耗状態を測定」をクリックし、表示された注意事項を確認 します。
- 4 「OK」をクリックして測定を開始します。

# 2.8 通信

ここでは本パソコンの通信機能について説明しています。

ネットワーク機器を接続してお使いになる場合は、お使いのネットワーク機器のマ ニュアルもご覧ください。また、搭載されている通信機能の仕様については、「[9.1](#page-171-0)  本体仕様[」\(→](#page-171-0)P.172)をご覧ください。

### $P$  POINT

▶ 本パソコンには、ネットワーク環境を簡単に切り替えられるユーティリティ「Plugfree NETWORK」が添付されています。「Plugfree NETWORK」の詳しい使い方は、「スタート」 ボタン→「すべてのプログラム」→「Plugfree NETWORK」→「ヘルプ」→「使用場所管 理の使い方」の順にクリックして表示されるヘルプをご覧ください。

### 2.8.1 有線LAN

LANケーブルを接続する方法については、「[3.4.6 LAN](#page-84-0)コネクタ」(→P.85) をご覧ください。 LANの設定については、ネットワーク管理者に確認してください。

#### ■ 注意事項

● 本パソコンに搭載されている LAN デバイスには節電機能があります。この機能は、 Windowsの省電力機能によってディスプレイの電源が切れると、通信速度を下げることに より電力消費を抑えるものです。 ご購入時の設定ではこの機能は有効に設定されていますが、次の条件にすべて一致する環

<sup>境</sup>でお使いの場合、Windowsの省電力機能によってディスプレイの電源が切れるときに<sup>通</sup> 信エラーが発生することがあります。これにより問題がある場合は、「■ LAN[デバイスの](#page-53-0) <sup>節</sup>[電機能の設定を変更する」\(→](#page-53-0)P.54)をご覧になり、この機能を無効に設定してください。

- ・LAN デバイスの設定で、「リンク速度とデュプレックス」が「オートネゴシエーション」 に設定されているとき(ご購入時の設定)
- ・本パソコンを、オートネゴシエーションが可能なネットワーク機器と接続しているとき

### <span id="page-53-0"></span>■ LANデバイスの節電機能の設定を変更する

LANデバイスの節電機能の設定を変更するには、次の操作を行います。

- 1 管理者権限をもったユーザーアカウントでログオンします。
- 2 コントロールパネルの「デバイスマネージャー」を開きます。 「システムとセキュリティ」→「システム」の「デバイスマネージャー」
- 3 「ネットワークアダプター」をダブルクリックします。
- 4 次のデバイスをダブルクリックします。 Intel(R) 82579V Gigabit Network Connection
- 5 「詳細設定」タブをクリックします。
- 6 「プロパティ」で「システム無動作時の節電機能」をクリックし、「値」で 「オン」(有効)または「オフ」(無効)を選択します。
- 7 「OK」をクリックします。

### 2.8.2 無線LAN

#### 対 象 無線LAN搭載機種

<sup>無</sup>線LANについては、『内蔵無線LANをお使いになる方へ』をご覧ください。 <sup>無</sup>線LANの設定については、ネットワーク管理者に確認してください。

# 2.9 ExpressCardスロット

#### 対 象 ExpressCard搭載機種

ここでは、ExpressCardスロットにExpressCardをセットしたり取り出したりする 方法について説明しています。

ExpressCardの取り扱いについては、お使いのExpressCardのマニュアルをご覧く ださい。また、ExpressCardスロットの仕様については、「9.1 本体仕様[」\(→](#page-171-0) [P.172](#page-171-0)) をご覧ください。

### 2.9.1 注意事項

- 本パソコンではExpressCard/34モジュールのみ使用できます。
- ExpressCardによっては、セットした後にドライバーなどのインストールや設定が必要な場 合があります。詳しくは、お使いになるExpressCardのマニュアルをご覧ください。
- ExpressCardをセットしないExpressCardスロットには、必ずダミーカードをセットしてお使 いください。故障の原因となります。
- ExpressCardによっては、ExpressCardスロットから飛び出した状態でセットされるものや、 ケーブルを接続して使うものがあります。その部分にものを載せたり、ぶつけたりしない でください。破損の原因となります。

# 2.9.2 ExpressCardをセットする

# 重要

- ▶ ExpressCardによっては、パソコン本体の電源を切ってからセットするものがあります。 お使いになるExpressCardのマニュアルをご覧ください。
- 1 ダミーカードを一度押し、少し出てきたダミーカードを引き抜きます。

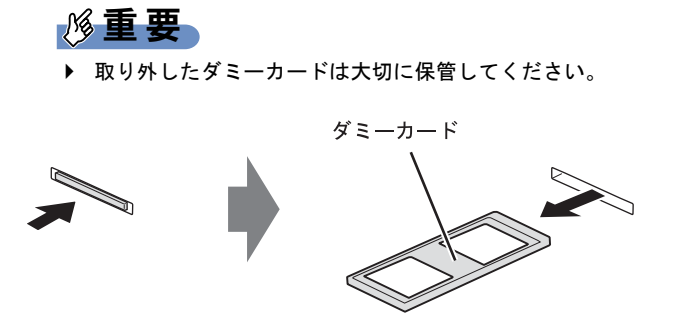

2 ExpressCardのラベル面を上に、端子側を奥にして「カチッ」と音がするまで ExpressCardスロット(→[P.14](#page-13-0))に差し込みます。ExpressCard

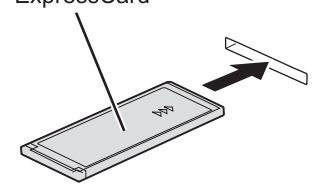

# 2.9.3 ExpressCardを取り出す

# 重要

- ▶ ExpressCardによっては、パソコン本体の電源を切ってから取り出すものがあります。お 使いのExpressCardのマニュアルをご覧ください。
- 1 画面右下の通知領域にある「ハードウェアの安全な取り外し」アイコン → クリックします。

### $P$  POINT

- ▶ ExpressCardによっては、「ハードウェアの安全な取り外し」アイコンや[手順](#page-57-0)2でお使いの ExpressCardが表示されない場合があります。その場合は、ExpressCardのマニュアルを ご覧ください。
- <span id="page-57-0"></span>2 取り外すExpressCardをクリックし、表示されるメッセージに従います。

3 ExpressCardを一度押し、少し出てきたExpressCardを引き抜きます。

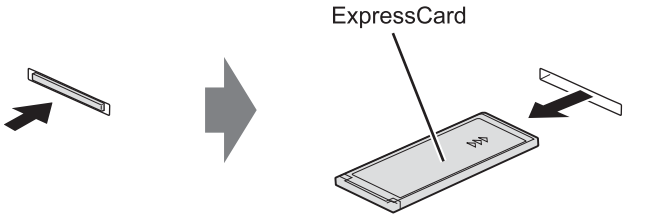

4 ダミーカードを「カチッ」と音がするまでExpressCardスロット (→P.14)に 差し込みます。

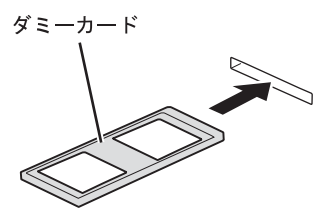

# 2.10 ダイレクト・メモリースロット

ここでは、ダイレクト・メモリースロットに、SDメモリーカードのメモリーカード をセットしたり取り出したりする方法について説明しています。 メモリーカードの取り扱いについては、お使いのメモリーカードのマニュアルをご 覧ください。メモリーカードを周辺機器で使用する場合は、お使いの周辺機器のマ ニュアルもご覧ください。また、ダイレクト・メモリースロットの仕様については、 「9.1 本体仕様」(→[P.172](#page-171-0))をご覧ください。

### 2.10.1 注意事項

● miniSDカード、microSDカード、microSDHCカードをお使いになるには、アダプターが必 要です。そのまま挿入するとメモリーカードが取り出せなくなります。

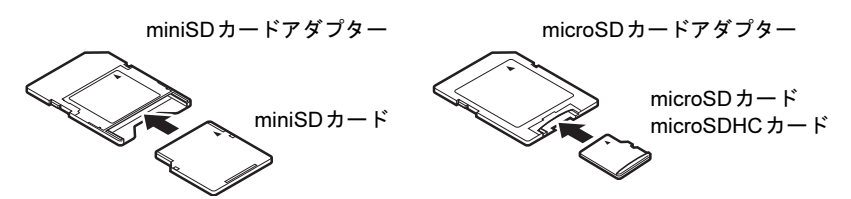

- アダプターが必要なメモリーカードは、必ずアダプターに差し込んだ状態でセットしたり 取り出したりしてください。アダプターだけをダイレクト・メモリースロットに残すと、 故障の原因となります。
- 裏面の中央部に端子が露出しているタイプのminiSDカードアダプターは使用できません。 故障の原因となります。

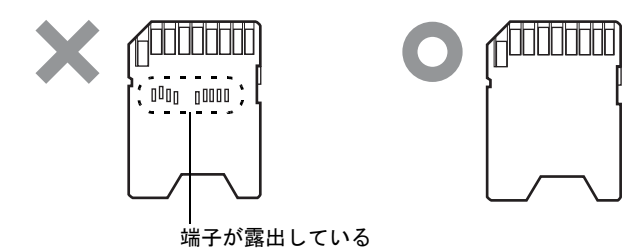

# 2.10.2 使用できるメモリーカード

すべてのメモリーカードの動作を保証するものではありません。

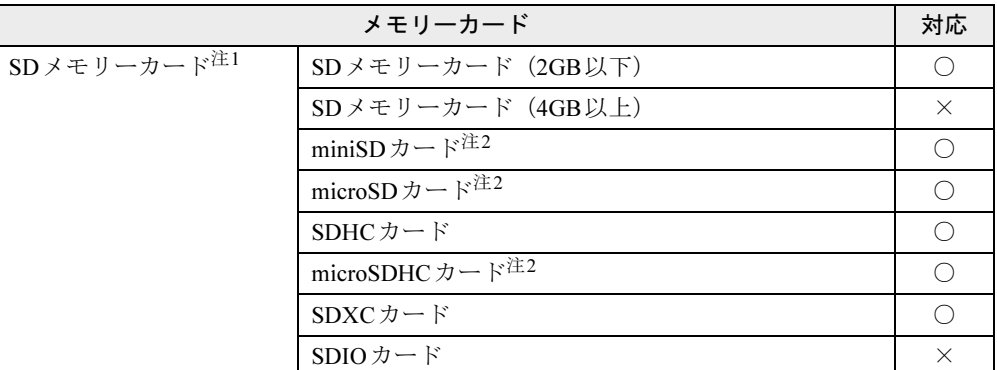

<span id="page-59-0"></span>注1:・著作権保護機能には対応していません。

・マルチメディアカード(MMC)、セキュアマルチメディアカードには対応していません。

<span id="page-59-1"></span>注2:アダプターが必要です。

# 2.10.3 メモリーカードをセットする

1 メモリーカードのラベル面を上に、端子側を奥に[して](#page-59-1)「カチッ」と音がする ま[でダイレクト・メモリースロット\(→](#page-14-0)P.15)[に](#page-59-1)差し込みます。

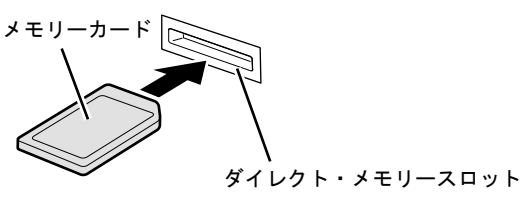

 $P$  POINT

- 「自動再生」ウィンドウが表示された場合は、必要に応じて動作を選択するか、ウィンド ウを閉じてください。

### 2.10.4 メモリーカードを取り出す

- 1 画面右下の通知領域にある「ハードウェアの安全な取り外し」アイコン → クリックします。
- 2 取り外すメモリーカードをクリックし、表示されるメッセージに従います。
- 3 メモリーカードを一度押し、少し出てきたメモリーカードを引き抜きます。

# 重要

▶ メモリーカードを強く押さないでください。指を離したときメモリーカードが飛び出し、 紛失したり衝撃で破損したりするおそれがあります。また、ダイレクト・メモリースロッ トを人に向けたり、顔を近づけたりしないでください。メモリーカードが飛び出すと、け がの原因になります。

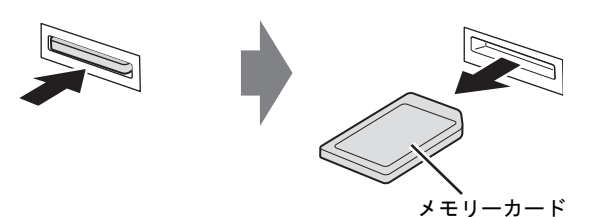

# <span id="page-61-0"></span>2.11 セキュリティボタン

本パソコンには、セキュリティボタン/ワンタッチボタンが搭載されています。ここでは、セキュリティボタンとしての使い方を説明してています。 ワンタッチボタンとしての使用方法については、「2.12 [ワンタッチボタン」\(→](#page-66-0) [P.67](#page-66-0)) をご覧ください。

### 2.11.1 セキュリティボタンとは

セキュリティボタンとは、添付のソフトウェア「セキュリティボタン」でパソコン本体にパ スワードを設定しておくことにより、本パソコンが起動するときや休止状態からレジューム するときに正しいパスワードを入力しないと、本パソコンを使用できなくする機能です。パ スワードはセキュリティボタンの数字ボタンの組み合わせで入力します。

#### ■ パスワードの種類

セキュリティボタンで使用するパスワードには、次の2種類があります。

● 管理者用パスワード 本パソコンの管理者が使用するパスワードです。管理者用パスワードを設定することによ り、ユーザー用パスワードを設定できるようになります。セキュリティボタンを使用する ためには必ず設定してください。

## 重要

▶ 管理者用パスワードを設定しただけでは、本パソコンをセキュリティボタンで保護するこ とはできません。本パソコンをセキュリティボタンで保護するためには、必ずユーザー用 パスワードも設定してください。

● ユーザー用パスワード 本パソコンの使用者が使用するパスワードです。ユーザー用パスワードを設定することに より、本パソコンがセキュリティボタンで保護されます。管理者用パスワードを設定した 場合にのみ設定できます。

### ■「セキュリティボタン」の種類

<sup>添</sup>付のソフトウェア「セキュリティボタン」には、次の2種類があります。

- ●「管理者用セキュリティボタン」(セキュリティボタン for Supervisor) 管理者用パスワードとユーザー用パスワードの設定・変更・削除をするためのソフトウェ アです。
- 「ユーザー用セキュリティボタン」 ユーザー用パスワードの設定・変更・削除をするためのソフトウェアです。

# 2.11.2 インストールとアンインストール

### ■「セキュリティボタン」のインストール

ご購入時は「セキュリティボタン」はインストールされていません。 「5.2.1 「ドライバーズディスク検索ツ[ール」からのインストール」\(→](#page-106-0)P.107)をご覧になり、 管理者用パスワードやユーザー用パスワードを設定する場合は「管理者用セキュリティボタ ン」を、ユーザー用パスワードを設定する場合は「ユーザー用セキュリティボタン」をイン ストールしてください。

### ■「セキュリティボタン」のアンインストール

「セキュリティボタン」をアンインストールしても、設定したパスワードはパソコン本体から 消去されません。そのため、ユーザー用パスワードが設定されていれば、「セキュリティボタ ン」をアンインストールした後も、本パソコンはセキュリティボタンにより保護されます。 パスワードを変更・削除されたくない場合には、「セキュリティボタン」をアンインストール してください。「セキュリティボタン」を再度インストールすることにより、再びパスワード を変更・削除できるようになります。

アンインストール方法については、「5.3 [アンインストール」\(→](#page-109-0)P.110)をご覧ください。

## 重要

- 「管理者用セキュリティボタン」は「ユーザー用セキュリティボタン」と異なり、現在の パスワードの入力可能な回数に制限がなく、パスワード破りのツールとして使用される可 能性があります。そのため、「管理者用セキュリティボタン」は必要なときにだけインス トールし、不要になったらすぐにアンインストールすることをお勧めします。
- ▶ 本パソコンをセキュリティボタンで保護する必要がなくなった場合は、すべてのパスワー ドを削除してから「セキュリティボタン」をアンインストールしてください。

### 2.11.3 パスワードを設定する

#### ■ 使用できるパスワード

管理者用パスワードとユーザー用パスワードのどちらにも、数字ボタンの任意の組み合わせ <sup>を</sup>1~5回続けたものを設定できます。

有効なパスワードの組み合わせには、次のようなものがあります。複数の数字ボタンを同時 に押すことを、数字を「+」でつないで表しています。

- $\bullet$  2+3、1を押し、Enterボタンを押す
- 4を押し、Enterボタンを押す
- 1+3、2+3+4、1、4、2を押し、Enterボタンを押す

#### <span id="page-63-0"></span>■ 管理者用パスワードを設定する

- 1 「スタート」ボタン→「すべてのプログラム」→「アクセサリ」→「ファイル 名を指定して実行」の順にクリックします。
- 2 「参照」をクリックし、「管理者用セキュリティボタン」をインストールした フォルダーにある「FJSECS.exe」をダブルクリックします。 標準の設定では、「管理者用セキュリティボタン」は「C:\Program Files\Fujitsu\Security Panel Application\Supervisor」または「C:\Program Files (x86)\Fujitsu\Security Panel Application\Supervisor」にインストールされています。
- 3 「OK」をクリックします。
- 4 メッセージに従って管理者用パスワードを設定します。

# 重要

▶ 管理者用パスワードは、何かに書き留めて、安全な場所に保管しておくことをお勧めしま す。管理者用パスワードを忘れると、管理者用パスワードによるセキュリティの解除がで きなくなったり、管理者用パスワードやユーザー用パスワードの変更・削除ができなく なったりします。この場合は、パソコン本体の修理が必要になります。「富士通ハード ウェア修理相談センター」までご連絡ください。修理は保証期間にかかわらず有償になり ます。

#### <span id="page-63-1"></span>■ ユーザー用パスワードを設定する

- 1 「スタート」ボタン→「すべてのプログラム」→「セキュリティボタン」→ 「1.セキュリティボタン」の順にクリックします。
- 2 メッセージに従ってユーザー用パスワードを設定します。

## 重要

▶ ユーザー用パスワードを忘れると、ユーザー用パスワードによるセキュリティの解除がで きなくなったり、ユーザー用パスワードの変更・削除ができなくなったりします。この場 合は、「管理者用セキュリティボタン」を使ってユーザー用パスワードの変更・削除をし てください。

# 2.11.4 セキュリティを解除する

ユーザー用パスワードを設定すると、本パソコンが起動するときや休止状態からレジューム するときにパスワードの入力が要求されます。 次の手順でパスワードを入力して、セキュリティを解除します。

#### $P$  POINT

- ▶ スリープ状態からレジュームするときや、本パソコンを再起動したときにはパスワードの 入力は要求されません。
- 1 本パソコンの電源を入れます。 セキュリティランプ (→P.19) が点灯します。
- 2 数字ボタ[ン\(→](#page-19-2)P.20)で管理者用パスワードまたはユーザー用パスワードを 入力し、Enterボタン(→[P.20](#page-19-3))を押します。

# 重要

- ▶ 入力を行わないでいると、約1分後に本パソコンの電源が切れます。
- ▶ パスワードを3回間違えると、警告音が約1分間鳴り続けます。
	- ・警告音が鳴っている間に正しいパスワードを入力すると、警告音が止まりセキュリ ティが解除されます。
	- ・警告音が鳴っている間に正しいパスワードを入力しないと、約1分後に本パソコンの電 源が切れます。

セキュリティが解除されます。

### 2.11.5 パスワードを変更する/削除する

#### <span id="page-65-0"></span>■ 管理者用パスワードまたはユーザー用パスワードを変更する/削除する

- 1 「■ [管理者用パスワードを設定する」\(→](#page-63-0)P.64)の手順に従い、「管理者用セ キュリティボタン」を起動します。
- 2 「次へ」をクリックします。 「[セキュリティ管理者用機能選択]」画面が表示されます。
- 3 次の中から実行する機能を選択し、「次へ」をクリックします。
	- ・管理者パスワードを変更する
	- ・管理者パスワードおよびユーザーパスワードを削除する
	- ・ユーザーパスワードを変更する
	- ・ユーザーパスワードを削除する

パスワードの入力を要求する画面が表示されます。

- 4 要求された種類のパスワードを入力し、「次へ」をクリックします。
- 5 メッセージに従って選択した機能を実行します。
- ユーザー用パスワードを変更する/削除する
	- 1 「■ [ユーザー用パスワードを設定する」\(→](#page-63-1)P.64)の手順に従い、「ユーザー 用セキュリティボタン」を起動します。
	- 2 「次へ」をクリックします。 「[機能選択]」画面が表示されます。
	- 3 次の中から実行する機能を選択し、「次へ」をクリックします。 ・ユーザーパスワードを変更する ・ユーザーパスワードを削除する パスワードの入力を要求する画面が表示されます。
	- 4 現在のユーザー用パスワードを入力し、「次へ」をクリックします。

## 重要

- ▶ パスワードを3回間違えると、これ以降「ユーザー用セキュリティボタン」を起動できな くなります。「ユーザー用セキュリティボタン」を起動できるようにするには、「■ [管理](#page-65-0) 者用パスワードまたはユーザ[ー用パスワードを変更する/](#page-65-0)削除する」(→P.66)に従い、 ユーザー用パスワードを変更または削除してください。
- 5 メッセージに従って選択した機能を実行します。

# <span id="page-66-0"></span>2.12 ワンタッチボタン

ワンタッチボタンは本パソコンのさまざまな機能を呼び出すためのボタンです。こ こでは、ワンタッチボタンの使い方について説明しています。 セキュリティボタンとしての使用方法については、「2.11 [セキュリティボタン」\(→](#page-61-0) [P.62](#page-61-0))をご覧ください。

# 2.12.1 ワンタッチボタンを使う

<sup>ワ</sup>ンタッチボタン(→[P.20](#page-19-4))を押すことにより次の動作を簡単に実行できます。動作はご購 入時の設定です。

#### $P$  POINT

▶ ワンタッチボタンを押したときの動作は「ワンタッチボタン設定」で変更できます。 「ワンタッチボタン設定」の詳しい使い方は、「スタート」ボタン→「すべてのプログラ ム」→「ワンタッチボタン設定」→「ヘルプ」の順にクリックして表示されるヘルプをご 覧ください。

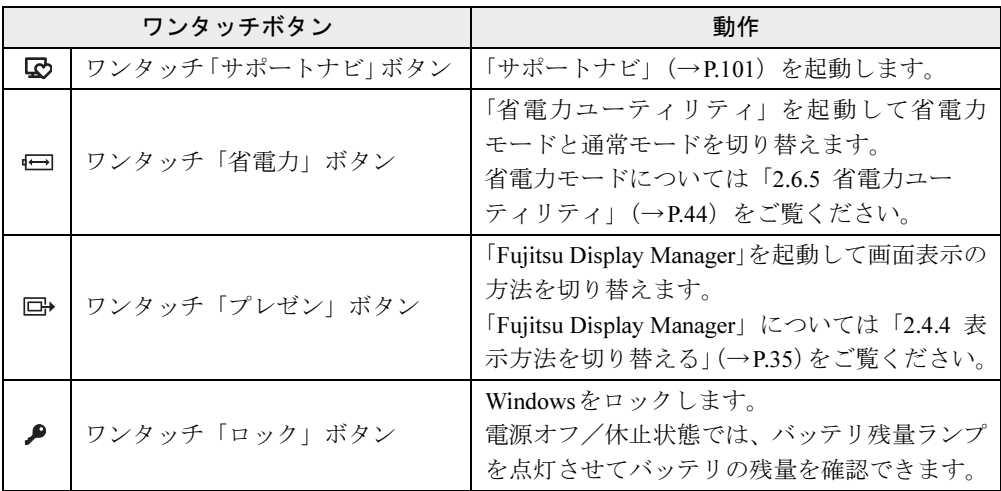

# 2.13 HDDプロテクション

対 象 ハードディスク搭載機種

本パソコンにはHDDプロテクションが搭載されています。HDDプロテクションとは、 パソコン本体の落下時などにハードディスクとハードディスク上のデータを保護す る機能です。

ここではHDDプロテクションと、その設定を変更するための「Shock Sensor Utility」 について説明しています。

## 2.13.1 HDDプロテクションの動作

ハードディスクの中では、磁気ヘッドが磁気ディスク上のデータを読み書きしています。落 下などによりパソコン本体に強い衝撃が加わると、ハードディスクがダメージを受け、大切 なデータを一瞬で失う危険性があります。

HDDプロテクションは、パソコン本体が落下しようとするときなどパソコン本体に加わる<sup>加</sup> 速度を感知して、パソコン本体が強い衝撃を受ける前にハードディスクの磁気ヘッドを退避 することにより、ハードディスクとハードディスク上のデータを保護します。

### 重要

- すべての状況に対して、ハードディスクやハードディスク上のデータの保護を保証するも のではありません。

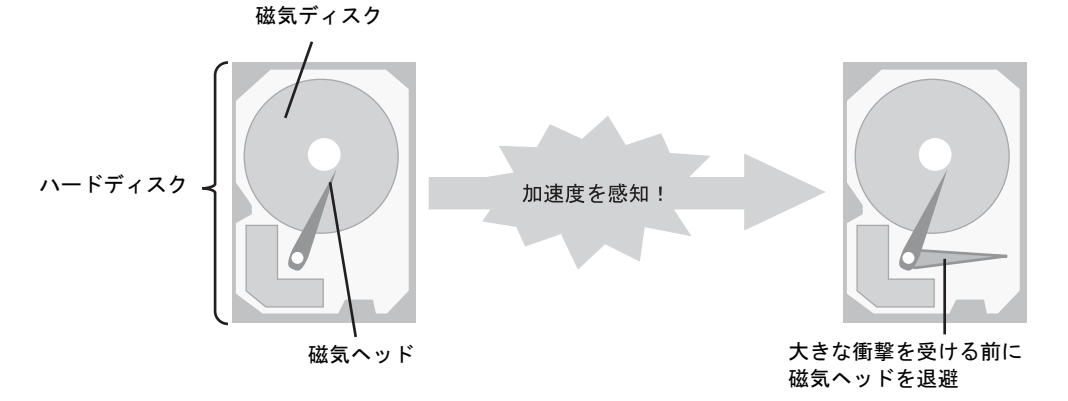

HDDプロテクションが動作すると、画面右下の通知領域にある「Shock Sensor Utility」のアイ コンが カトラ に変わり、「ハードディスクの磁気ヘッドを一時的に退避しました。」とい うメッセージが表示されます。

# 2.13.2 HDDプロテクションの感度を選択する

HDDプロテクションの感度を選択するには次の操作を行います。

# 重要

- ▶ HDDプロテクションの感度を上げると安全性は高くなりますが、HDDプロテクションが 動作している間はハードディスクに対するアクセスができなくなるため、軽微な振動によ り本パソコンの動作が一時的に止まることがあります。お使いの状況にあわせて感度を選 択してください。
- 1 画面右下の通知領域にある「Shock Sensor Utility」アイコン を右クリック し、感度を選択します。

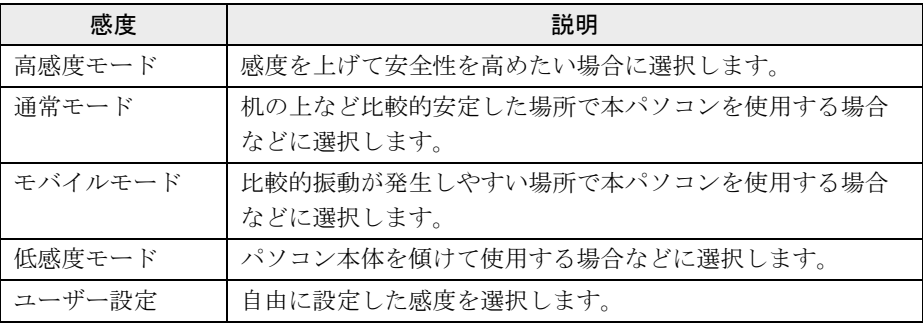

 $P$  POINT

▶ 「Windowsモビリティセンター[」\(→](#page-9-0)P.10) で選択することもできます。

# 2.13.3 HDDプロテクションの設定を変更する

HDDプロテクションの設定を変更するには「Shock Sensor Utility」を使用します。

- 1 画面右下の通知領域にある「Shock Sensor Utility」アイコン を右クリック し、「設定」をクリックします。
- 2 赤いボタンをクリックします。

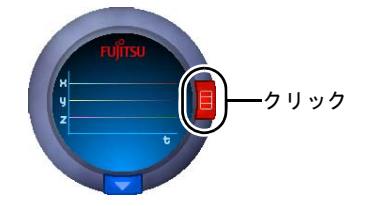

3 設定を変更し、「OK」をクリックします。

#### $P$  POINT

▶ 「Shock Sensor Utility」の詳しい使い方は、「ヘルプ」をクリックして表示されるヘルプを ご覧ください。

# <span id="page-69-0"></span>2.14 電源オフUSB充電機能

本パソコンには電源オフUSB充電機能が搭載されています。電源オフUSB充電機 能とは、パソコン本体の電源が入っていなかったり省電力状態だったりした場合で も、携帯電話などUSB充電に対応したUSB対応周辺機器を充電することができる 機能です。

ここでは電源オフUSB充電機能の設定を変更する方法について説明しています。

### 2.14.1 注意事項

- <del>■●<< </del>という刻印のあるUSB3.0コネクタ (→P.15) のみ電源オフUSB充電機能に対応して います。
- USB対応周辺機器によっては、電源オフUSB充電機能を使用できない場合があります。
- 電源ボタンを4秒以上押して本パソコンの電源を切った場合は、電源オフUSB充電機能は 動作しません。
- 電源オフUSB充電機能が有効に設定されている場合、本機能に対応したUSBコネクタに接 続したUSB対応周辺機器を操作して省電力状態からレジュームすることはできません。
- 電源オフUSB充電機能が有効に設定されている場合、省電力状態からレジュームしたとき に、本機能に対応したUSBコネクタに接続されたUSB対応周辺機器で次の現象が発生する 場合があります。これらの現象が発生してもUSB対応周辺機器本体および記録データが<sup>破</sup> 損することはありません。
	- ・デバイス認識のポップアップウィンドウが表示される
	- ・「自動再生」ウィンドウが表示される
	- ・関連付けられているソフトウェアが起動する
	- ・ドライブ文字が変わる

# 2.14.2 電源オフUSB充電機能の設定を変更する

電源オフUSB充電機能の設定を変更するには「電源オフUSB充電ユーティリティ」を使用し ます。

### $P$  POINT

- ▶ BIOSセットアップで変更することもできます(→[P.118](#page-117-0))。
- 1 「スタート」ボタン→「すべてのプログラム」→「電源オフUSB充電ユーティ リティ」→「設定」の順にクリックします。
- 2 お使いになる設定を選択します。

#### $P$  POINT

- ▶ 「「電源オフUSB充電」を使用する(ACアダプターもしくはバッテリー運用時)」に設定し ていても、バッテリ残量が12%以下になると電源オフUSB充電機能は停止します。
- 3 「変更」をクリックします。

# 2.15 Webカメラ

#### 対 象 | Webカメラ搭載機種

本パソコンにはWebカメラが搭載されています。Webカメラを使うと次のことがで きます。

・「Sense YOU Technology Biz設定」で、Windowsのログオン後のユーザーの着席 または離席を検知し、画面表示のオフ/オンやロックを行う

「Sense YOU Technology Biz設定」は、「ドライバーズディスク検索ツール」からインストー ルします(→[P.107](#page-106-0))。

「Sense YOU Technology Biz設定」の使い方については、ソフトウェアのヘルプをご覧くださ い。

・「Windows Live Messenger」(→[P.102](#page-101-0))で、インターネットを経由したビデオ会 議などをする

# 2.15.1 注意事項

- ●蛍光灯の下ではWebカメラの画像がちらつく場合があります。「[2.15.3 Web](#page-72-0)カメラの設定を [変更する」\(→](#page-72-0)P.73)をご覧になり、「ちらつき防止」をお使いの地域の商用電源周波数に 設定してください。
- ●暗い場所ではWebカメラの画像のノイズが増えたり、色むらが発生したりする場合があり ます。また、非常に暗い場所では画面が黒くなる場合があります。この場合は、通常の室 <sup>内</sup>の明るさ(150ルクス程度以上)でお使いください。
- ●「Windows Live Messenger」を使用するには、Windows Live IDの取得が必要です。

# 2.15.2 「Windows Live Messenger」を起動する

- 1 「スタート」ボタン→「すべてのプログラム」→「Windows Live Messenger」 の順にクリックします。
- 2 サインインしていない場合はサインインします。

### $P$  POINT

▶ 「Windows Live Messenger」の詳しい使い方は、アカウント名をクリックし、「ヘルプセ ンター」をクリックして表示されるヘルプをご覧ください。
## 2.15.3 Webカメラの設定を変更する

通常はご購入時の設定のままお使いください。 「Windows Live Messenger」のWebカメラの設定を変更するには、次の操作を行います。

- 1 「スタート」ボタン→「すべてのプログラム」→「Windows Live Messenger」 の順にクリックします。
- 2 サインインしていない場合はサインインします。
- 3 メニューバーが表示されていない場合は、アカウント名をクリックし、「メ ニューバーを表示する」をクリックします。
- 4 「ツール」メニュー→「オーディオとビデオデバイスのセットアップ」の順に クリックします。
- 5 必要に応じてスピーカーやマイクの設定を変更し、「次へ」をクリックします。
- 6 設定するWebカメラを選択し、「Webカメラの設定」をクリックします。
- 7 必要に応じてWebカメラの設定を変更し、「OK」をクリックします。
- 8 「完了」をクリックします。

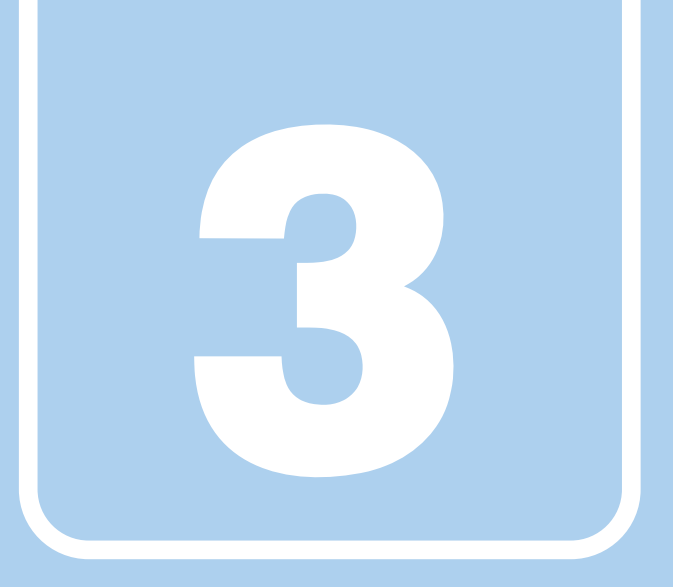

# 第3章

# 周辺機器

周辺機器の取り付け方法や注意事項を説明していま す。

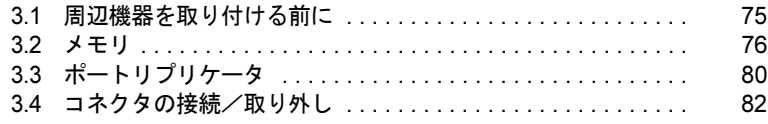

## <span id="page-74-0"></span>3.1 周辺機器を取り付ける前に

ここでは、周辺機器を取り付ける前に知っておいていただきたいことを説明してい ます。必ずお読みください。

## 3.1.1 注意事項

- ●本パソコンに対応している弊社純正品をお使いください。詳しくは、富士通製品情報ペー ジ内にある「システム構成図」(<http://www.fmworld.net/biz/fmv/product/syskou/>)をご覧くだ さい。
- お使いになる周辺機器のマニュアルもあわせてご覧ください。
- 電源を切った直後は、パソコン本体内部が熱くなっています。電源を切り、電源ケーブル を抜いた後、充分に待ってから作業を始めてください。 やけどの原因となります。
- 操作に必要な箇所以外は触らないでください。故障の原因となります。
- 周辺機器の取り付け/取り外しは、Windowsのセットアップが完了してから行ってくださ い。
- お使いになる周辺機器によっては、取り付けた後にドライバーなどのインストールや設定 が必要な場合があります。詳しくは周辺機器のマニュアルをご覧ください。
- 一度に取り付ける周辺機器は1つだけにしてください。一度に複数の周辺機器を取り付け ると、ドライバーのインストールなどが正常に行われないことがあります。1つの周辺機 器の取り付けが終了して、動作確認を行った後、別の周辺機器を取り付けてください。
- 一般的には周辺機器の電源を入れてからパソコン本体の電源を入れ、パソコン本体の電源 を切ってから周辺機器の電源を切ります。ただし、周辺機器によっては逆の順序が必要な 場合があります。詳しくは周辺機器のマニュアルをご覧ください。

## <span id="page-75-0"></span>3.2 メモリ

ここでは、本パソコンにメモリを取り付ける方法について説明しています。必ず「3.1 周辺[機器を取り付ける](#page-74-0)前に」(→P.75) をお読みになってから作業をして ください。

### 3.2.1 注意事項

- メモリを取り付ける、または取り外すときは、必ずパソコン本体の電源を切り、電源ケー ブルを抜いてください。バッテリを取り外せる機種をお使いの場合は、バッテリパックを 取り外してください。
- メモリは静電気に対して非常に弱い部品で構成されており、人体にたまった静電気により 破壊される場合があります。メモリを取り扱う前に、一度金属質のものに手を触れて、静 電気を放電してください。
- メモリはふちを持ち、端子やICなどそれ以外の箇所に触れないようにしてください。また、 メモリに強い力をかけないようにしてください。故障や接触不良の原因となります。
- メモリは何度も抜き差ししないでください。故障の原因となります。
- 取り外したネジなどをパソコン本体内部に落とさないでください。故障の原因となります。
- プラスドライバー (1番) を用意してください。

## 3.2.2 取り付けられるメモリ

メモリを増設するときは、次の表でメモリの容量とメモリスロットの組み合わせを確認し、 正しく取り付けてください。この表の組み合わせ以外で、メモリを取り付けないでください。

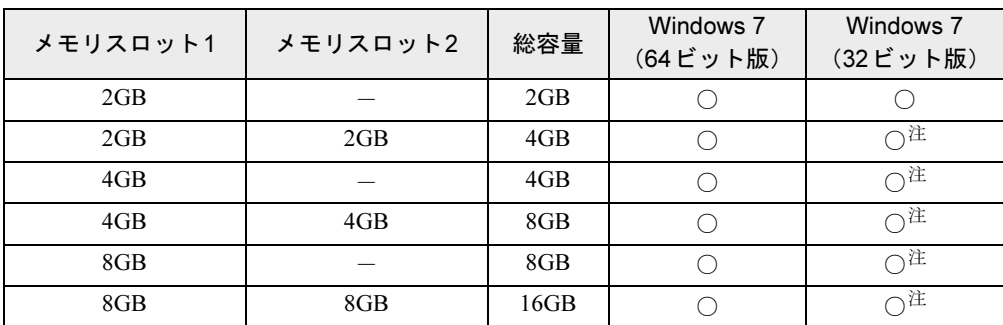

<span id="page-75-1"></span>注 : OSが使用可能な領域は約3GBになります。

## 3.2.3 メモリを取り付ける

- 1 「2.7.4 [バッテリを](#page-49-0)交換する」(→P.50)をご覧になり、バッテリを取り外します。
- 2 メモリスロットカバーを取り外します。 メモリスロットカバーのネジを外し、くぼみに指をかけて取り外します。

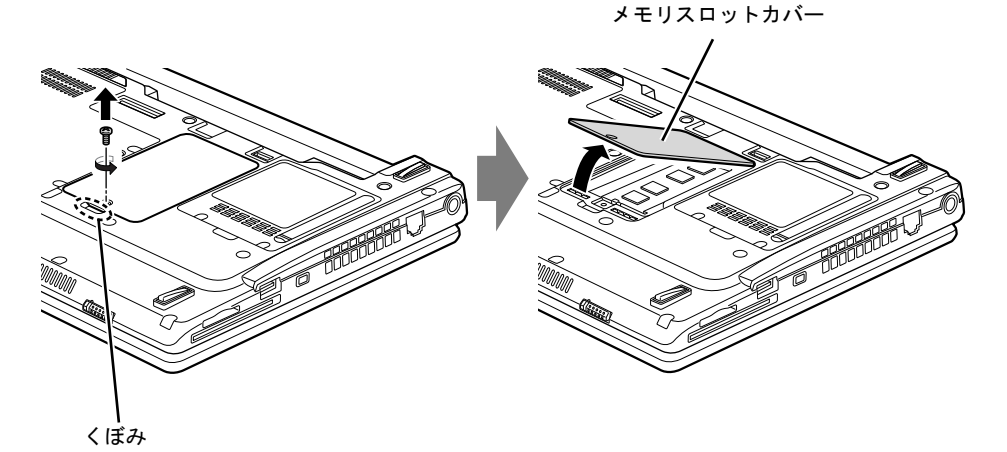

3 メモリを取り付けるメモリスロットにメモリが取り付けられている場合は取 り外します。

(1)メモリスロットの両側のフックを外側に開いてメモリの固定を解除し、(2)メモ リのふちを持って斜め上にまっすぐ引き抜きます。

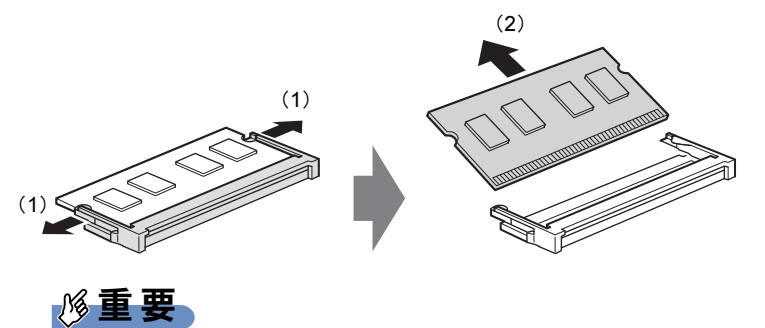

▶ 機種によっては、下段のメモリを取り外す前に、上段のメモリを取り外す必要があります。

#### 4 メモリを取り付けます。

(1)メモリの欠けている部分とメモリスロットの突起を合わせ、斜め上から奥まで差 し込み、(2)メモリスロット両側のフックが閉じてメモリを固定するまで、下に倒し ます。フックがメモリを固定していることを確認してください。

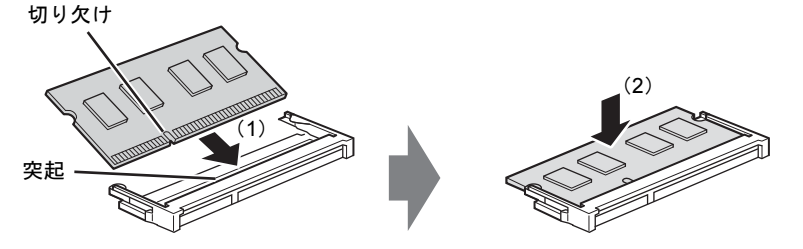

(突起の位置は機種により異なります)

### 重要

- ▶ メモリがうまく取り付けられないときは、無理に取り付けず、いったんメモリを抜いてか らもう一度メモリを取り付けてください。
- 5 メモリスロットカバーを取り付けます。

メモリスロットカバーを取り付け、ネジで固定します。

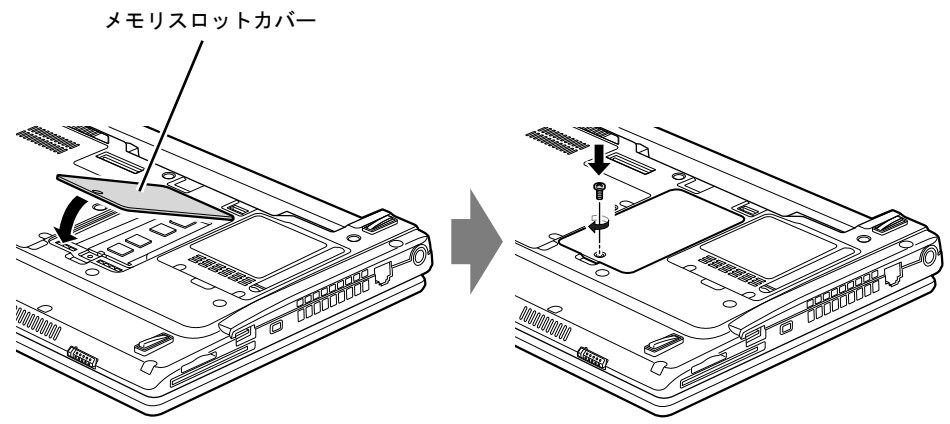

- 6 「2.7.4 [バッテリを](#page-49-0)交換する」(→P.50)をご覧になり、バッテリを取り付けます。
- 7 BIOSセットアップを起動して、メモリが正しく認識されていることを確認し ます。

「6.2 BIOS[セットアップの操作のしかた」\(→](#page-112-0)P.113)をご覧になり、「情報」メニューを 表示してメモリ容量を確認してください。

## 重要

▶ メモリが正しく取り付けられていないと、電源を入れたときにビープ音が鳴りエラーメッ セージが表示されたり、画面に何も表示されなかったりすることがあります。その場合は 電源ボタンを4秒以上押して本パソコンの電源を切り、メモリを取り付け直してくださ い。それでも本パソコンが起動しない場合は、故障している可能性があります。「富士通 ハードウェア修理相談センター」、またはご購入元にご連絡ください。

## 3.2.4 メモリを取り外す

メモリを取り外す場合も、取り付ける手順をご覧ください。

## 重要

▶ 取り外したメモリは、静電気防止袋に入れて大切に保管してください。

## <span id="page-79-0"></span>3.3 ポートリプリケータ

対象 ポートリプリケータ搭載機種

パソコン本体にポートリプリケータを取り付けると、ポートリプリケータに搭載されているコネクタを使用できるようになります。 ここでは、ポートリプリケータの取り付け、取り外し方法について説明しています。必ず「3.1 周辺[機器を取り付ける](#page-74-0)前に」(→P.75)をお読みになってから作業をして ください。

#### 3.3.1 注意事項

- ポートリプリケータを取り付けた状態では、本パソコンを持ち運ばないでください。パソ コン本体およびポートリプリケータのコネクタの破損の原因となります。
- ポートリプリケータを取り付けた状態では、パソコン本体のDC-INコネクタ、LANコネク タは使用できません。
- ポートリプリケータをお使いになる場合は、必ずポートリプリケータのDC-IN[コネクタ](#page-20-0) [\(→](#page-20-0)P.21)に、ポートリプリケータ専用のACアダプタを接続してください。

### 3.3.2 ポートリプリケータを取り付ける

- 1 パソコン本体のコネクタから、周辺機器を取り外します[\(→](#page-81-0)P.82)。
- 2 (1)ポートリプリケータとパソコンの左奥を合わせて、パソコン本体を水平に 下ろし、(2)矢印の部分を軽く押さえて、ポートリプリケータにしっかりと取 り付けます。

本体接続コネクタを傷付けないように注意してください。

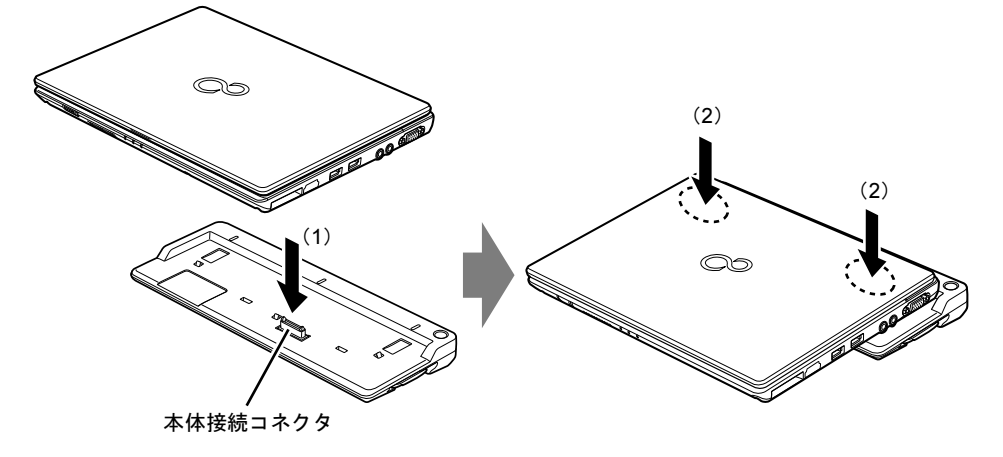

## 重要

▶ パソコン本体上面を強く押さえると、液晶ディスプレイが割れるおそれがあります。ご注 意ください。

## 3.3.3 ポートリプリケータを取り外す

- 1 ポートリプリケータのコネクタに接続されている周辺機器の電源を切ります。
- 2 パソコン本体をポートリプリケータから取り外します。
	- (1)ポートリプリケータの取り外しレバーを起こし、(2)パソコンを持ち上げます。

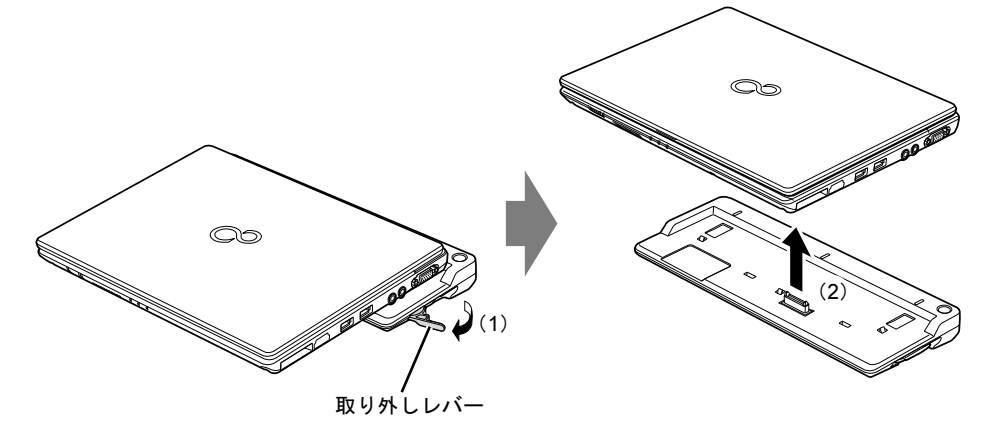

## <span id="page-81-0"></span>3.4 コネクタの接続/取り外し

ここでは、周辺機器を接続したり、取り外したりする一般的な方法について説明し ています。

接続する周辺機器やケーブルのマニュアルもあわせてご覧ください。また、それぞ れのコネクタの仕様については、「9.1 本体仕様」(→[P.172](#page-171-0))をご覧ください。 必ず「3.1 周辺[機器を取り付ける](#page-74-0)前に」(→P.75)をお読みになってから作業をして ください。

#### 3.4.1 注意事項

- ご購入時の構成によっては、記載されているコネクタの一部は搭載されていません。
- 周辺機器のコネクタの形状によっては、接続できなかったり、隣接するコネクタに接続さ れた周辺機器と干渉したりする場合があります。周辺機器を接続する前にご確認ください。
- 周辺機器によっては、接続したり取り外したりするときに、コネクタの仕様にかかわらず パソコン本体の電源を切る必要があるものがあります。詳しくは周辺機器のマニュアルを ご覧ください。

## 3.4.2 ディスプレイコネクタ

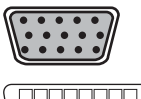

アナログディスプレイコネクタ

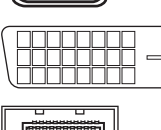

デジタルディスプレイコネクタ(DVI-D)

DisplayPortコネクタ

外部ディスプレイを接続します。パソコン本体の電源を切ってから接続してください。 ポートリプリケータのデジタルディスプレイコネクタ(DVI-D)とDisplayPortコネクタに、 外部ディスプレイを同時に接続できません。

#### ■ 接続する

- 1 パソコン本体の電源を切ります。
- 2 ディスプレイコネクタに、ディスプレイのケーブルを接続します。 コネクタの形を互いに合わせまっすぐに差し込んでください。 次のコネクタをお使いの場合、コネクタのネジを締めてください。 ・アナログディスプレイコネクタ ・デジタルディスプレイコネクタ(DVI-D)
- 3 ディスプレイの電源を入れてから、パソコン本体の電源を入れます。

■ 取り外す

#### 重要

▶ マルチディスプレイ機[能\(→](#page-32-0)P.33)をお使いになっている場合は、取り外すディスプレイ に画面が表示されないようにしてからディスプレイを取り外してください。

#### □アナログディスプレイコネクタ

1 パソコン本体の電源を切ってから、ディスプレイの電源を切ります。

2 コネクタのネジを緩め、ケーブルのコネクタをまっすぐに引き抜きます。

□デジタルディスプレイコネクタ(DVI-D)

- 1 パソコン本体の電源を切ってから、ディスプレイの電源を切ります。
- 2 コネクタのネジを緩め、ケーブルのコネクタをまっすぐに引き抜きます。

#### □DisplayPortコネクタ

- 1 パソコン本体の電源を切ってから、ディスプレイの電源を切ります。
- 2 コネクタのツメを押さえながら、まっすぐに引き抜きます。

#### 3.4.3 USBコネクタ

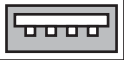

USB対応周辺機器を接続します。パソコン本体の電源を入れたまま接続、取り外しできます。

#### ■ 接続する

1 USBコネクタに、USB対応周辺機器のケーブルを接続します。 コネクタの形を互いに合わせまっすぐに差し込んでください。

#### ■ 取り外す

#### 重要

- ▶ USB対応周辺機器によっては、取り外す前に「ハードウェアの安全な取り外し」の操作 が必要になる場合があります。詳しくはお使いのUSB対応周辺機器のマニュアルをご覧 ください。
- 1 「ハードウェアの安全な取り外し」が必要な場合は次の操作を行います。 1. 画面右下の通知領域にある「ハードウェアの安全な取り外し」アイコン リックします。
- 2. 取り外すデバイスをクリックし、表示されるメッセージに従ってデバイスを停止 します。
- 2 ケーブルのコネクタをまっすぐに引き抜きます。

#### 3.4.4 eSATAコネクタ

#### $\Box$

eSATA対応周辺機器を接続します。パソコン本体の電源を切ってから接続または取り外しを 行ってください。

#### ■ 接続する

- 1 パソコン本体の電源を切ります。
- 2 eSATAコネクタにeSATA対応周辺機器のケーブルを接続します。 コネクタの形を互いに合わせまっすぐに差し込んでください。
- 3 eSATA対応周辺機器の電源を入れてから、パソコン本体の電源を入れます。

#### ■ 取り外す

- 1 パソコン本体の電源を切ってから、eSATA対応周辺機器の電源を切ります。
- 2 ケーブルのコネクタをまっすぐに引き抜きます。

#### 3.4.5 オーディオ端子

オーディオ機器を接続します。パソコン本体の電源を入れたまま接続、取り外しできます。

### 重要

▶ マイク・ラインイン兼用端子にオーディオ機器を接続したり取り外したりするときは、 オーディオ機器の再生音量を小さくするか、再生を停止してください。

#### ■ 接続する

1 ヘッドホン・ラインアウト兼用端子またはマイク・ラインイン兼用端子に、 オーディオ機器のケーブルを接続します。 まっすぐに差し込んでください。

#### ■ 取り外す

1 ケーブルのコネクタをまっすぐに引き抜きます。

## 3.4.6 LANコネクタ

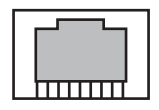

LANケーブルを接続します。パソコン本体の電源を入れたまま接続、取り外しできます。た だし、電源を入れたまま接続すると、LANが使用可能になるまで時間がかかる場合があります。

## 重要

▶ 1000BASE-Tの通信を行うためには、1000BASE-Tに対応したネットワーク機器とエンハ ンスドカテゴリー5(カテゴリー 5E)以上のLANケーブルを使用してください。

#### ■ 接続する

1 LANコネクタにネットワーク機器のケーブルを接続します。 コネクタの形を互いに合わせ、「カチッ」と音がするまでまっすぐに差し込んでください。

#### ■ 取り外す

1 コネクタのツメを押さえながら、まっすぐに引き抜きます。

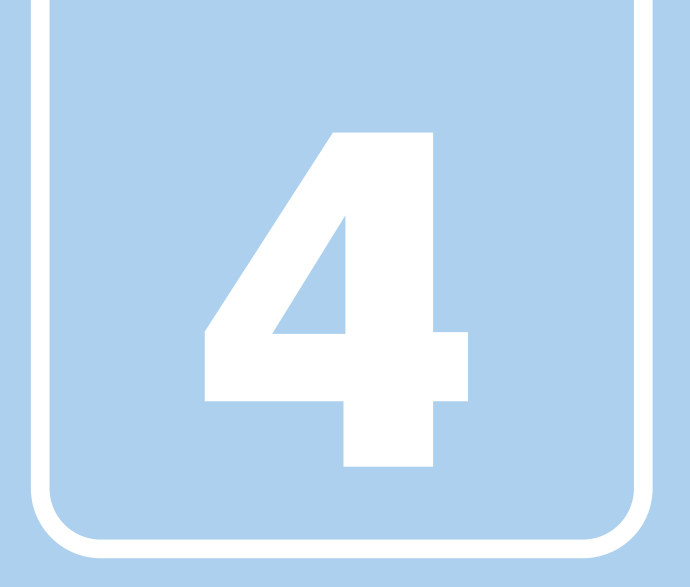

第4章

# セキュリティ

本パソコンで使用できるセキュリティ機能について 紹介します。日ごろからセキュリティ向上を心がけ てください。

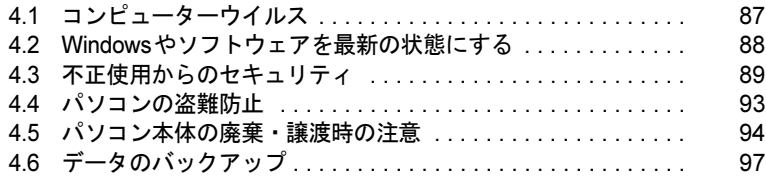

# <span id="page-86-0"></span>4.1 コンピューターウイルス

## <span id="page-86-1"></span>4.1.1 コンピューターウイルス対策

#### ■ ノートン アンチウイルス

本パソコンには、ウイルスを発見するためのソフトウェアとして「ノートン アンチウイル ス」が添付されています。

#### □注意事項

●「ノートン アンチウイルス」を起動していると、ご使用のソフトウェアによっては正常にイ ンストールされなかったり、不具合が発生したりすることがあります。ご注意ください。

#### □インストール方法

「5.2.2 「ノートン[アンチウイルス」のインストール」\(→](#page-108-0)P.109)をご覧ください。

#### □ウイルス定義ファイルの更新(LiveUpdate)

「ノートン アンチウイルス」のウイルス定義ファイルは、常に最新の状態でお使いください。 ウイルス定義ファイルは、自動的に更新する方法と、手動で更新する方法があります。詳し くは「ノートン アンチウイルス」のヘルプをご覧ください。

#### $P$ POINT

- ▶ 「LiveUpdate」はシステム管理者の指示に従って実行してください。
- ▶ 「LiveUpdate」を実行するには、インターネットに接続できる環境が必要になります。 ネットワーク管理者に確認し、あらかじめ必要な設定をしてから実行してください。

## <span id="page-87-0"></span>4.2 Windowsやソフトウェアを最新の 状態にする

Windowsやソフトウェアのぜい弱性が悪用されると、コンピューターウイルスなど の悪意あるプログラムに侵入されたり、トラブルが引き起こされたりする危険性が あります。

Windowsやソフトウェアの修正プログラムが発表されたときには、内容を確認のう え適用してください。

### 4.2.1 Windows Update

マイクロソフト社が提供するシステムサポート機能です。Windowsを最新の状態に更新します。 ぜい弱性を修正するセキュリティ機能更新、バグ修正などの対策プログラムが配布されます。 詳しくは、Windowsのヘルプをご覧ください。

## 4.2.2 UpdateAdvisor (本体装置)

弊社が提供するサポート機能です。お使いのコンピューターのドライバーや添付ソフトウェア の最新版が、弊社アップデートサイトに公開されているか調査し、適用することができます。 スタートメニューの「UpdateAdvisor(本体装置)」から起動できます。

## <span id="page-88-0"></span>4.3 不正使用からのセキュリティ

ここでは、不正使用からパソコンを守るため、本パソコンで設定できるパスワード や機能などについて説明しています。なお、複数のパスワードや機能を組み合わせ ることによって、コンピューターの安全性も高まります。

## 重要

- ▶ コンピューターの修理が必要な場合は、必ずパスワードなどのセキュリティを解除してく ださい。セキュリティがかかった状態では、保証期間にかかわらず修理は有償となります。
- ▶ パスワードは数字だけでなく英字や記号を入れたり、定期的に変更したりするなど、第三 者に推測されないように工夫をしてください。

### 4.3.1 BIOSのパスワード

コンピューターの起動時のパスワードを設定できます。パスワードを知っている人だけがパソコンを起動できます。また、コンピューターのハードディスク自体にパスワードを設定できます。 詳しくは、「6.4.1 BIOS[のパスワード機能を使う」\(→](#page-123-0)P.124) をご覧ください。

## 4.3.2 セキュリティボタン

#### 対 象 セキュリティボタン搭載機種

パソコン本体の起動時や休止状態からのレジューム時のパスワードを設定できます。 使い方については、「2[章 取り扱い」\(→](#page-21-0)P.22)の「セキュリティボタン」をご覧ください。

## 4.3.3 指紋センサー

#### │対 象│ 指紋センサー搭載機種

コンピューターやWindowsの起動時、ソフトウェアのログオン時に指紋認証によるセキュリ ティを設定できます。

詳しくは、『SMARTACCESSファーストステップガイド(認証デバイスをお使いになる方へ)』 をご覧ください。

## 4.3.4 手のひら静脈センサー

#### 対 象 | 手のひら静脈センサー搭載機種

コンピューターやWindowsの起動時、ソフトウェアのログオン時に手のひら静脈認証による セキュリティを設定できます。

詳しくは、『SMARTACCESSファーストステップガイド(認証デバイスをお使いになる方へ)』 をご覧ください。

お手入れ方法については、「7.1 [日常のお手入れ」\(→](#page-132-0)P.133)をご覧ください。

### 4.3.5 FeliCaポート

#### 対 象 | FeliCaポート搭載機種

Windowsの起動時、ソフトウェアのログオン時に、非接触ICカード技術方式FeliCaに対応した ICカードによるセキュリティを設定できます。ICカードにはIDやパスワードなどのセキュリ ティ情報を格納します。

詳しくは、『SMARTACCESSファーストステップガイド(認証デバイスをお使いになる方へ)』 をご覧ください。

### 4.3.6 スマートカード

#### 対象 スマートカードスロット搭載機種、スマートカードリーダー/ライター 添付機種

Windowsの起動時、ソフトウェアのログオン時にスマートカード認証によるセキュリティを設 定できます。スマートカードにはIDやパスワードなどのセキュリティ情報を格納します。 詳しくは、『SMARTACCESSファーストステップガイド(認証デバイスをお使いになる方へ)』 をご覧ください。

#### 4.3.7 セキュリティチップ

#### 対象 セキュリティチップ搭載機種

セキュリティチップは、ドライブを暗号化したときの暗号鍵などの重要なデータを格納・管理するための特別なICチップです。暗号鍵などをハードディスクに残さないため、ハードディ スクが盗まれても暗号を解析できません。

セキュリティチップに格納したデータにアクセスするには専用のインターフェースが必要で す。

詳しくは、『SMARTACCESSファーストステップガイド(認証デバイスをお使いになる方へ)』 をご覧ください。

#### $P$  POINT

▶ セキュリティチップを使った、SMARTACCESS/Basicの機器監査機能は使用できません。

#### 4.3.8 Portshutter

USBポートや光学ドライブなどの接続ポートの使用を制限できます。USB機器ごとに接続 ポートの有効・無効を設定できます。

詳しくは、「トラブル解決ナビ&ドライバーズディスク」内のマニュアルをご覧ください。

### 4.3.9 暗号化機能付HDD、暗号化機能付フラッシュメモリ ディスク

#### 対 象 静号化機能付HDD搭載機種、暗号化機能付フラッシュメモリディスク 搭載機種

「暗号化機能付HDD」および「暗号化機能付フラッシュメモリディスク」は、OSやプログラ ムを含むハードディスクまたはフラッシュメモリディスク上の全データについて、書き込み時には自動的に暗号化し、読み出し時には自動的に復号化します。そのため、暗号化を意識 せずにセキュリティを確保できます。

BIOSセットアップでハードディスクパスワードを設定することにより、ハードディスクへの アクセスはパスワードで管理され、認証された使用者のみが復号化されたデータを入手でき ます。

また、本パソコンからハードディスクまたはフラッシュメモリディスクを抜き取り、他のパソコンに接続してデータを読み取ろうとした場合にも、パスワードの入力が必要になるため 不正な使用を防ぐことができます。

### 重要

▶ ハードディスクパスワードを設定していない場合はハードディスクへの不正なアクセスを 防ぐことができません。必ずハードディスクパスワードを設定してください。ハードディ スクパスワードの設定方法は「6.4.1 BIOS[のパスワード機能を使う」\(→](#page-123-0)P.124) をご覧く ださい。

## 4.3.10 CLEARSURE

#### 対 象 | CLEARSURE対応モデル

「CLEARSURE」を使うと、コンピューターの盗難、紛失時に、PHS通信回線を使った遠隔操 作でコンピューターのロックや、ハードディスクのデータ消去を行い、情報漏えいのリスク を軽減することができます。 また遠隔操作ができない状態でも、設定した回数を超えてパスワードを間違えると、コン ピューターのロックやデータ消去を行うことができます。 詳しくは、『CLEARSUREをお使いになる方へ』をご覧ください。

## 4.3.11 エグゼキュート・ディスエーブル・ビット機能

エグゼキュート・ディスエーブル・ビット機能とは、不正なメモリ領域を使用して悪意のあ るプログラムを実行可能にするバッファー・オーバーフロー脆弱性を防止する機能です。 詳しくは、「[9.2 CPU](#page-175-0)」(→P.176)をご覧ください。

## <span id="page-92-0"></span>4.4 パソコンの盗難防止

パソコン本体を持ち出しできないようにすることで、盗難や紛失によりデータを盗 まれるなどの危険から保護します。

## 4.4.1 パソコン本体の施錠方法

パソコン本体、ポートリプリケータの盗難防止用ロック取り付け穴に、盗難防止用ケーブルを 取り付けることができます。

盗難防止用ロック取り付け穴の場所については、「1章 [各部名称](#page-11-0)」(→P.12)をご覧ください。

#### $P$  POINT

▶ 弊社がお勧めするワイヤーロック/盗難防止用品については、富士通製品情報ページ内に ある「システム構成図」(<http://www.fmworld.net/biz/fmv/product/syskou/>)をご覧ください。

## <span id="page-93-0"></span>4.5 パソコン本体の廃棄・譲渡時の注意

ここでは、パソコンを廃棄・譲渡するときにデータが流出するのを防ぐための対策 について説明しています。

#### 重要

▶ CLEARSUREに対応したパソコンを譲渡する場合、必ずBIOSセットアップで「リモート ロック・消去機能」を「オフ」に設定してください。

### 4.5.1 パソコンの廃棄・譲渡時のハードディスク上のデータ 消去に関する注意

パソコンは、オフィスや家庭などで、いろいろな用途に使われるようになってきています。 これらのパソコンの中のハードディスクという記憶装置に、お客様の重要なデータが記録さ れています。 したがって、そのパソコンを譲渡あるいは廃棄するときには、これらの重要なデータを消去 するということが必要です。 ところが、このハードディスク内に書き込まれたデータを消去するというのは、それほど簡 単ではありません。 「データを消去する」という場合、一般に ① データを「ごみ箱」に捨てる ②「削除」操作を行う ③「ごみ箱を空にする」コマンドを使って消す 4) ソフトで初期化(フォーマット)する ⑤ リカバリし、ご購入時の状態に戻す などの作業を行うと思います。 まず、「ごみ箱」にデータを捨てても、OSのもとでファイルを復元する事ができてしまいま す。更に②~⑤の操作をしても、ハードディスク内に記録されたデータのファイル管理情報 が変更されるだけで、実際はデータが見えなくなっているだけの場合があります。 つまり、一見消去されたように見えますが、WindowsなどのOSのもとで、それらのデータを 呼び出す処理ができなくなっただけで、本来のデータは残っているという状態にあるのです。 したがいまして、特殊なデータ回復のためのソフトウェアを利用すれば、これらのデータを読 みとることが可能な場合があります。このため、悪意のある人により、このパソコンのハード ディスク内の重要なデータが読みとられ、予期しない用途に利用される恐れがあります。 パソコンユーザが、廃棄・譲渡等を行う際に、ハードディスク上の重要なデータが流出する というトラブルを回避するためには、ハードディスクに記録された全データを、ユーザの責 任において消去することが非常に重要です。消去するためには、専用ソフトウェアあるいは サービス(共に有償)を利用するか、ハードディスク上のデータを物理的・磁気的に破壊し て、読めなくすることを推奨します。 なお、ハードディスク上のソフトウェア (OS、アプリケーションソフトなど)を削除するこ となくパソコンを譲渡すると、ソフトウェアライセンス使用許諾契約に抵触する場合がある ため、十分な確認を行う必要があります。

## 4.5.2 ハードディスクデータ消去

<span id="page-94-0"></span>本パソコンには、専用ソフトウェア「ハードディスクデータ消去」が添付されています。「ハードディスクデータ消去」は、WindowsなどのOSによるファイル削除やフォーマットと 違い、ハードディスクの全領域に固定パターンを上書きするため、データが復元されにくく なります。

ただし、特殊な設備や特殊なソフトウェアの使用によりデータを復元される可能性はありま す。あらかじめご了承ください。

#### ■ 注意事項

- パソコン本体にUSBメモリ、メモリーカード、外付けハードディスクなど周辺機器を接続 している場合は、「ハードディスクデータ消去」を実行する前に必ず取り外してください。
- データ消去を実行するとハードディスクのリカバリ領域も消去されます。 必要があれば「ハードディスクデータ消去」の前にリカバリデータディスクを作成してく ださい。作成方法は『リカバリガイド』をご覧ください。
- ●「トラブル解決ナビ&ドライバーズディスク」を起動してから、72時間経過すると、本パソ コンが自動的に再起動されます。そのため、「トラブル解決ナビ&ドライバーズディスク」 を起動してから長時間放置した場合は、再起動してから「ハードディスクデータ消去」を 実行してください。
- 必要なデータはバックアップしてください。
- データ消去終了まで、数時間かかります。本パソコンで「ハードディスクデータ消去」を 実行する場合は、ACアダプタを接続してください。
- データ消去中に電源を切らないでください。ハードディスクが故障する可能性があります。
- データ消去中に「トラブル解決ナビ&ドライバーズディスク」を取り出さないでください。 処理を継続できなくなる場合があります。
- 光学ドライブが搭載されていない機種をお使いの場合は、別売の外付け光学ドライブを接 続してください。外付け光学ドライブは、添付のACアダプタを接続した状態で使用しま す。

外付け光学ドライブについては、富士通製品情報ページ内の「システム構成図」([http://](http://www.fmworld.net/biz/fmv/product/syskou/) [www.fmworld.net/biz/fmv/product/syskou/](http://www.fmworld.net/biz/fmv/product/syskou/))をご覧ください。

#### ■ データ消去方法

「トラブル解決ナビ&ドライバーズディスク」を用意してください。

- 1 「トラブル解決ナビ&ドライバーズディスク」をセットします。
- 2 「6.2.4 [起動メニューを使用する」\(→](#page-114-0)P.115)をご覧になり、光学ドライブか ら起動します。

「トラブル解決ナビ」ウィンドウが表示されます。

- 3 「ユーティリティ」タブをクリックし、「ハードディスクデータ消去」を選択 し、「実行」をクリックします。 「ハードディスクデータ消去」ウィンドウが表示されます。
- 4 画面の指示に従って「ハードディスクデータ消去」を実行します。 データの消去には数時間かかります。完了すると「消去が完了しました。」と表示され ます。

#### 重要

- ▶ フラッシュメモリディスク搭載機種の場合、ハードディスクデータを消去する方式は、必 ず「SSD対応(フラッシュメモリディスク用)」を選択してください。それ以外の方式を 選択すると、完全にデータを消去することができませんのでご注意ください。
- 5 「トラブル解決ナビ&ドライバーズディスク」を取り出します。
- 6 電源ボタンを4秒以上押して(電源スイッチの場合は4秒以上スライドさせて)、 電源を切ります。

<span id="page-96-0"></span>本パソコンには、簡単な操作でまとめてバックアップできるソフトウェア「Easy Backup2」が 添付されています。必要に応じてお使いください。

「Easy Backup2」のインストール方法については、「5.2 [インストール」\(→](#page-106-0)P.107) をご覧くだ さい。

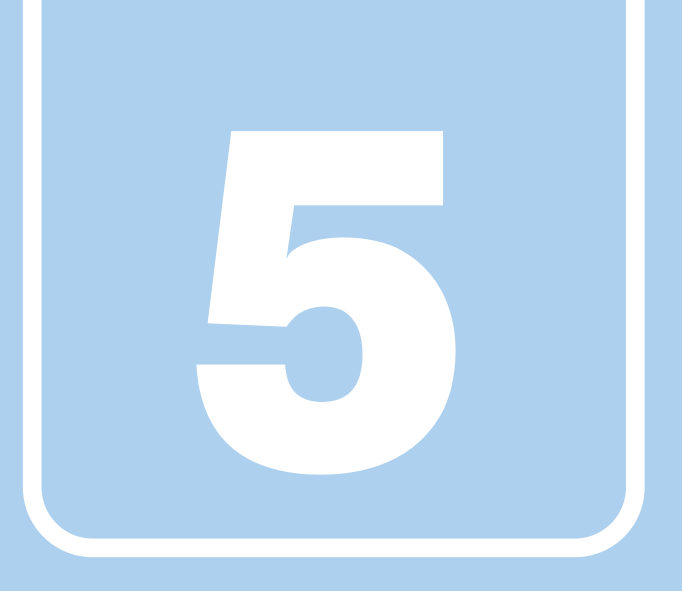

第5章

# ソフトウェア

本パソコンにプレインストール(添付)されている ソフトウェアの概要や、インストール、アンインス トール方法を説明しています。

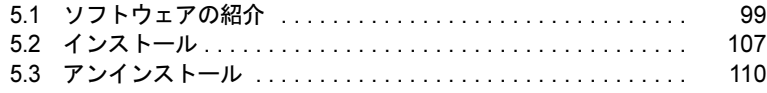

## <span id="page-98-0"></span>5.1 ソフトウェアの紹介

ここでは、本パソコンにプレインストールまたは添付されているソフトウェアの概 要と、ご購入時の提供形態を説明しています。 ご購入時にインストールされているソフトウェアは、削除してしまったり、データ

やファイルが破損したりした場合に再インストールできるように、「トラブル解決 ナビ&ドライバーズディスク」などに格納されています。

また、ご購入時にはインストールされておらず、お使いになる前にCドライブなど からインストールするソフトウェアもあります。

各ソフトウェアの格納場所は、次ページ以降の一覧表でご確認ください。

その他の情報については次をご覧ください。

- ソフトウェアの使い方 ヘルプまたは「Readme.txt」などの説明ファイルをご覧ください。
- インストール方法 「5.2 [インストール」\(→](#page-106-1)P.107)をご覧ください。
- カスタムメイドのソフトウェアおよび一部のソフトウェア インターネット上のマニュアル(<http://www.fmworld.net/biz/fmv/support/fmvmanual/>)の機 能別のマニュアルをご覧ください。

### <span id="page-98-1"></span>5.1.1 一覧表の見かた

ソフトウェア一覧表の欄にある項目や記号について説明します。

#### ● 提供形態について

- ▼:ご購入時にインストール済み
- ◇:Cドライブに格納(ご購入時にはインストールされていません)
- ○:「トラブル解決ナビ&ドライバーズディスク」に格納
- ☆: 各ソフトウェアのディスクに格納

「トラブル解決ナビ&ドライバーズディスク」や各ソフトウェアのディスクは、本パソコ ンのリカバリ領域に格納されています。ディスクがお手元にない場合はリカバリ領域から ディスクを作成してください。作成方法については『リカバリガイド』をご覧ください。

## 5.1.2 セキュリティ関連のソフトウェア

表内の記号については「5.1.1 [一覧表の見かた」\(→](#page-98-1)P.99)をご覧ください。

| 名称                            | 概要/提供形態                                                                                                    |                   |
|-------------------------------|----------------------------------------------------------------------------------------------------|-------------------|
| i-フィルター                       | インターネット上の有害なコンテンツをブロックするソフトウェアで<br>す。有害サイトへアクセスしようとすると、表示できない主旨のメッ<br>セージ画面が自動的に表示されます。<br>・「i-フィルター」の利用期間は、初回起動時から90日間です。利用期<br>間が経過すると、フィルター機能は利用できなくなります。継続し<br>て利用する場合は、オンラインにてユーザー登録、シリアルIDの購<br>入が必要です。<br>・お使いになるには、「Windows <sup>®</sup> Internet Explorer <sup>®</sup> 7」以降が必要で<br>す。 | $\langle \rangle$ |
| Portshutter                   | USBポートや光学ドライブなどの接続ポートの有効·無効を設定しま<br>す。不要な機器の使用を制限することで、情報漏えいを防止できま<br>す。                                                                                                    | $\left(\right)$   |
| Sense YOU<br>Technology Biz設定 | 対象<br>Webカメラ搭載機種<br>(Eシリーズ、A572/E、A572/EW、A552/E、A552/EW、Sシ<br>リーズ、Pシリーズ)<br>Webカメラから取得した画像を利用して、Windowsにログオン後のユー<br>ザーの着席または離席を検知し、画面表示のオン/オフやロックをした<br>りします。<br>詳しくは、「Sense YOU Technology Biz設定」のヘルプをご覧ください。                                                                                | ∩                 |
| SMARTACCESS/<br>Basic         | 対 象<br>セキュリティチップ、スマートカードスロット、<br>スマートカードリーダー/ライター、指紋センサー、<br>手のひら静脈センサー、FeliCaポート搭載機種<br>セキュリティチップ、スマートカードスロット、スマートカードリー<br>ダー/ライター、指紋センサー、手のひら静脈センサー、FeliCaポー<br>トを使用するためのソフトウェアです。                                                                                                    | ∩                 |
| セキュリティボタン                     | 対象<br>セキュリティボタン搭載機種<br>セキュリティボタンのパスワードを設定します。<br>詳しくは、「2章 取り扱い」(→P.22)の「セキュリティボタン」を<br>ご覧ください。                                                                                                    | ∩                 |

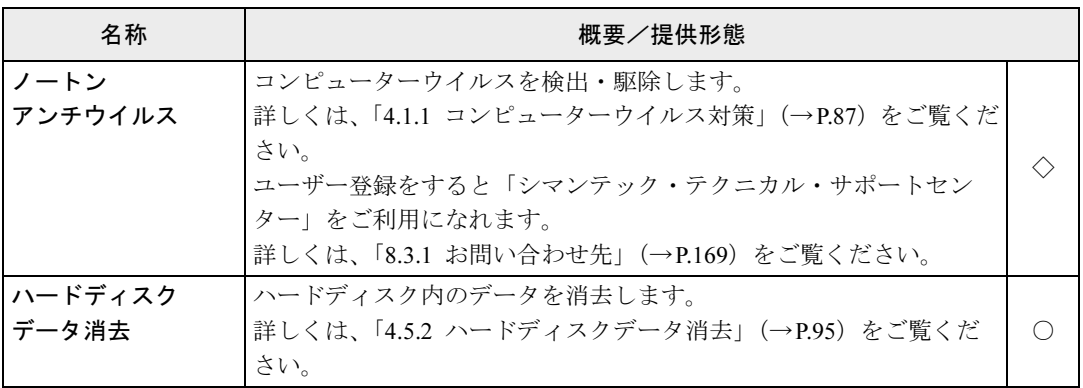

## 5.1.3 サポート関連のソフトウェア

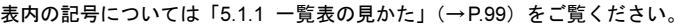

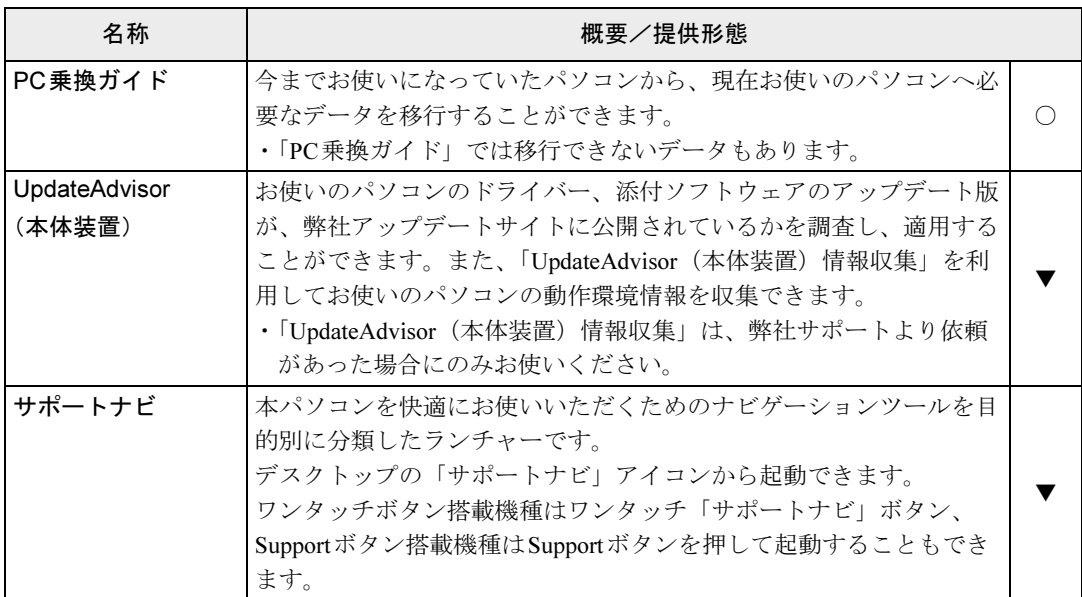

## 5.1.4 ユーティリティ

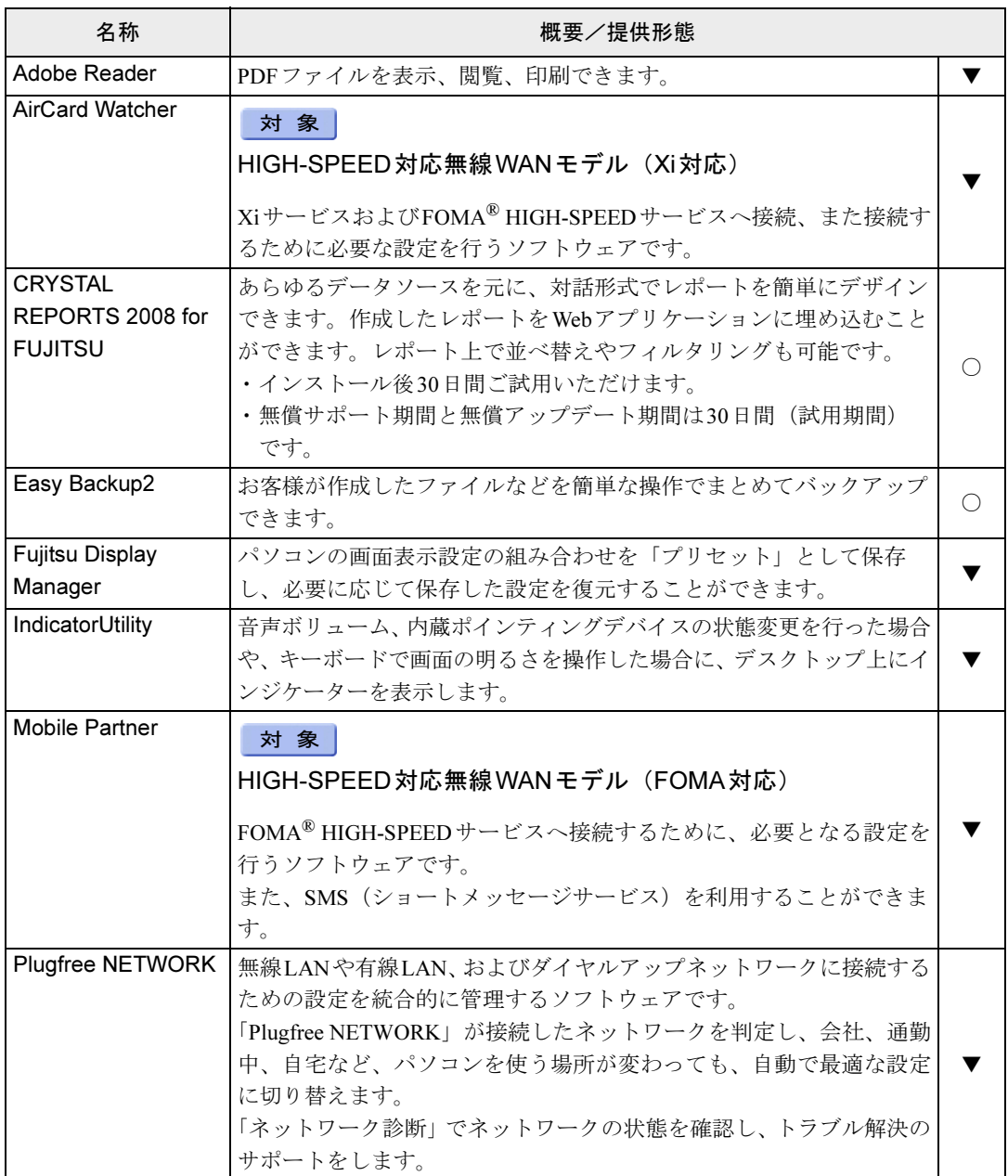

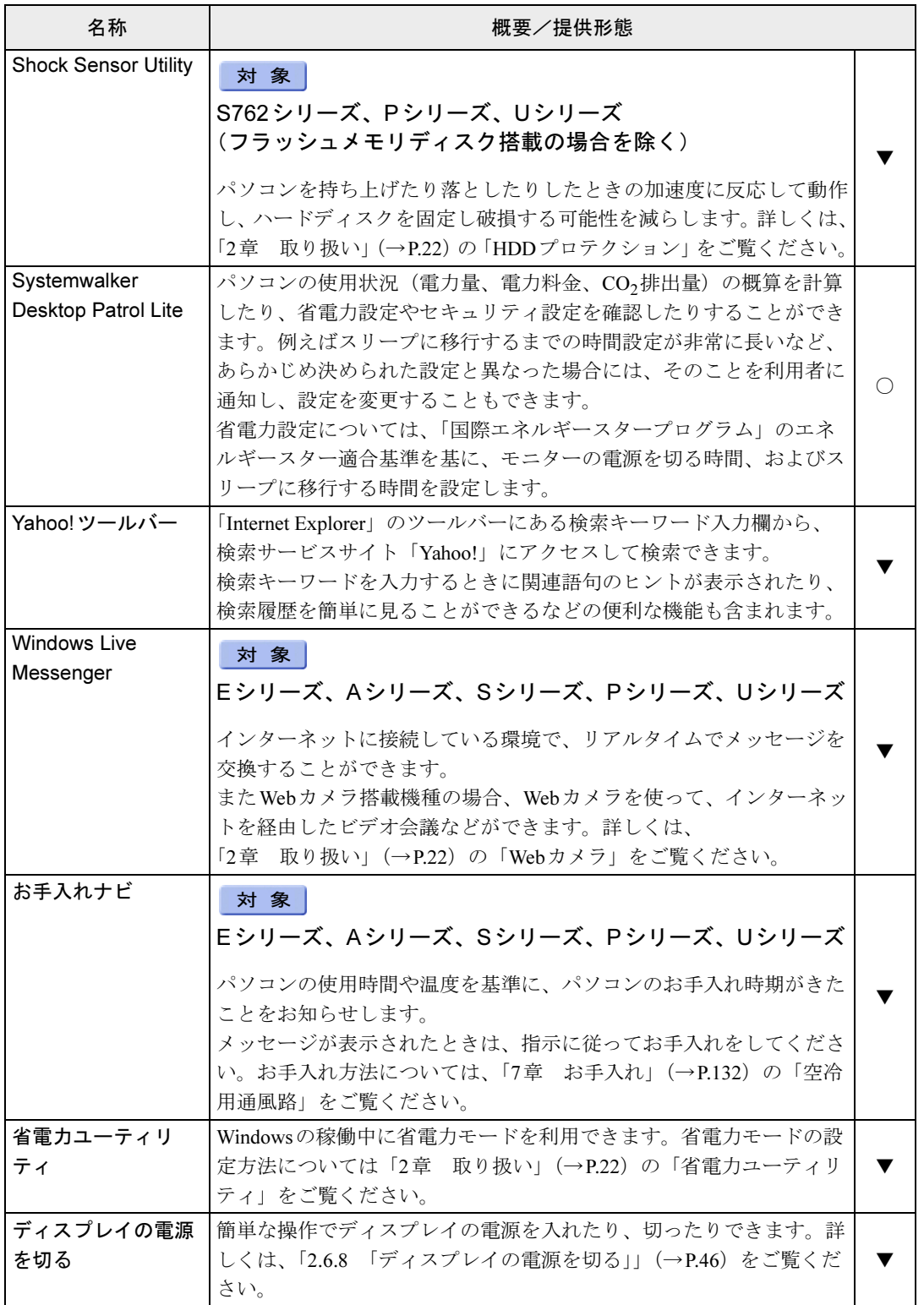

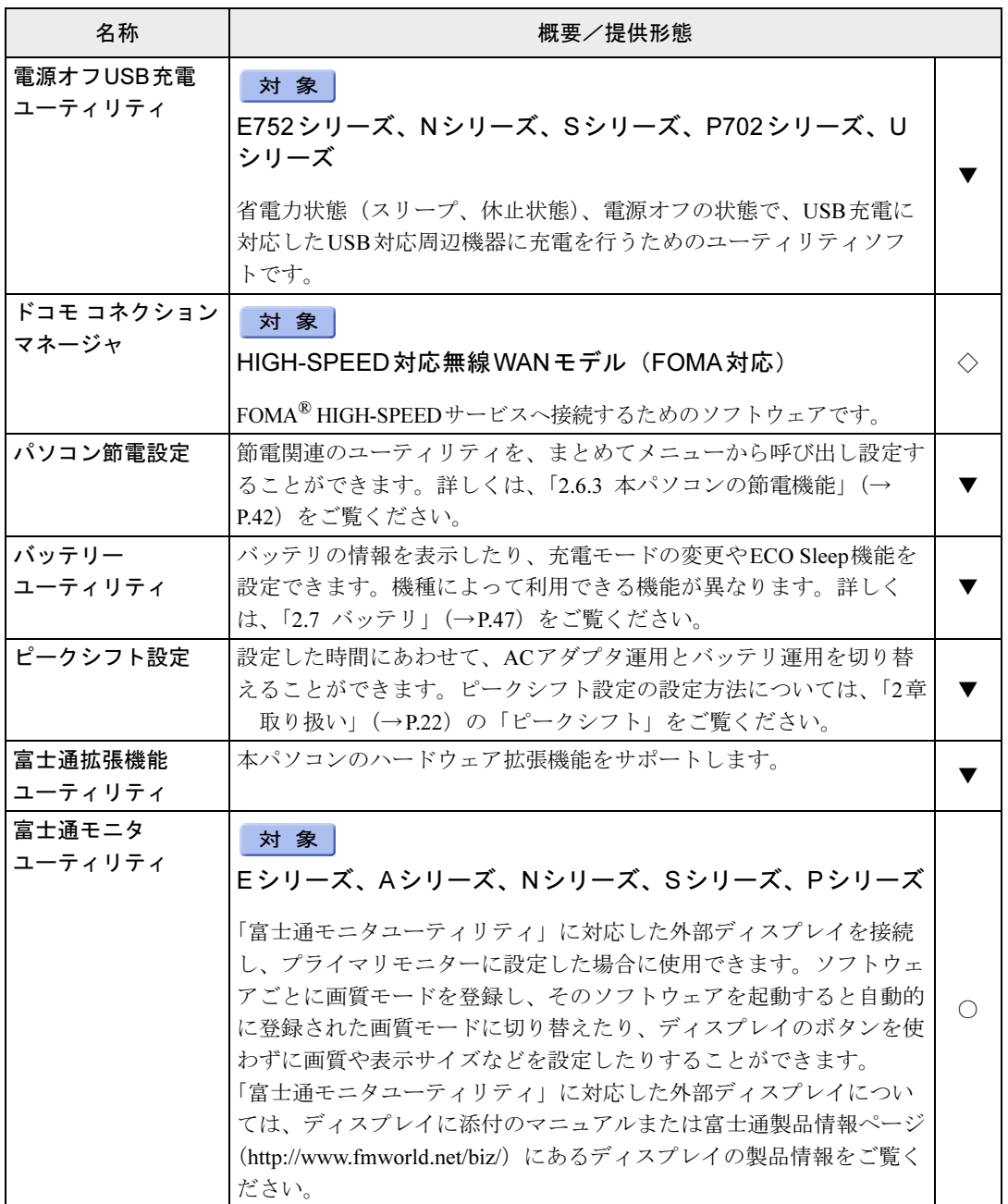

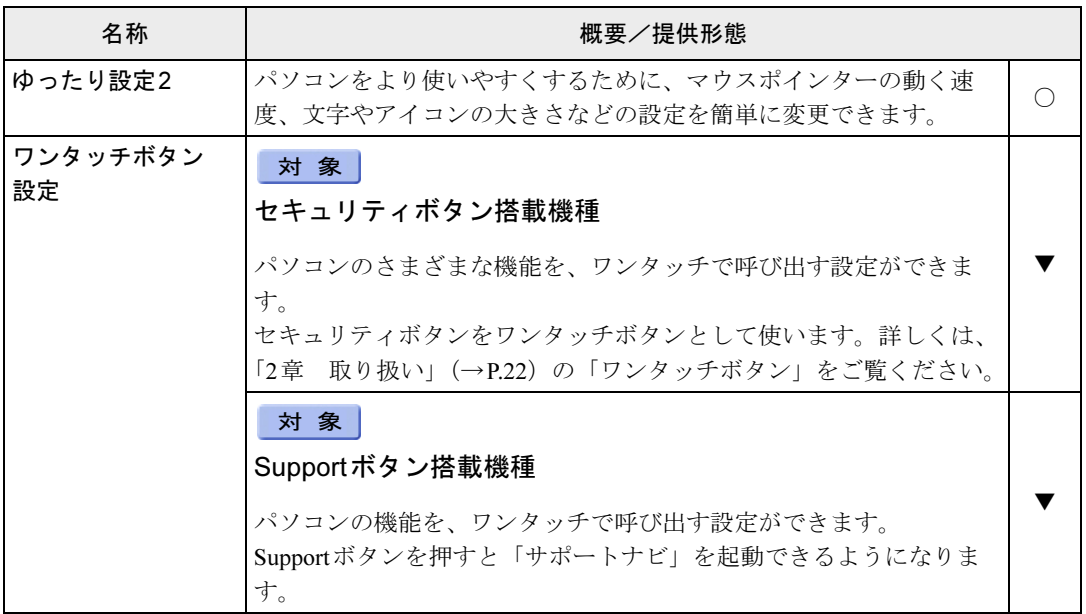

## 5.1.5 CD/DVD関連のソフトウェア

表内の記号については「5.1.1 [一覧表の見かた」\(→](#page-98-1)P.99)をご覧ください。

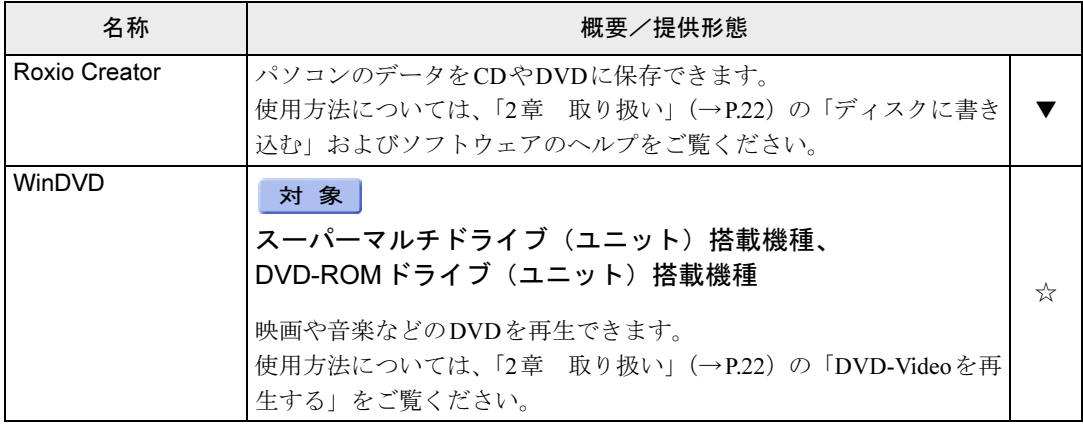

## 5.1.6 メールソフト

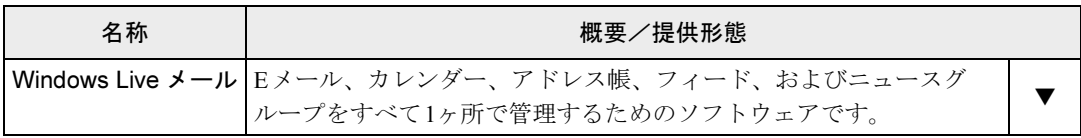

## 5.1.7 Office 製品

カスタムメイドで選択したソフトウェアをご覧ください。 ご購入時にOfficeはインストールされています。お客様が作成したリカバリデータディスク でリカバリを実行した場合、Officeはインストールされます。

#### $P$  POINT

▶ 製品に添付されているリカバリデータディスクを使用してリカバリを実行した場合、 Officeはインストールされません。添付のOfficeパッケージのディスクから、別途インス トールしてください。

Officeをお使いになる場合は、プロダクトキーの入力とライセンス認証が必要です。詳しく は、ソフトウェアに添付のマニュアルをご覧ください。

| 名称                                                         | 含まれるソフトウェア                                          | 概要/提供形態     |  |
|------------------------------------------------------------|-----------------------------------------------------|-------------|--|
| Microsoft <sup>®</sup> Office                              | Microsoft <sup>®</sup> Word 2010                    | ワープロ        |  |
| Professional 2010                                          | Microsoft <sup>®</sup> Excel <sup>®</sup> 2010      | 表計算         |  |
|                                                            | Microsoft <sup>®</sup> Outlook <sup>®</sup> 2010    | 情報管理        |  |
|                                                            | Microsoft <sup>®</sup> PowerPoint <sup>®</sup> 2010 | プレゼンテーション   |  |
|                                                            | Microsoft <sup>®</sup> OneNote <sup>®</sup> 2010    | デジタルノート     |  |
|                                                            | Microsoft <sup>®</sup> Access <sup>®</sup> 2010     | データベース      |  |
|                                                            | Microsoft <sup>®</sup> Publisher 2010               | ビジネスパブリッシング |  |
| Microsoft <sup>®</sup> Office<br>Home and<br>Business 2010 | Microsoft <sup>®</sup> Word 2010                    | ワープロ        |  |
|                                                            | Microsoft <sup>®</sup> Excel <sup>®</sup> 2010      | 表計算         |  |
|                                                            | Microsoft <sup>®</sup> Outlook <sup>®</sup> 2010    | 情報管理        |  |
|                                                            | Microsoft <sup>®</sup> PowerPoint <sup>®</sup> 2010 | プレゼンテーション   |  |
|                                                            | Microsoft <sup>®</sup> OneNote <sup>®</sup> 2010    | デジタルノート     |  |
| Microsoft <sup>®</sup> Office                              | Microsoft <sup>®</sup> Word 2010                    | ワープロ        |  |
| Personal 2010                                              | Microsoft <sup>®</sup> Excel <sup>®</sup> 2010      | 表計算         |  |
|                                                            | Microsoft <sup>®</sup> Outlook <sup>®</sup> 2010    | 情報管理        |  |

表内の記号については「5.1.1 [一覧表の見かた」\(→](#page-98-1)P.99)をご覧ください。

## <span id="page-106-1"></span><span id="page-106-0"></span>5.2 インストール

インストール方法はお使いになるソフトウェアにより異なります。 データの格納されたフォルダー内にある「Readme.txt」などの説明ファイルや、機 能別マニュアル、ソフトウェアに添付のマニュアルなどを必ずご確認のうえ、手順 に従ってインストールしてください。

### 重要

- ▶ 誤ったドライバーをインストールした場合、本パソコンが正しく動作しなくなり、リカバ リが必要となることがありますので、必ずOSや機種名を確認し、正しいドライバーを使 用してください。
- ▶ すでにインストールされているドライバーについては、特に問題がない限りインストール しないでください。
- ▶ 管理者権限をもったユーザーとしてWindowsにログオンしてからインストールしてくだ さい。

## 5.2.1 「ドライバーズディスク検索ツール」からのインストール

次のディスクに格納されているソフトウェアまたはドライバーは、「ドライバーズディスク検 索ツール」を使ってインストールできます。

- ・トラブル解決ナビ&ドライバーズディスク(「SMARTACCESS/Basic」を除く)
- ・「Corel® WinDVD®」ディスク

#### 重要

- ▶ これらのディスクは、本パソコンのリカバリ領域に格納されています。ディスクがお手元 にない場合はリカバリ領域からディスクを作成してください。作成方法については『リカ バリガイド』をご覧ください。
- ▶ バリューシリーズで光学ドライブ搭載機種の場合、「Corel<sup>®</sup> WinDVD」はトラブル解決ナ ビ&ドライバーズディスクに格納されています。
- ▶ ドライバーやソフトウェアのアップデート版は、弊社アップデートサイトに公開されてい ます。必要に応じてインストールしてください。なお、本パソコンに搭載されているすべ てのドライバーやソフトウェアが公開されているわけではありません。
- 1 ディスクをセットします。

「ドライバーズディスク検索ツール」が起動します。

#### $P$  POINT

- ▶ 「自動再生」ウィンドウが表示された場合は、「DRVCDSRC.exeの実行」をクリックして ください。
- ▶ 「ドライバーズディスク検索ツール」が起動しない場合は、次のように操作してください。 1. 「スタート」ボタン→「コンピューター」の順にクリックします。
	- 2. ディスクをセットしたドライブのアイコンを右クリックし、表示されたメニューから 「自動再生を開く」をクリックします。
	- 3. 「DRVCDSRC.exeの実行」をクリックします。
- 2 「ソフトウェアの検索条件」で機種名が選択できる場合は、お使いの機種名を 選択します。
- 3 「ソフトウェアの検索条件」でお使いのOSを選択します。
- 4 「種別」に「カスタムメイド」または「任意」を選択します。
- 5 インストールするソフトウェアを選択します。 「内容」に、インストールするソフトウェアのフォルダーが表示されます。
- 6 表示されたフォルダー内の「Readme.txt」などの説明ファイルをご覧になり、 インストールしてください。

次のソフトウェアはインストール方法が異なります。

● Portshutter

「Manual」フォルダーにある「操作マニュアル.pdf」をご覧ください。

●セキュリティボタン

管理者用の場合は、「Supervisor」フォルダーにある「ReadmeS.txt」をご覧ください。 ユーザー用の場合は、「User」フォルダーにある「ReadmeU.txt」をご覧ください。

● CRYSTAL REPORTS 2008 for FUJITSU

表示されたフォルダー内の「Crystal Reports 2008 for Fujitsu インストールガイド.pdf」 をご覧ください[。インストールに必要な](#page-21-0)試用版のライセンスキーは、次のとおりです。 CTK0U-Z488BTD-0M0MYCJ-4FXT

「Crystal Reports 2008 30-Day Evaluation.txt」に記載されているライセンスキーは、使 用できません。

●WinDVD

表示されたフォルダー内の「DVDreadme.txt」をご覧ください。
## 5.2.2 「ノートン アンチウイルス」のインストール

Cドライブに格納されています。

- 1 次のファイルを実行し、表示されるメッセージに従ってインストールします。 C:\Fujitsu\Bundle\NAV\Fujitsu\_Ltd\_NAV\_19.0\_OEM90\_21194698.exe
- 2 インストールが完了したら本パソコンを再起動します。

## 5.2.3 「i-フィルター」のインストール

Cドライブに格納されています。次のファイルをご覧になり、インストールしてください。 C:\Fujitsu\Bundle\I-Filter\Readme.txt

## 5.2.4 「SMARTACCESS/Basic」のインストール

「SMARTACCESS/Basic」は「トラブル解決ナビ&ドライバーズディスク」に格納されています が、インストールの方法や順番が、他のソフトウェアとは異なります。「SMARTACCESS/Basic」 のインストール方法については、『SMARTACCESSファーストステップガイド(認証デバイス をお使いになる方へ)』をご覧ください。

## 5.2.5 Office製品のインストール

Office製品のインストール方法については、ソフトウェアに添付のマニュアルをご覧ください。 インストール後は「Windows Update」を利用するなどして、ソフトウェアを最新の状態に更 新してください。

## 5.3 アンインストール

## 5.3.1 注意事項

- ソフトウェアをアンインストールする場合は、次の点に注意してください。
- ソフトウェアをすべて終了してからアンインストールを始めること
- DLLファイルは削除しないこと アンインストール時に次のようなメッセージが表示されることがあります。 「このDLLは複数のソフトウェアで使用されている可能性があります。削除を行います か」 このDLLファイルを削除すると、他のソフトウェアが正常に動作しなくなることがありま

す。ソフトウェアのマニュアル、ヘルプ、または「Readme.txt」などの説明ファイルで、 特に指示がない場合はDLLファイルは削除しないことをお勧めします。

## 5.3.2 アンインストール方法

一般的に、次の方法があります。

- アンインストール機能を使用する ソフトウェアにアンインストール機能が用意されている場合があります。
- ●「プログラムのアンインストールまたは変更」機能を使用する 「コントロールパネル」ウィンドウ→「プログラム」の「プログラムのアンインストール」 機能を使用して、ソフトウェアを削除できます。

アンインストール方法はソフトウェアによって異なります。詳しくは、各ソフトウェアのマ ニュアル、ヘルプ、または「Readme.txt」などの説明ファイルをご覧ください。

## 重要

- ▶ 次の認証デバイスのドライバーをアンインストールする場合は、「SMARTACCESS/Basic」 をアンインストールした後で行うようにしてください。 アンインストール方法については、『SMARTACCESSファーストステップガイド(認証デ バイスをお使いになる方へ)』をご覧ください。
	- ・指紋センサー
	- ・手のひら静脈センサー
	- ・FeliCaポート
	- ・スマートカードスロット
	- ・セキュリティチップ
- ▶ 「セキュリティボタン」をアンインストールしても、設定したパスワードは消去されませ ん。パソコン本体を「セキュリティボタン」のパスワードで保護する必要がなくなったと きは、必ず設定したパスワードを削除してから「セキュリティボタン」をアンインストー ルしてください。詳しくは、「2章 取り扱[い」\(→](#page-21-0)P.22)の「セキュリティボタン」をご 覧ください。

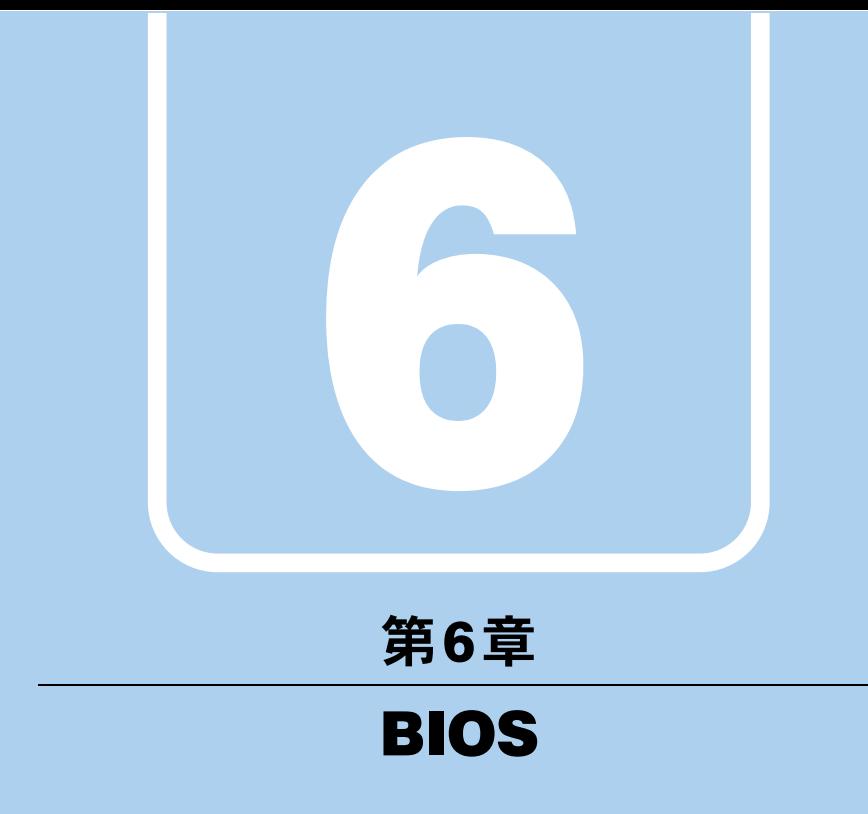

BIOSセットアップについて説明しています。

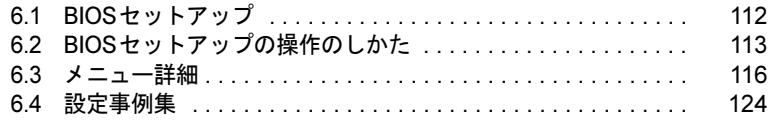

## <span id="page-111-0"></span>6.1 BIOSセットアップ

BIOSセットアップは、メモリやハードディスクなどのハードウェアの環境を設定 するためのプログラムです。

本パソコンご購入時には、すでに最適なハードウェア環境に設定されています。次 のような場合にBIOSセットアップの設定を変更します。

- ・特定の人だけが本パソコンを利用できるように、本パソコンにパスワードを設定 するとき
- ・起動デバイスを変更するとき
- ・セキュリティチップの設定を変更するとき
- ・SMARTACCESSのBIOS連携を使用するとき
- ・Wakeup on LANの設定を変更するとき
- ・起動時の自己診断(POST)にBIOSセットアップをうながすメッセージが表示さ れたとき

重要

- ▶ BIOSセットアップは正確に設定してください。 設定を間違えると、本パソコンが起動できなくなったり、正常に動作しなくなったりする ことがあります。 このような場合には、変更した設定値を元に戻すか、ご購入時の設定に戻して本パソコン を再起動してください。
- ▶ 起動時の自己診断中は、電源を切らないでください。

## <span id="page-112-0"></span>6.2 BIOSセットアップの操作のしかた

<span id="page-112-1"></span>ここでは、BIOSセットアップの起動と終了、および基本的な操作方法について説 明しています。

## 6.2.1 BIOSセットアップを起動する

- 1 【F2】キーを押したまま、本パソコンの電源を入れます。
- 2 ビープ音が鳴ったら、【F2】キーを離します。 パスワード入力画面が表示されたらパスワードを入力(→[P.126](#page-125-0))してください。 指紋を登録した場合は、認証を行ってください。 BIOSセットアップ画面が表示されます。

#### $P$  POINT

▶ Windowsが起動してしまった場合は、本パソコンの電源を切ってもう一度操作してくだ さい。

## 6.2.2 BIOSセットアップ画面

BIOSセットアップ画面の各部の名称と役割は、次のとおりです。 各項目についての説明は「項目ヘルプ」を、操作方法は「キー一覧」をご覧ください。

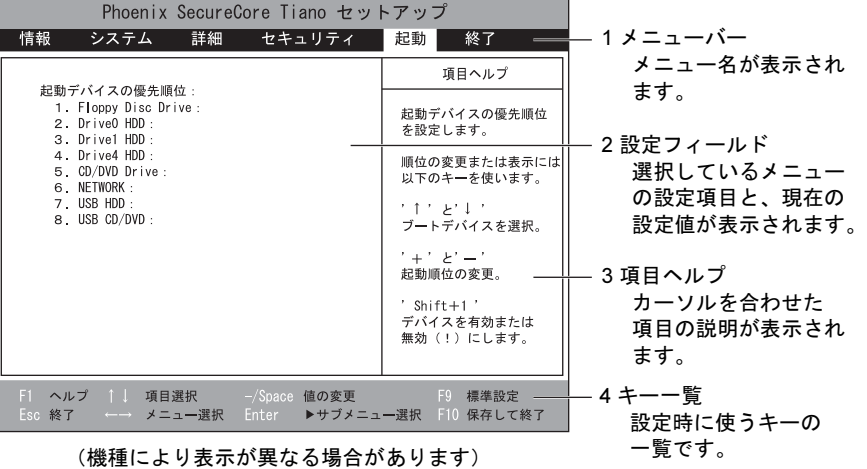

## <span id="page-113-0"></span>6.2.3 BIOSセットアップを終了する

### ■ 変更を保存して終了する

- 1 「終了」メニューを選択します。 サブメニューが表示されている場合は、「終了」メニューが表示されるまで【Esc】 キーを2~3回押してください。
- 2 「変更を保存して終了する」または「変更を保存して電源を切る」を選択し、 【Enter】キーを押します。 確認メッセージが表示されます。
- 3 「はい」を選択し、【Enter】キーを押します。 BIOSセットアップが終了します。「変更を保存して終了する」を選択した場合は Windowsが起動し、「変更を保存して電源を切る」を選択した場合はパソコンの電源が 切れます。

#### ■ 変更を保存せずに終了する

- 1 「終了」メニューを選択します。 サブメニューが表示されている場合は、「終了」メニューが表示されるまで【Esc】キー を2~3回押してください。
- 2 「変更を保存せずに終了する」を選択し、【Enter】キーを押します。 確認メッセージが表示されます。

 $P$  POINT

- ▶ 何も変更していない場合は、メッセージは表示されずにBIOSセットアップが終了し、 Windowsが起動します。
- 3 「いいえ」を選択し、【Enter】キーを押します。 BIOSセットアップが終了し、Windows が起動します。

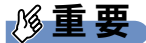

▶ 「はい」を選択すると、変更が保存されてしまいます。必ず「いいえ」を選択してください。

## 6.2.4 起動メニューを使用する

起動するデバイスを選択して本パソコンを起動します。「トラブル解決ナビ&ドライバーズ ディスク」から本パソコンを起動する場合などに使用します。

## 重要

- ▶ BIOSセットアップの「セキュリティ」メニューの「起動メニュー」が「使用しない」の 場合は、起動メニューを使用できません。
- 1 【F12】キーを押したまま、本パソコンの電源を入れます。

#### 2 ビープ音が鳴ったら、【F12】キーを離します。 パスワード入力画面が表示されたらパスワードを入力(→[P.126](#page-125-0))してください。 指紋を登録した場合は、認証を行ってください。 起動メニューが表示されます。

#### $P$  POINT

- ▶ Windowsが起動してしまった場合は、本パソコンの電源を切ってもう一度操作してくだ さい。
- 3 【Tab】キーを押します。 アプリケーションメニューが表示されます。
- 4 カーソルキーで起動するデバイスを選択し、【Enter】キーを押します。 選択したデバイスから本パソコンが起動します。

### **POINT**

- ▶ 光学ドライブから起動する場合、光学ドライブのデータの読み出しが停止していることを 確認してから【Enter】キーを押してください。 光学ドライブのデータの読み出し中に【Enter】キーを押すと、光学ドライブから正常に 起動できない場合があります。
- ▶ 起動メニューを終了して通常の方法で起動する場合は、【Esc】キーを押してください。

## <span id="page-115-0"></span>6.3 メニュー詳細

#### ここでは、BIOSセットアップのメニューについて説明しています。

BIOSセットアップのメニューは次のとおりです。

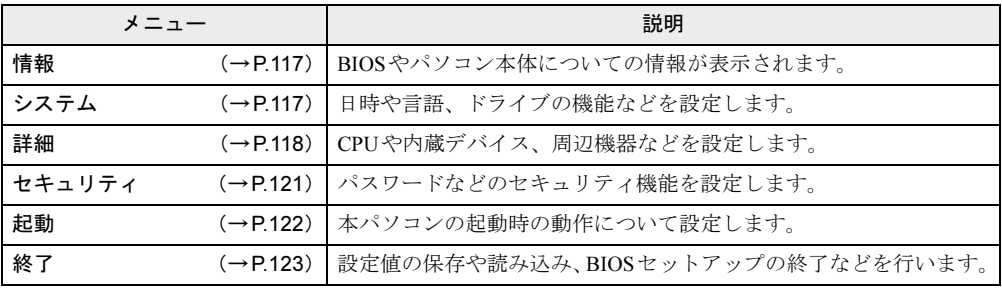

## 重要

▶ BIOSセットアップの仕様は、改善のために予告なく変更することがあります。 あらかじめご了承ください。

### $P$  POINT

- ▶ 一部の項目は、該当機能を搭載した機種でのみ表示されます。 また一部の項目は、他の項目の設定によって表示されなかったり設定変更不可(グレー表 示)になったりします。詳しくは各項目の備考欄をご覧ください。
- ▶ ユーザー用パスワードでBIOSセットアップを起動すると、設定変更のできる項目が制限さ れます。制限された項目はグレーに表示されます。
	- ・次の表は、ユーザー用パスワードでBIOSセットアップを起動した場合に変更できる項 目です。

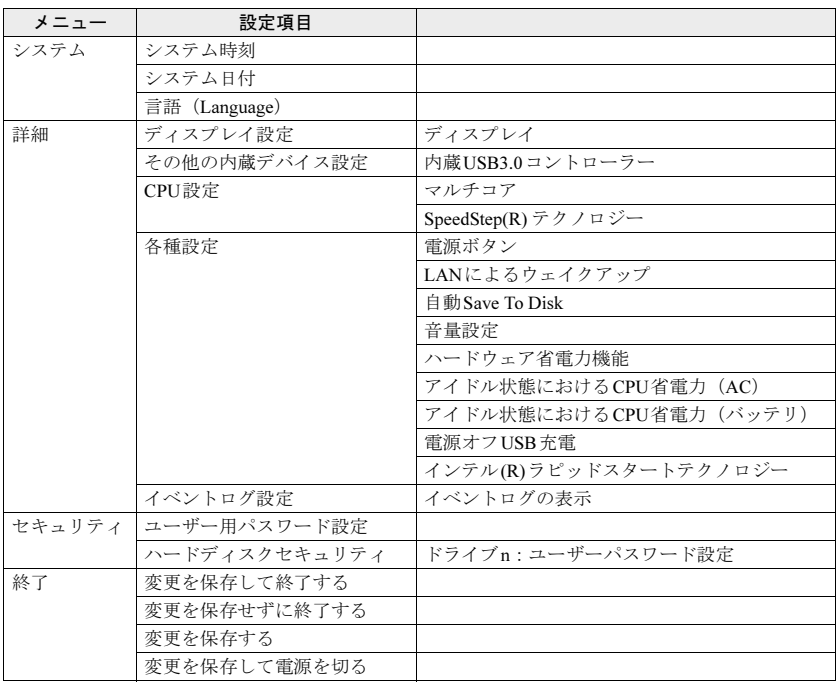

## <span id="page-116-0"></span>6.3.1 情報メニュー

BIOSやパソコン本体についての情報が表示されます。設定を変更することはできません。

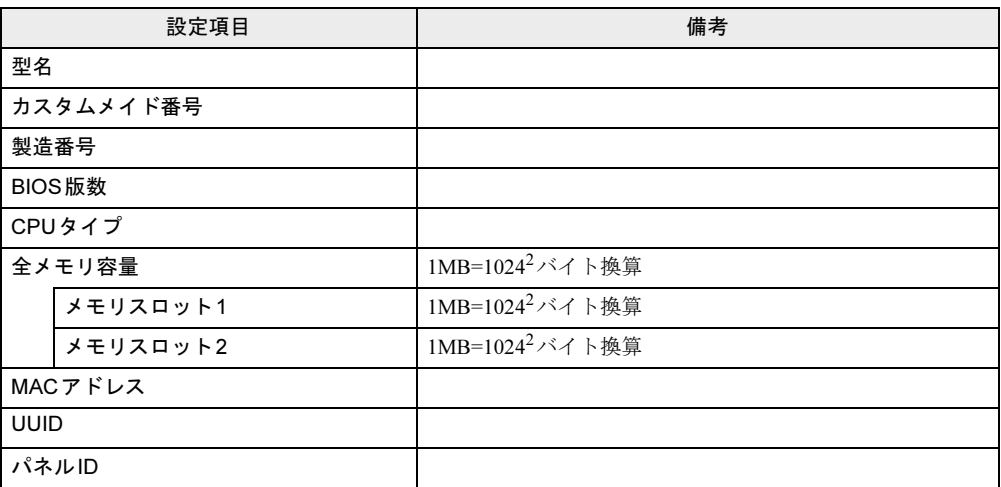

## <span id="page-116-1"></span>6.3.2 システムメニュー

#### □選択肢 ■初期値

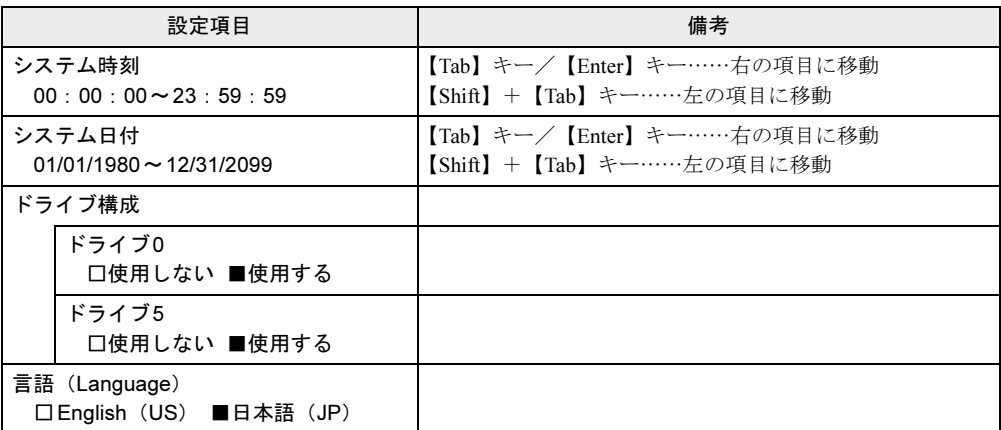

## <span id="page-117-0"></span>6.3.3 詳細メニュー

#### □選択肢 ■初期値

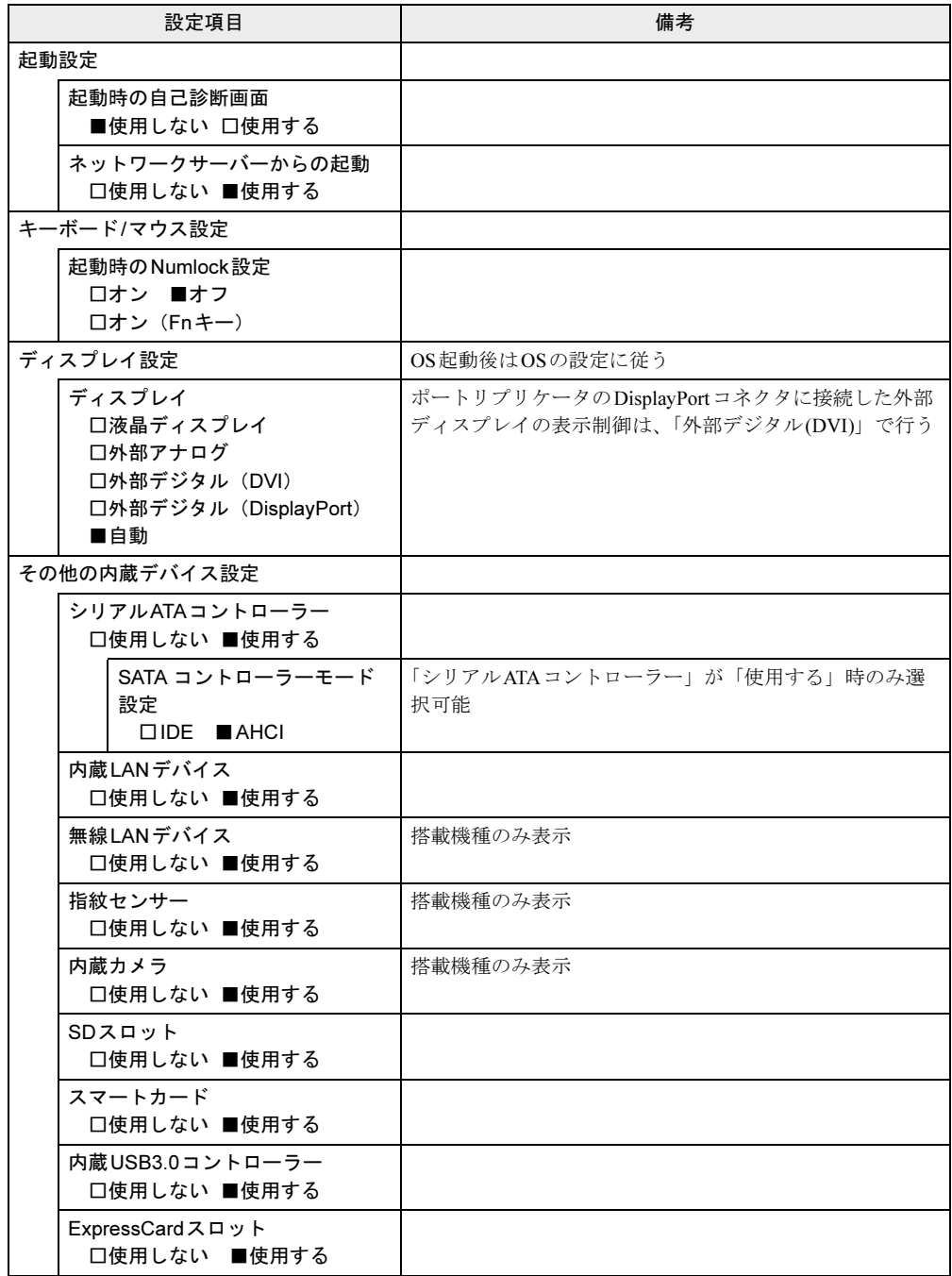

```
□選択肢 ■初期値
```
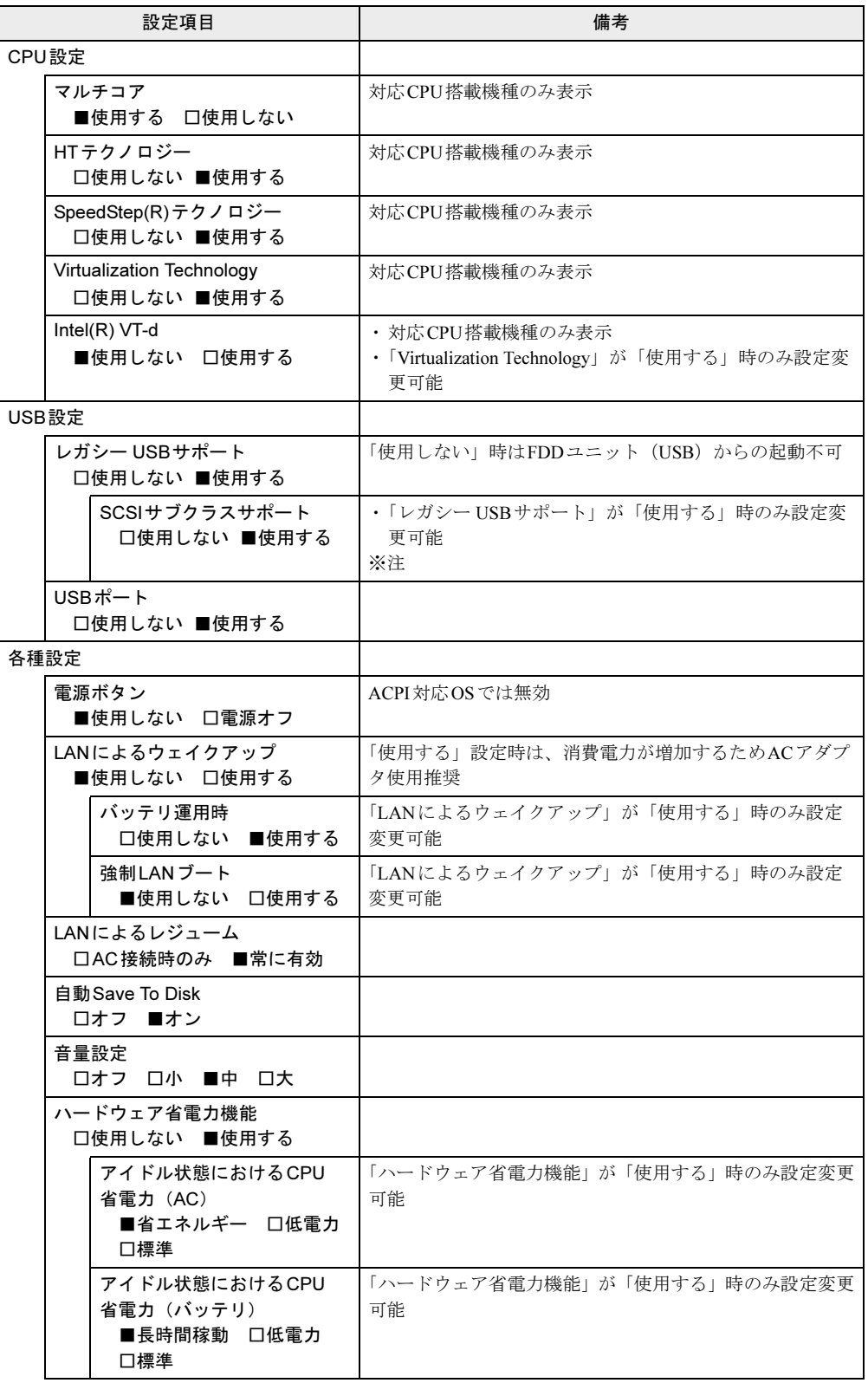

<sup>□</sup>選択肢 ■初期値

| 設定項目                                                            | 備考                                   |
|-----------------------------------------------------------------|--------------------------------------|
| 電源オフUSB充電<br>■使用しない 口AC<br>□AC/バッテリ □AC(モード2)<br>□AC/バッテリ(モード2) |                                      |
| インテル(R)ラピッドスタート<br>テクノロジー<br>□使用しない ■使用する                       |                                      |
| イベントログ設定                                                        |                                      |
| イベントログ領域の状態                                                     |                                      |
| イベントログ内容の状態                                                     |                                      |
| イベントログの表示<br>$>$ Enter                                          |                                      |
| イベントログ<br>□保存しない ■保存する                                          |                                      |
| イベントログの消去<br>$>$ Enter                                          |                                      |
| イベントログのマーク<br>$>$ Enter                                         | 現在までのイベントログを既読に設定し、以降表示されな<br>いようにする |

<span id="page-119-0"></span>注 : 接続されているデバイスによっては、「使用する」に設定すると本パソコンが起動しなくなる場合があります。 その場合は、デバイスを取り外して再起動してください。

## <span id="page-120-0"></span>6.3.4 セキュリティメニュー

#### □選択肢 ■初期値

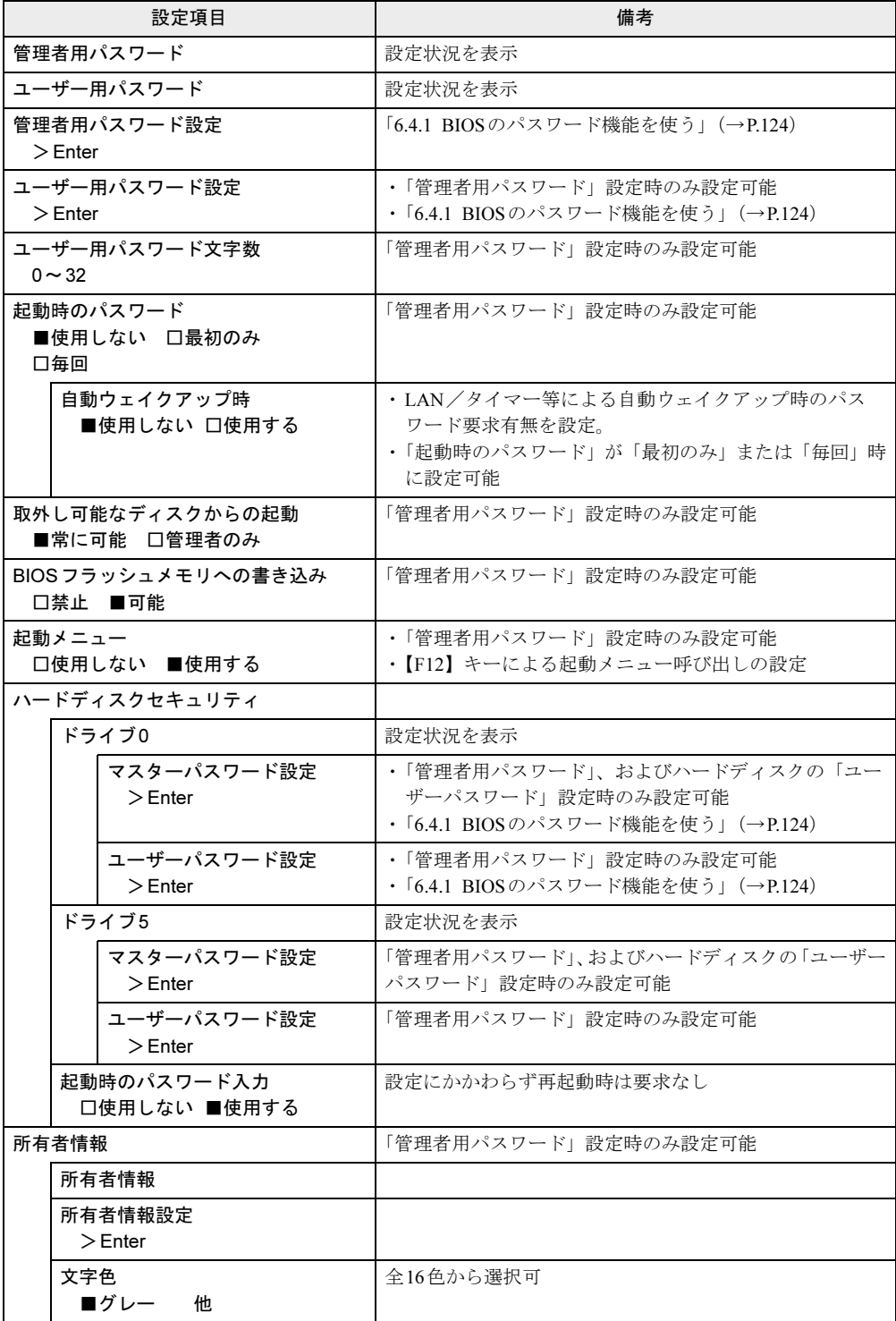

<sup>□</sup>選択肢 ■初期値

|                  | 設定項目                                        | 備考                                                  |
|------------------|---------------------------------------------|-----------------------------------------------------|
|                  | 背景色<br>他<br>■黒                              | 全16色から選択可                                           |
| TPM(セキュリティチップ)設定 |                                             | ・「管理者用パスワード」設定時のみ設定可能<br>・セキュリティチップ選択時のみ設定可能        |
|                  | セキュリティチップ<br>口使用しない ■使用する                   | 設定変更は再起動後に有効                                        |
|                  | 現在のTPM状態                                    |                                                     |
|                  | TPM状態の変更<br>■変更しない<br>□有効かつ使用可<br>□無効かつ使用不可 | 設定変更は再起動後に有効                                        |
|                  | セキュリティチップのクリア<br>$>$ Enter                  | ・クリアは再起動後に実行<br>・「現在のTPM状態」が「無効かつ使用不可」の場合には<br>選択不可 |

## <span id="page-121-0"></span>6.3.5 起動メニュー

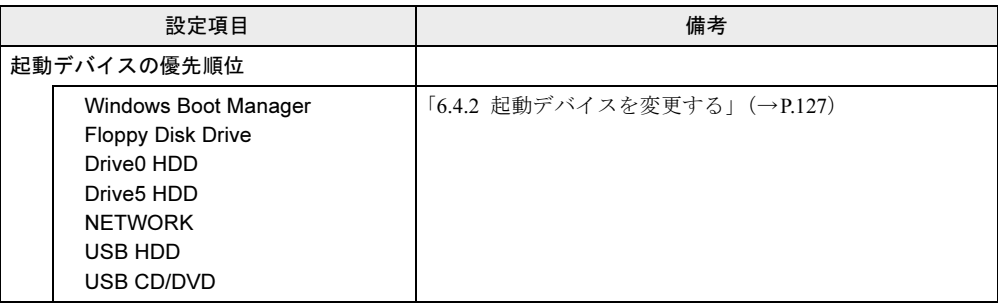

## <span id="page-122-0"></span>6.3.6 終了メニュー

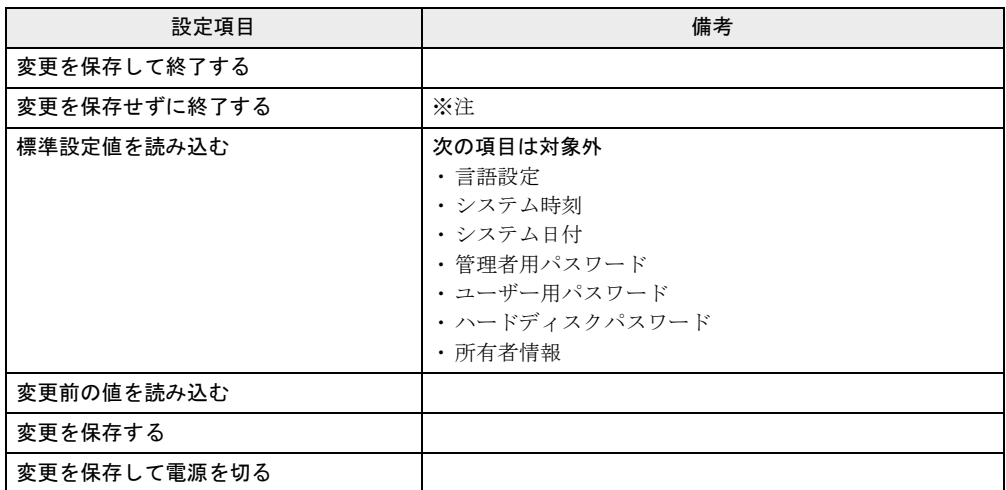

<span id="page-122-1"></span>注 : 確認画面で「はい」を選択すると、変更が保存されてしまいます。「いいえ」を選択してください。

## <span id="page-123-0"></span>6.4 設定事例集

ここでは、よく使われる設定について、その設定方法を記載しています。お使いの 状況にあわせてご覧ください。

- ・BIOSのパスワード機能を使う(→[P.124](#page-123-2))
- ・起動デバイスを変更する(→[P.127](#page-126-1))
- ・セキュリティチップの設定を変更する(→[P.128](#page-127-0))
- ・パスワードの代わりに指紋認証を使う(→[P.129](#page-128-0))
- Wakeup on LAN を有効にする (→[P.130](#page-129-0))
- ・イベントログを確認する(→[P.130](#page-129-1))
- <span id="page-123-1"></span>・ご購入時の設定に戻す(→[P.131](#page-130-0))

## <span id="page-123-2"></span>6.4.1 BIOSのパスワード機能を使う

#### ■ パスワードの種類

本パソコンで設定できるパスワードは次のとおりです。

#### □管理者用パスワード

システム管理者用のパスワードです。パスワード機能を使う場合は、必ず設定してください。

#### □ユーザー用パスワード

一般利用者用のパスワードです。管理者用パスワードが設定されている場合のみ設定できま す。

ユーザー用パスワードでBIOSセットアップを起動した場合は、設定変更のできる項目が制限 されます。制限された設定項目はグレー表示になり、変更できません。

#### **POINT**

▶ 管理者用パスワードが削除された場合、ユーザー用パスワードも削除されます。

#### □ハードディスクパスワード

本パソコンのハードディスクを、他のユーザーが使用したり、他のコンピューターで使用し たりできないようにするためのパスワードです。管理者用パスワードが設定されている場合 のみ設定できます。

### ■ パスワードを設定/変更/削除する

## 重要

- ▶ ハードディスクパスワードを設定する場合は、電源オフ状態から作業を開始してください。 本パソコンを再起動してBIOSセットアップを起動した場合、ハードディスクパスワード を設定することはできません。
- ▶ 「管理者用パスワード」またはハードディスクパスワードを変更するには、BIOSセット アップを「管理者用パスワード」で起動する必要があります。
- ▶ 「ユーザー用パスワード」やハードディスクパスワードを設定するには、「管理者用パス ワード」が設定されている必要があります。
- 「暗号化機能付ハードディスク」および「暗号化機能付フラッシュメモリディスク」は、 全データを自動的に暗号化、復号化していますが、ハードディスクパスワードを設定して いない場合はハードディスクへの不正なアクセスを防ぐことができません。
- 1 ハードディスクパスワードを設定する場合は、次の操作を行います。 1. 本パソコンの電源が入っている場合は、シャットダウンします。 2. BIOSセットアップを起動します (→[P.113](#page-112-1))。
- 2 「セキュリティ」メニューで次の項目を選択し、【Enter】キーを押します。 ●管理者用パスワード/ユーザー用パスワードを設定する場合
	- ・「管理者用パスワード設定」
	- ・「ユーザー用パスワード設定」
	- ●ハードディスクパスワードを設定する場合
		- ・「ハードディスクセキュリティ」の「ドライブn」の「マスターパスワード設定」 ・「ハードディスクセキュリティ」の「ドライブn」の「ユーザーパスワード設定」

### $P$  POINT

- ▶ ハードディスクの「マスターパスワード」を設定するためには、「管理者用パスワード」 とハードディスクの「ユーザーパスワード」が設定されている必要があります。
- 3 すでにパスワードが設定されている場合は、現在のパスワードを入力します。 「新しいパスワードを入力して下さい。」にカーソルが移ります。
- <span id="page-124-0"></span>4 新しいパスワード (1~32桁) を入力します。 パスワードを削除する場合は、何も入力せずに【Enter】キーを押します。 「新しいパスワードを確認して下さい。」にカーソルが移ります。

### $P$  POINT

- ▶ パスワードには、アルファベットと数字を使用できます。大文字、小文字は区別されません。
- ▶ 入力した文字は表示されず、代わりに「\*」が表示されます。
- ▶ BIOSセットアップを「ユーザー用パスワード」で起動した場合、「ユーザー用パスワード」 を削除できるのは「ユーザー用パスワード文字数」の設定が0のときだけです。0以外のと きは、「パスワード文字数不足」のメッセージが表示されます。

5 [手順](#page-124-0)4で入力したパスワードをもう一度入力します。 「変更が保存されました。」と表示され、パスワードが変更されます。

#### $P$  POINT

▶ 再入力したパスワードが間違っていた場合は、警告メッセージが表示されます。 【Enter】キーを押してウィンドウを消去し[、手順](#page-124-0)4からやり直してください。

6 変更を保存して、BIOSセットアップを終了します。 「6.2.3 BIOS[セットアップを終了する」\(→](#page-113-0)P.114)

### <span id="page-125-0"></span>■ パスワードを使用する

設定したパスワードは、BIOSセットアップの設定により、次の場合に入力が必要になります。

#### $P$  POINT

- ▶ 誤ったパスワードを3回入力すると、エラーメッセージが表示されて警告音が鳴ります。 また、キーボードやマウスが一切反応しなくなります。この場合は、電源ボタンを4秒以 上押して本パソコンの電源を切ってください。その後、10秒以上待ってからもう一度電 源を入れて、正しいパスワードを入力してください。
- 管理者用パスワード/ユーザー用パスワード
	- ・BIOSセットアップを起動するとき
	- ・本パソコンを起動するとき
	- ・休止状態からレジュームするとき

次の入力画面が表示されたら、管理者用パスワードまたはユーザー用パスワードを入力し てください。

- ハードディスクパスワード
	- ・本パソコンを起動するとき

次の入力画面が表示されたら、対応するドライブのハードディスクパスワードを入力して ください。

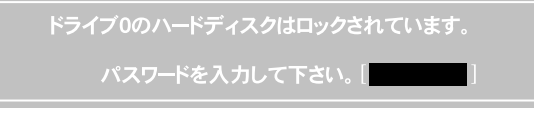

## $P$  POINT

▶ ハードディスク用マスターパスワードでは、本パソコンを起動することはできません。

## ■ パスワードを忘れてしまったら

## 重要

▶ ハードディスクパスワードは、盗難などによる不正使用を防止することを目的とした強固 なセキュリティです。ハードディスクパスワードを忘れてしまった場合、修理をしても ハードディスク内のデータやプログラムは復元できず、消失してしまいます。パスワード の管理には充分ご注意ください。

#### □対処が可能な場合

- ユーザー用パスワードを忘れてしまった 管理者用パスワードを削除すると、ユーザー用パスワードも削除されます。
- ハードディスク用ユーザーパスワードを忘れてしまった ハードディスク用マスターパスワードが設定されている場合のみ、マスターパスワードを 削除するとユーザーパスワードも削除されます。 マスターパスワードを設定していなかった場合は、修理が必要です。修理は保証期間にか かわらず、有償になります。

#### □対処が不可能な場合

次の場合は、修理が必要です。「富士通ハードウェア修理相談センター」またはご購入元にご 連絡ください。修理は保証期間にかかわらず、有償になります。

- 管理者用パスワードを忘れてしまった
- <span id="page-126-0"></span>● ハードディスク用マスターパスワードを忘れてしまった

## <span id="page-126-1"></span>6.4.2 起動デバイスを変更する

本パソコンの起動時にOSを読み込むデバイスの順序は、「起動」メニューの「起動デバイス の優先順位」で設定します。

「起動デバイスの優先順位」に設定されている順にOSを検索します。

- 1 「起動」メニューを選択します。
- <span id="page-126-2"></span>2 カーソルキーで優先順位を変更したいデバイスを選択します。
- <span id="page-126-3"></span>3 次のキーを使用して、優先順位を変更します。

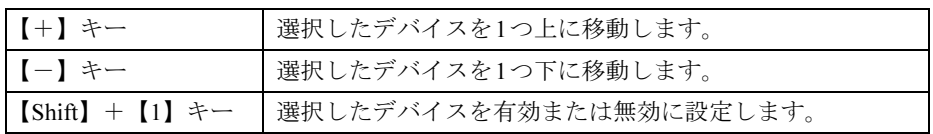

- 4 「起動デバイスの優先順位」が希望する順番になるまで[、手順](#page-126-2)2~[3](#page-126-3)を繰り返し ます。
- 5 変更を保存して、BIOSセットアップを終了します。 「6.2.3 BIOS[セットアップを終了する」\(→](#page-113-0)P.114)

## <span id="page-127-0"></span>6.4.3 セキュリティチップの設定を変更する

#### 対 象 セキュリティチップ搭載機種

#### ■ セキュリティチップの状態を変更する

管理者用パスワードを設定してから、次の手順でセキュリティチップの設定を変更してくだ さい。

- 1 「セキュリティ」メニューを選択します。
- 2 「TPM(セキュリティチップ)設定」を選択し、【Enter】キーを押します。
- 3 「TPM状態の変更」を選択し、【Enter】キーを押します。
- 4 「有効かつ使用可」もしくは「無効かつ使用不可」を選択し、【Enter】キーを 押します。
- 5 変更を保存して、BIOSセットアップを終了します。 「6.2.3 BIOS[セットアップを終了する」\(→](#page-113-0)P.114)

#### ■ セキュリティチップをクリアする

管理者用パスワードを設定してから、次の手順でセキュリティチップの設定を変更してくだ さい。

- 1 「セキュリティ」メニューを選択します。
- 2 「TPM(セキュリティチップ)設定」を選択し、【Enter】キーを押します。
- 3 「セキュリティチップのクリア」を選択し、【Enter】キーを押します。 確認画面が表示されます。

#### $P$  POINT

- セキュリティチップの状態が「無効かつ使用不可」の場合、「セキュリティチップのクリ ア」はグレー表示され選択できません。この場合は、セキュリティチップの状態を「有効 かつ使用可」に変更してから改めて操作してください。
- 4 「はい」を選択し、【Enter】キーを押します。
- 5 変更を保存して、BIOSセットアップを終了します。 「6.2.3 BIOS[セットアップを終了する」\(→](#page-113-0)P.114)

## ■ ソフトウェアからの変更を反映する

Windows上のソフトウェアを使ってセキュリティチップの状態を変更する場合、本パソコン の再起動後に、変更が有効になっていることがあります。 再起動を要求するメッセージが表示されたら、次の手順に従って操作してください。

### 1 本パソコンの電源を入れるまたは再起動します。 起動時の自己診断が実行された後、TPM設定変更の確認画面が表示されます。

2 【Y】キーを押します。

セキュリティチップの状態が変更されます。

## <span id="page-128-0"></span>6.4.4 パスワードの代わりに指紋認証を使う

#### 対 象 | 指紋センサー搭載機種

パスワードを入力する代わりに、指紋センサーを使用して本パソコンの起動時の認証を行う ことができます。次の手順で設定を変更してください。

- 1 管理者用パスワードとユーザー用パスワードを設定します。 「BIOS[のパスワード機能を使う」\(→](#page-123-2)P.124)
- 2 「起動時のパスワード」を「毎回」に設定します。

#### 3 SMARTACCESSで指紋の登録と設定を行います。 詳しくは『SMARTACCESSファーストステップガイド(認証デバイスをお使いになる 方へ)』をご覧ください。

## $P$  POINT

▶ ハードディスクパスワードの代わりに指紋認証を使用することはできません。

## <span id="page-129-0"></span>6.4.5 Wakeup on LANを有効にする

WoL機能とは、他のコンピューターから有線LAN経由で本パソコンを起動・レジュームする 機能です。WoL機能には、電源オフ状態から起動する機能と、省電力状態からレジュームす る機能があります。ここでは、電源オフ状態から起動するための設定について説明します。 電源を切る方法については、「■ [電源の切り方」\(→](#page-41-0)P.42)をご覧ください。 省電力状態からレジュームする機能については、「■ WoL[機能によるレジュームの設定を変](#page-39-0) [更する」\(→](#page-39-0)P.40)をご覧ください。

- 1 「詳細」メニューを選択します。
- 2 「各種設定」を選択し、【Enter】キーを押します。
- 3 「LANによるウェイクアップ」を選択し、【Enter】キーを押します。
- 4 「使用する」を選択し、【Enter】キーを押します。
- 5 変更を保存して、BIOSセットアップを終了します。 「6.2.3 BIOS[セットアップを終了する」\(→](#page-113-0)P.114)

## <span id="page-129-1"></span>6.4.6 イベントログを確認する

- 1 「詳細」メニューを選択します。
- 2 「イベントログ設定」を選択し、【Enter】キーを押します。
- 3 「イベントログの表示」を選択し、【Enter】キーを押します。 記録されているイベントログが表示されます。

イベントログに記録されるメッセージについては、「8.2.5 [エラーメッセージ一覧」\(→](#page-162-0)P.163) の「■BIOSイベントログに記録されるエラーメッセージ」をご覧ください。

## <span id="page-130-0"></span>6.4.7 ご購入時の設定に戻す

- <span id="page-130-1"></span>1 「終了」メニューを選択します。
- 2 「標準設定値を読み込む」を選択し、【Enter】キーを押します。 確認メッセージが表示されます。
- 3 「はい」を選択して【Enter】キーを押します。 次の項目を除くすべての設定が、ご購入時の設定値に戻ります。
	- 「標準設定値を読み込む」で変更されない項目
		- ・日時の設定
		- ・言語設定
		- ・管理者用パスワード
		- ・ユーザー用パスワード
		- ・ハードディスクパスワード
		- ・所有者情報

### 4 変更を保存して、BIOSセットアップを終了します。

「6.2.3 BIOS[セットアップを終了する」\(→](#page-113-0)P.114)

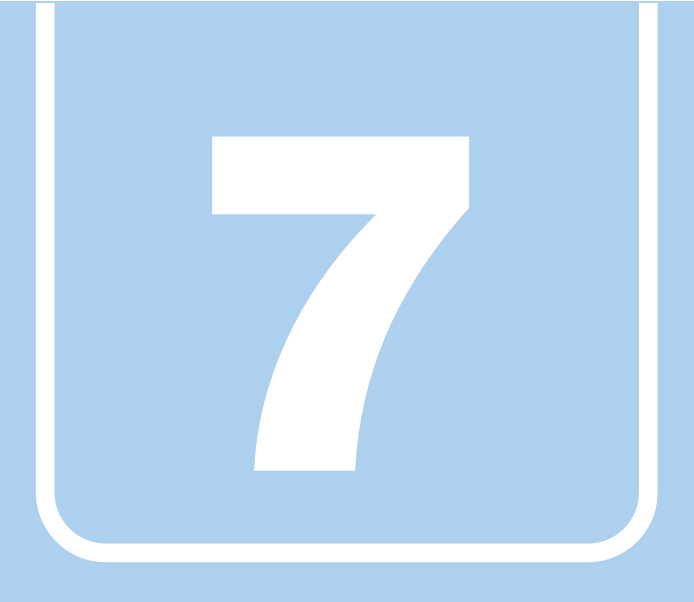

第7章

# お手入れ

快適にお使いいただくためのお手入れ方法を説明し ています。

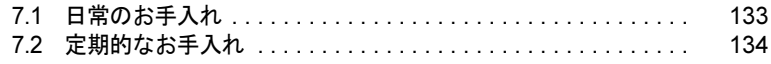

## <span id="page-132-0"></span>7.1 日常のお手入れ

パソコン本体や周辺機器を長時間ご使用になると、汚れが付いたり、ほこりがた まったりします。ここでは、日常のお手入れのしかたを説明しています。

## 7.1.1 パソコン本体、キーボード、マウス、ポートリプリケー タの表面の汚れ

乾いた柔らかい布で拭き取ってください。

汚れがひどい場合は、水または水で薄めた中性洗剤を含ませた布を、固く絞って拭き取って ください。中性洗剤を使用して拭いた場合は、水に浸した布を固く絞って中性洗剤を拭き 取ってください。

## 重要

- ▶ 拭き取るときは、内部に水が入らないよう充分に注意してください。
- ▶ シンナーやベンジンなど揮発性の強いものや、化学ぞうきんは使わないでください。損傷 する原因となります。

#### ■ キーの間のほこり

キーボードのキーの間のほこりは、柔らかいブラシなどを使って取り除いてください。

#### 重要

- ▶ ゴミは吹き飛ばして取らないでください。キーボード内部にゴミが入り、故障の原因とな ります。
- ▶ 掃除機などを使って、キーを強い力で引っ張らないでください。
- ▶ 毛先が抜けやすいブラシは使用しないでください。キーボード内部にブラシの毛などの異 物が入り、故障の原因となります。

## 7.1.2 液晶ディスプレイ

つめや指輪などで傷を付けないように注意しながら、乾いた柔らかい布かメガネ拭きを使っ て軽く拭き取ってください。水や中性洗剤を使用して拭かないでください。

#### 重要

- ▶ 液晶ディスプレイの表面を固いものでこすったり、強く押しつけたりしないでください。 液晶ディスプレイが破損するおそれがあります。
- ▶ 液晶ディスプレイの背面を手で支えてください。パソコン本体が倒れるおそれがあります。
- ▶ 化学ぞうきんや市販のクリーナーを使うと、成分によっては、画面表面のコーティングを 傷めるおそれがあります。次のものは使わないでください。
	- ・アルカリ性成分を含んだもの
	- ・界面活性剤を含んだもの
	- ・アルコール成分を含んだもの
	- ・シンナーやベンジンなどの揮発性の強いもの
	- ・研磨剤を含むもの

## <span id="page-133-0"></span>7.2 定期的なお手入れ

長期間パソコンを使用していると、通風路やパソコン内部にほこりがたまります。 ほこりがたまった状態で使用し続けると、故障の原因となりますので、定期的にお 手入れをしてください。

また、本パソコンにインストールされているソフトウェア「お手入れナビ」で、お 手入れの時期をお知らせするメッセージを表示することができます。

## 7.2.1 注意事項

- 感雷やけがの原因となるので、お手入れの前に、必ず次の事項を行うようにしてください。 ・パソコン本体の電源を切り、ACアダプタを取り外してください。
	- ・周辺機器の電源を切り、パソコン本体から取り外してください。
	- ・バッテリを取り外してください。
- 清掃時には、ほこりなどを口や鼻から吸い込まないように、窓を開けたり、換気扇を回し たりするなどして、充分に換気してください。
- 洗剤を使用しないでください。故障の原因となります。
- 清掃時に破損した場合は、保証期間にかかわらず修理は有償となります。取り扱いについ ては、充分にご注意ください。

## <span id="page-134-0"></span>7.2.2 空冷用通風路

本パソコンは、性能を維持するために放熱用のファンを内蔵しています。放熱用ファンは、パ ソコン本体の外側と内側の間に空気の流れを作ってパソコン本体内部を冷却しているため、ご 利用の環境によってはパソコン本体内部に周囲のほこりを取り込んでしまうことがあります。 このほこりが徐々に蓄積していくと、パソコン本体内部に熱がこもり、故障の原因となります。

## 重要

▶ 感電のおそれがありますので、清掃前には必ずパソコン本体や周辺機器の電源を切り、 ACアダプタ、バッテリを取り外してください。

■ お手入れのしかた

- 1 パソコン本体の電源を切り、ACアダプタを取り外します。
- 2 液晶ディスプレイを閉じ、パソコン本体を裏返します。
- 3 「2.7.4 [バッテリを交換する」\(→](#page-49-0)P.50)をご覧になり、バッテリを取り外します。
- 4 ツメを矢印の方向に押しながら持ち上げ、ダストカバーを取り外します。

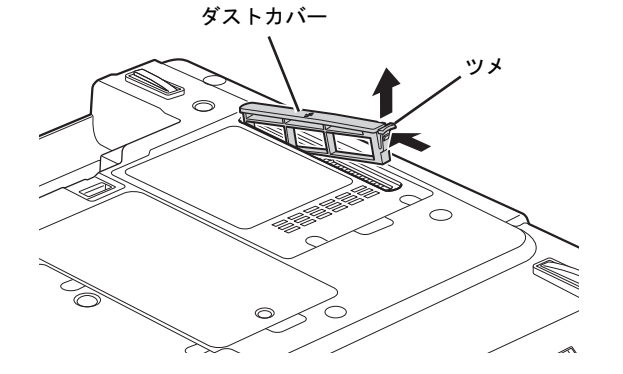

5 ダストカバーと空冷用通風路のほこりを取り除きます。

## 重要

- ▶ ほこりを取り除くときは、プラスチック製のようじや歯間ブラシなどをお使いください。 金属などの硬いものや、木製の折れやすいものなどを使うと故障の原因になります。
- ▶ 金属部分を傷付けないように注意してください。

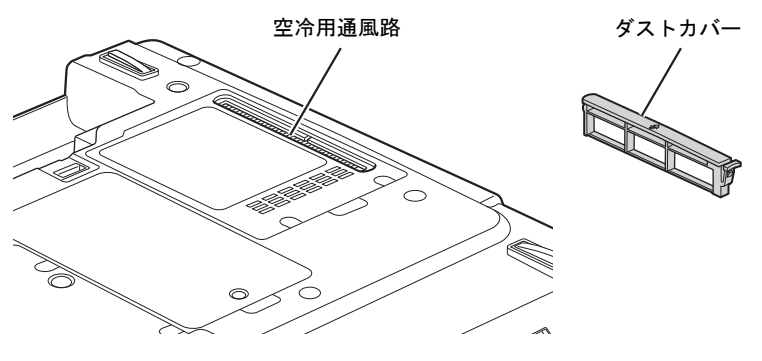

6 ダストカバーの矢印を本体外側に向けて、ツメのない側から差し込み、「カ チッ」と音がするまでしっかりはめ込みます。

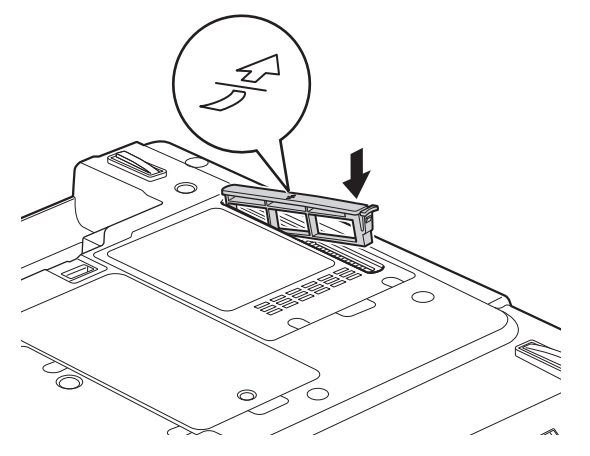

7 「2.7.4 [バッテリを交換する」\(→](#page-49-0)P.50)をご覧になり、バッテリを取り付けます。

## 重要

▶ ダストカバーを取り外したまま使用しないでください。取り外したまま使用すると、故障 の原因となります。

## 7.2.3 お手入れナビ

### ■ お手入れナビとは

らせします。

空冷用通風路のお手入れ時期や、ほこりが詰まっていることなどを自動的にお知らせするソ フトウェアです。 パソコン本体内部の温度や、本パソコンの総利用時間をチェックし、お手入れの時期をお知

### ■ 表示されるメッセージ

「お手入れナビ」の表示するメッセージには、次のものがあります。

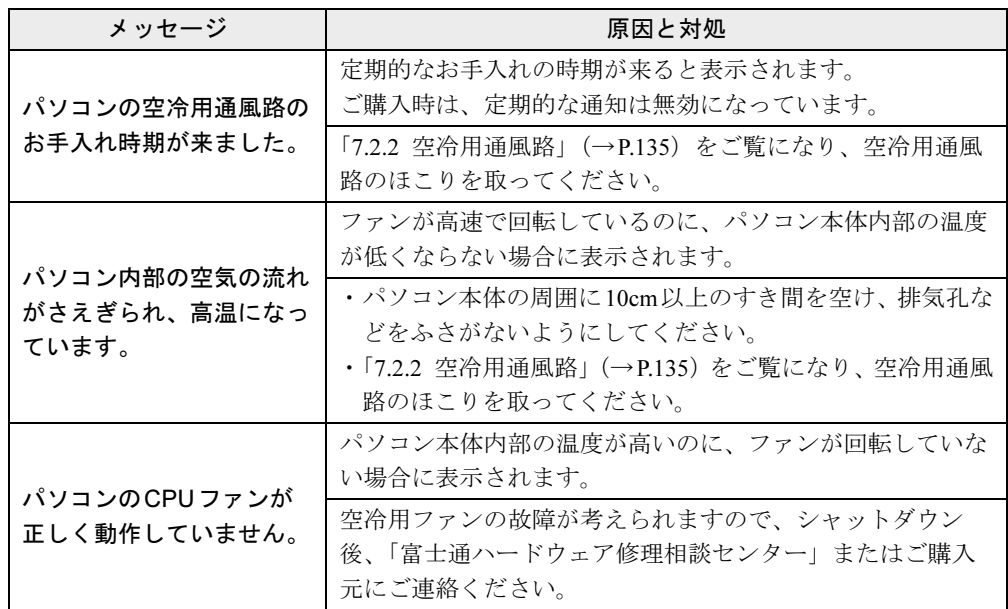

#### ■ 設定を変更する

本ソフトウェアの設定を変更することにより、空冷用通風路のお手入れの通知時期を変更し たり、メッセージを表示させないようにすることができます。 通知時期を変更する方法については、「お手入れナビ」のヘルプをご覧ください。

### $P$  POINT

- 「お手入れナビ」のヘルプは、「スタート」ボタン→「すべてのプログラム」→「お手入れ ナビ」→「ヘルプ」の順にクリックすると表示されます。

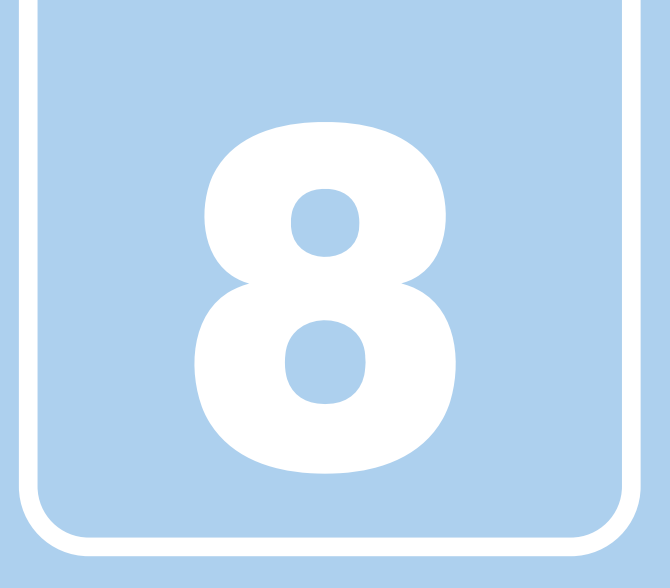

## 第8章

# トラブルシューティング

おかしいなと思ったときや、わからないことがあっ たときの対処方法について説明しています。

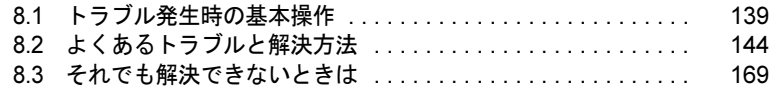

## <span id="page-138-0"></span>8.1 トラブル発生時の基本操作

トラブルを解決するにはいくつかのポイントがあります。トラブル発生時に対応し ていただきたい順番に記載しています。

## 8.1.1 状況を確認する

トラブルが発生したときは、直前に行った操作や現在のパソコンの状況を確認しましょう。

## ■ メッセージなどが表示されたら控えておく

画面上にメッセージなどが表示されたら、メモ帳などに控えておいてください。マニュアル で該当するトラブルを検索する場合や、お問い合わせのときに役立ちます。

## ■ パソコンや周辺機器の電源を確認する

電源が入らない、画面に何も表示されない、ネットワークに接続できない、などのトラブル が発生したら、まずパソコンや周辺機器の電源が入っているか確認してください。

- 雷源ケーブルや周辺機器との接続ケーブルは正しいコネクタに接続されていますか?また 緩んだりしていませんか?
- 電源コンセント自体に問題はありませんか? 他の電器製品を接続して動作するか確認してください。
- OAタップを使用している場合、OAタップ自体に問題はありませんか? 他の電器製品を接続して動作するか確認してください。
- 使用する装置の電源はすべて入っていますか? ネットワーク接続ができなくなった場合は、ネットワークを構成する機器(サーバー本体 やハブなど)の接続や電源も確認してください。
- キーボードの上にものを載せていませんか? キーが押され、パソコンが正常に動作しないことがあります。 このほか、「8.2.2 [起動・終了時のトラブル」\(→](#page-146-0)P.147)の「電源が入らない」、「画面に何も 表示されない」もあわせてご覧ください。

## 8.1.2 以前の状態に戻す

周辺機器の取り付けやソフトウェアのインストールの直後にトラブルが発生した場合は、 いったん以前の状態に戻してください。

- 周辺機器を取り付けた場合は、取り外します。
- ソフトウェアをインストールした場合は、 アンインストールします。

その後、製品に添付されているマニュアル、「Readme.txt」などの補足説明書、インターネッ ト上の情報を確認し、取り付けやインストールに関して何か問題がなかったか確認してくだ さい。

発生したトラブルに該当する記述があれば、指示に従ってください。

## 8.1.3 セーフモードで起動する

セーフモードで起動できるか確認してください。セーフモードは、Windowsが正常に起動で きないとき、必要最低限の機能で起動するモードです。そのためトラブルの原因を突き止め るのに適しています。 起動方法は次のとおりです。

- 1 本パソコンの電源を入れます。
- <sup>2</sup> 「FUJITSU」ロゴが消えたら、【F8】キーを押します。 「詳細ブートオプション」が表示されます。 【F8】キーは一度押しただけでは認識されない場合があります。しばらくの間押してく ださい。
- <sup>3</sup> 「セーフモード」を選択し、【Enter】キーを押します。

#### 4 管理者権限をもったユーザーアカウントでログオンします。

パスワードを設定している場合は、パスワードを入力してログオンします。 Windowsがセーフモードで起動し、「Windowsヘルプとサポート」ウィンドウが表示さ れます。

#### $P$  POINT

▶ セーフモードでも起動できない場合 手順3で「前回正常起動時の構成(詳細)」を選択して、Windowsを「前回正常起動時の 構成」に戻してください。

## 8.1.4 トラブルシューティングで調べる

「8.2 [よくあるトラブルと解決方法」\(→](#page-143-0)P.144)は、よくあるトラブルの解決方法が記載され ています。発生したトラブルの解決方法がないかご覧ください。

## 8.1.5 Windowsのヘルプで調べる

Windowsの機能については、Windowsのヘルプをご覧ください。

## 8.1.6 インターネットで調べる

よくあるQA一覧ページ(<http://www.fmworld.net/biz/fmv/support/qalist/index.html>)では、本パソ コンで発生したトラブルの解決方法を提供しています。 また、富士通製品情報ページ([http://www.fmworld.net/biz/fmv/index\\_support.html](http://www.fmworld.net/biz/fmv/index_support.html))では、本パ ソコンに関連したサポート情報や更新されたドライバーを提供しております。 注意事項や補足情報も公開していますので、解決方法がないかご覧ください。

## 8.1.7 診断プログラムを使用する

診断プログラムを使用して、ハードウェアに障害が発生していないか診断してください。 まずBIOSの起動メニューにある診断プログラムで簡単に診断し、異常が発見されなければ続 けて「富士通ハードウェア診断ツール」でデバイスを選んで詳しく診断します。 診断後にエラーコードが表示された場合は控えておき、「富士通ハードウェア修理相談セン ター」にご連絡ください。

診断時間は5~10分程度ですが、診断する内容やパソコンの環境によっては長時間かかる場 合があります。

## 重要

- ▶ BIOSの設定をご購入時の状態に戻してください。 診断プログラムを使用する前に、必ず、BIOSをご購入時の状態に戻してください。詳し くは、「6.4.7 ご購入[時の設定に戻す」\(→](#page-130-1)P.131)をご覧ください。
- ▶ 診断プログラムを使用する前に周辺機器を取り外してください。 USBメモリや外付けハードディスクなど、ハードディスクやリムーバブルディスクと認 識される周辺機器は、診断を行う前に取り外してください。

## ■ LIFEBOOK (Nシリーズを除く) 場合

- <sup>1</sup> 【F12】キーを押したまま、本パソコンの電源を入れます。
- <sup>2</sup> ビープ音が鳴ったら【F12】キーを離します。 起動メニューが表示されます。

### $P$  POINT

- ▶ 起動時のパスワードを設定している場合は、パスワードを入力してください。指紋または 手のひら静脈を登録した場合は、認証を行ってください。
- ▶ Windowsが起動してしまった場合は、本パソコンの電源を切ってもう一度操作してくだ さい。
- <sup>3</sup> 【Tab】キーを押します。 アプリケーションメニューが表示されます。

## ■ LIFEBOOK Nシリーズの場合

- 1 本パソコンの電源を入れます。
- <sup>2</sup> 「FUJITSU」ロゴが表示されている間に、【F12】キーを押します。 Boot Menuが表示されます。

### $P$  POINT

- ▶ 起動時のパスワードを設定している場合は、パスワードを入力してください。
- ▶ 起動メニューが表示されずWindowsが起動してしまった場合は、本パソコンの電源を 切ってもう一度操作してください。

<sup>3</sup> カーソルキーで「診断プログラム」または「Diagnostic Program」を選択し、 【Enter】キーを押します。

「診断プログラムを実行しますか?」と表示されます。

<sup>4</sup> 【Y】キーを押します。

ハードウェア診断が始まります。

ハードウェア診断が終了したら、診断結果が表示されます。診断結果が表示される前 に、自動的にパソコンが再起動する場合があります。

#### 5 次の操作を行います。

●トラブルが検出されなかった場合

続けて「富士通ハードウェア診断ツール」が起動します。【Enter】キーを押してく ださい。

「富士通ハードウェア診断ツール」ウィンドウと「注意事項」ウィンドウが表示され ます[。手順](#page-141-0)6に進んでください。

- ●トラブルが検出された場合 [手順](#page-141-0)6以降の「富士通ハードウェア診断ツール」での診断は不要です。画面に表示 された内容を控え、お問い合わせのときにお伝えください。その後、【Y】キーを押 してパソコンの電源をお切りください。
- <span id="page-141-0"></span><sup>6</sup> 「注意事項」ウィンドウの内容を確認し、「OK」をクリックして閉じます。
- 7 診断したいアイコンにチェックが入っていることを確認し、「実行」をクリッ クします。

ハードウェア診断が始まります。

#### $P$  POINT

▶ 「[ハードウェア名]に [媒体] をセットしてください」などと表示された場合、「リカバ リデータディスク」や「トラブル解決ナビ&ドライバーズディスク」など、『リカバリガ イド』に従って作成したディスクをセットしてください。音楽CDなどでは診断できない 場合があります。 診断を取りやめる場合は、「スキップ」をクリックしてください。

#### 8 「診断結果」ウィンドウに表示された内容を確認します。

表示された内容に従って操作してください。エラーコードが表示された場合には控え ておき、お問い合わせのときにお伝えください。

#### 9 「診断結果」ウィンドウで「閉じる」をクリックします。

「富士通ハードウェア診断ツール」ウィンドウに戻ります。

10 「終了」をクリックします。

「終了」ウィンドウが表示されます。

11 「はい」をクリックします。 「トラブル解決ナビ」ウィンドウが表示されます。 12 「トラブル解決ナビ」ウィンドウで「終了」をクリックし、終了を確認する画 面で「OK」をクリックします。 パソコンが再起動します。

## 8.1.8 サポートの窓口に相談する

本章をご覧になり、トラブル解決のための対処をした後も回復しない場合には、「8.3 そ[れで](#page-168-0) [も解決できないときは」\(→](#page-168-0)P.169)をご覧になりサポートの窓口に相談してください。

## <span id="page-143-0"></span>8.2 よくあるトラブルと解決方法

## 8.2.1 トラブル一覧

### ■ 起動・終了時のトラブル

- ●[「電源が入らない」\(→](#page-146-1)P.147)
- ●「ビープ音が鳴[った」\(→](#page-146-2)P.147)
- 「メッセージが表示された」 (→P.148)
- ●[「画面に何も表示されない」\(→](#page-147-1)P.148)
- ●「Windowsが起動しない」 (→P.149)
- 「Windowsが動かなくなってしまい、電源が切れない」 (→P.149)

## ■ Windows・ソフトウェア関連のトラブル

- ●「Windows[にログオンできない」\(→](#page-149-0)P.150)
- 「ソフトウェアが動かなくなってしまった」 (→P.150)
- 「頻繁[にフリーズするなど動作が](#page-149-2)不安定になる」 (→P.150)
- ●「「デバイスマネージャー」に「不[明なデバイス」がある」\(→](#page-150-0)P.151)

## ■ ハードウェア関連のトラブル

#### □BIOS

● 「BIOSで設定したパスワードを忘れてしまった」 (→P.152)

#### □セキュリティボタン(セキュリティボタン搭載機種)

● 「パスワードを忘れてしまった」 (→P.152)

#### □LAN

- ●「ネットワークに接続[できない」\(→](#page-151-1)P.152)
- ●「通信速度が遅い」 (→P.153)

#### □モデム(モデム搭載機種)

**●「通信[ができない」\(→](#page-152-1)P.153)** 

#### □ハードディスク

● [「ハードディスクからカリカリ](#page-152-2)音がする」 (→P.153)

#### □デバイス

●「機器[が使用できない」\(→](#page-153-0)P.154)
### □CD/DVD

- [「ディスクからデータの読み](#page-153-0)出しができない」 (→P.154)
- ●「ディスクが取り出せない」 (→P.155)
- ●「WinDVDが起動しない」 (→P.155)
- ●「ディスクが再生[されない、ディスクの再](#page-154-2)生が円滑に行われない」(→P.155)

### □PCカード(PCカードスロット搭載機種)

●「PC[カードが使](#page-154-3)えない」(→P.155)

### □ExpressCard(ExpressCardスロット搭載機種)

● 「[ExpressCard](#page-155-0)が使えない」 (→P.156)

### □スマートカード(スマートカードスロット搭載機種、スマートカードリーダー/ ライター添付機種)

● [「スマートカードが使](#page-155-1)えない」 (→P.156)

### □バッテリ

- ●「状態表示LEDのバッテリ残量ランプが赤色または紫色に短い間隔で点滅[している」\(→](#page-155-2) [P.156](#page-155-2))
- 「バッテリが充電されない」 (→P.157)

### □ディスプレイ

- ●[「画面に何も表示されない」\(→](#page-156-0)P.157)
- 「表示が乱れる」 (→P.157)

### □サウンド

- [「スピーカーから](#page-157-0)音が出ない、音が小さい、または音が割れる」 (→P.158)
- [「マイクからうまく録](#page-157-1)音ができない」 (→P.158)

### □ポインティングデバイス

- ●「マウスポ[インターが動かない、](#page-158-1)正しく動作しない」(→P.159)
- ●「ペンが使えない」 (→P.159)
- 「タッチパネルのポインター位置がずれる」 (→P.159)

### □USB

- 「USB[デバイスが使](#page-159-0)えない」 (→P.160)
- 「USBデバイスが使えず、「デバイスマネージャー」で確認すると「![」が表示される」\(→](#page-159-1) [P.160](#page-159-1))
- ●「電源オフUSB充[電機能が使](#page-160-1)えない」(→P.161)

### □プリンター

●[「プリンターを使用できない」\(→](#page-160-0)P.161)

### □パソコン本体のお手入れ(お手入れナビ搭載機種)

- ●「「パソコン内部の空気の流れがさえぎられ、高温[になっています。」「パソコンの](#page-161-1)空冷用通 風路にほこりが詰まっている可能性[があります。」というメッセージが表示された」\(→](#page-161-1) [P.162](#page-161-1))
- ●「「パソコンのCPUファンが正[しく動作していません。」というメッセージが表示された」](#page-161-2)  $(\rightarrow P.162)$  $(\rightarrow P.162)$  $(\rightarrow P.162)$

### □その他

●[「「ジー」「キーン」という](#page-161-0)音がする」(→P.162)

## <span id="page-146-1"></span>8.2.2 起動・終了時のトラブル

<span id="page-146-0"></span>電源が入らない

- ACアダプタは接続されていますか? 次のような場合には、ACアダプタを接続してください。
	- ・ご購入後最初にお使いになる場合
	- ・バッテリ運用時にバッテリが充電されていない場合 「2.7.3 バッテリの残量[を確認する」\(→](#page-48-0)P.49)
	- ・長期間未使用状態の場合
	- ・ポートリプリケータを取り付けている場合は、パソコン本体ではなくポートリプリケー タのコネクタにACアダプタを接続してください。
- ACアダプタと内蔵バッテリパック、増設用内蔵バッテリユニットをいったん取り外して ください。Uシリーズをお使いの場合は、ACアダプタを外し、強制終了スイッチを押して ください。
	- ・ACアダプタと内蔵バッテリパックをいったん取り外してください。増設用内蔵バッテ リユニットが取り付けられている場合は、増設用内蔵バッテリユニットも取り外してく ださい。2~3分放置後、再び取り付けると問題が解決することがあります。
	- ・Uシリーズで強制終了スイッチを使用した場合は、本パソコンの起動時に「リアルタイ ムクロックのエラーです。」または「Real Time Clock Error」というメッセージが表示さ れます。

次の手順で時刻/日付の設定を行ってください。

- 1.【F2】キーを押してBIOSセットアップを起動します。(→[P.113](#page-112-0))
- 2.「システム」または「System」メニューで、時刻と日付を設定します。
- 3.「終了」または「Exit」メニューで「変更を保存して終了する」または「Exit Saving Changes」を選択します。
- 電源スイッチのあるOAタップをお使いの場合、OAタップの電源は入っていますか?

ビープ音が鳴った

### ● 電源を入れた後の自己診断(POST)時に、ビープ音が鳴る場合があります。

ビープ音によるエラー通知は、「ピーッ」「ピッ」「ピッピッ」「ピッピッピッ」のように、 1回または連続したビープ音の組み合わせにより行われます。

ビープ音が鳴る原因と対処方法は、次のとおりです。

・メモリのテストエラー メモリが正しく取り付けられていないか、本パソコンでサポートしていないメモリを取 り付けている可能性があります。 メモリが正しく取り付けられているか確認してください。 メモリテストエラーの場合、画面には何も表示されません。

上記のことを確認してもビープ音が鳴る場合は、「富士通ハードウェア修理相談センター」、 またはご購入元にご連絡ください。市販のメモリを増設している場合は、製造元・販売元 に確認してください。

### Q メッセージが表示された

- 電源を入れた後の自己診断(POST)時に、画面にメッセージが表示される場合がありま す。「8.2.5 [エラーメッセージ一覧」\(→](#page-162-0)P.163)の「■ 起動時に表示されるエラーメッ セージ」で該当するメッセージを確認し、記載されている処置に従ってください。 一部のメッセージはBIOSイベントログに記録され、BIOSセットアップから確認できます。 「8.2.5 [エラーメッセージ一覧」\(→](#page-162-0)P.163)の「■ BIOSイベントログに記録されるエラー メッセージ」をご覧ください。
- 周辺機器の取り付けを確認してください。

拡張カードなどを取り付けているときは、それらが正しく取り付けられているか確認して ください。また、カードの割り込み要求など正しく設定されているかも確認してください。 このとき、拡張カードやユーティリティソフトのマニュアルがある場合は、それらもあわ せてご覧ください。

上記の処置をしてもまだエラーメッセージが発生する場合は、本パソコンが故障している可能 性があります。「富士通ハードウェア修理相談センター」、またはご購入元にご連絡ください。

## 画面に何も表示されない

- 電源ランプが点灯していますか?
	- ・点灯している場合

【Fn】+【F6】キーまたは【Fn】+【F7】キーを押して明るさを調節してください。 ・点滅または消灯している場合

電源ボタンを押して(電源スイッチの場合はスライドさせて)動作状態にしてください。 それでも、画面が表示されない場合[は「電源が入らない」\(→](#page-146-0)P.147)をご覧ください。

- セキュリティボタン搭載機種で、セキュリティランプが点灯していますか?
	- ・点灯している場合 パスワードが設定されています。パスワードを入力してください。 詳しくは、「2章 取り扱[い」\(→](#page-21-0)P.22)の「セキュリティボタン」をご覧ください。
- 外部ディスプレイを使用している場合、次の項目を確認してください。
	- ・パソコン本体の電源を入れる前に、外部ディスプレイの電源を入れていますか? 必ずパソコン本体の電源を入れる前にディスプレイの電源を入れてください。 パソコン本体の電源を入れた後にディスプレイの電源を入れると、画面が表示されない ことがあります。そのような場合は、いったん電源を切ってから入れ直してください。 ・外部ディスプレイ出力に設定されていませんか?

外部ディスプレイだけに表示する設定になっていると、液晶ディスプレイには表示され ません。

「2章 取り扱[い」\(→](#page-21-0)P.22)の「マルチディスプレイ機能」をご覧になり、設定を液晶 ディスプレイ表示に切り替えてください。

・解像度やリフレッシュレートは、外部ディスプレイにあった設定になっていますか? そのまま15秒程度待っても液晶ディスプレイが表示されない場合は、本パソコンを強制 終了してください。その後、外部ディスプレイのケーブルを外してから電源を入れる と、液晶ディスプレイに表示されます。

「2章 取り扱[い」\(→](#page-21-0)P.22)の「マルチディスプレイ機能」をご覧になり、お使いにな

る外部ディスプレイに合わせた設定値に変更してください。その後、外部ディスプレイ の表示に切り替えてください。

・ポートリプリケータのコネクタをお使いの場合、パソコンにポートリプリケータが正し く取り付けられていることを確認してください。また、ポートリプリケータのDC-INコ ネクタにACアダプタが接続されていることを確認してください。ポートリプリケータ を取り付けている場合は、パソコン本体ではなくポートリプリケータのコネクタにディ スプレイケーブルを接続してください。

## Windowsが起動しない

● Windows 起動時に「スタートアップ修復」ウィンドウが表示された場合は、Windowsが 起動するまでそのままお待ちください。

Windowsを正常に終了できなかった場合、次回起動時に「スタートアップ修復」ウィンド ウが表示され、Windowsの修復が行われることがあります。修復後は自動的に再起動され ます。

- 次の認証デバイスのドライバーをアンインストールしましたか?
	- ・指紋センサー
	- ・手のひら静脈センサー
	- ・FeliCaポート
	- ・スマートカードスロット
	- ・スマートカードリーダー/ライター
	- ・セキュリティチップ

認証デバイスを使用してWindowsにログオンしている場合、その認証デバイスのドライ バーをアンインストールするとWindowsが正常に起動できなくなります。

認証デバイスのドライバーをアンインストールする場合は、「SMARTACCESS/Basic」をア ンインストールした後で行うようにしてください。

アンインストール方法については、『SMARTACCESSファーストステップガイド(認証デ バイスをお使いになる方へ)』をご覧ください。

Windowsが正常に起動できなくなった場合は、「富士通ハードウェア修理相談センター」 または、ご購入元にご連絡ください。

## Windowsが動かなくなってしまい、電源が切れない

- 次の手順でWindowsを終了させてください。
	- 1.【Ctrl】+【Alt】+【Delete】キーを押し、画面右下の「シャットダウン」アイコンを クリックします。

この操作で強制終了できないときは、電源ボタンを4秒以上押して(電源スイッチの場合 は4秒以上スライドさせて)電源を切り、10秒以上待ってから電源を入れてください。

### 重要

- ▶ 強制終了した場合、プログラムでの作業内容を保存することはできません。
- ▶ 強制終了した場合は、ハードディスクのチェックをお勧めします。

## 8.2.3 Windows・ソフトウェア関連のトラブル

ここでは、Windows、ソフトウェアに関連するトラブルを説明しています。トラブルにあわ せてご覧ください。

## Windowsにログオンできない

- セキュリティチップを使用してWindowsにログオンしている場合、BIOSセットアップの 設定を次のようにすると、Windowsにログオンできなくなります。この場合、BIOSセッ トアップの設定を「使用する」に設定し直してください。
	- ・「セキュリティ」メニューの「TPM(セキュリティチップ)設定」の「セキュリティ チップ」を「使用しない」に設定する。
- 認証デバイスを忘れたり、紛失したり、破損したりして、Windowsにログオンできないと きは、『SMARTACCESSファーストステップガイド(認証デバイスをお使いになる方へ)』 をご覧ください。

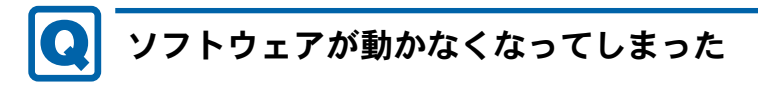

●「Windowsタスクマネージャー」から、動かなくなったソフトウェアを強制終了してくだ さい。

### $P$  POINT

- ▶ ソフトウェアを強制終了した場合、ソフトウェアでの作業内容を保存することはできませ ん。
- ▶ ソフトウェアを強制終了した場合は、ハードディスクのチェックをお勧めします。

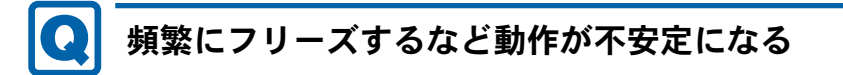

- 次の項目を確認してください。
	- ・ウイルス対策ソフトウェアでハードディスクをスキャンする 定期的にハードディスクをスキャンすることをお勧めします。
	- ・Cドライブの空き容量が充分か確認する

Windowsのシステムファイルが格納されているCドライブの空き容量が少ないと、 Windowsの動作が不安定になることがあります。 Cドライブの空き容量が少ない場合は、空き容量を増やしてください。空き容量を増や

- すには次の方法があります。
- ・ごみ箱を空にする
- ・不要なファイルやソフトウェアを削除する
- ・ディスクのクリーンアップを行う

#### ・ハードディスクのエラーチェックを行う

それでもトラブルが頻繁に発生する場合は、リカバリを実行してください。詳しくは『リ カバリガイド』をご覧ください。

#### 「デバイスマネージャー」に「不明なデバイス」があるQ

●「IndicatorUtility」で使用される「FUJ02B1デバイスドライバー」がインストールされてい ない可能性があります。

「デバイスマネージャー」の「システムデバイス」に「Fujitsu FUJ02B1 Device Driver」が表 示されているかを確認してください。

表示されていない場合は、「FUJ02B1デバイスドライバー」をインストールしてください。 インストール方法は、「トラブル解決ナビ&ドライバーズディスク」に格納されている 「FUJ02B1.txt」をご覧ください。

- 1.「トラブル解決ナビ&ドライバーズディスク」をセットします。 「ドライバーズディスク検索ツール」が起動します。
- 2.「機種名」にお使いの機種を、「OS」にお使いのOSを設定します。
- 3.「種別」に「ユーティリティ」を設定します。
- 4.「一覧」の「ソフトウェア」で「FUJ02B1 Device Driver」を選択します。
- 5.「内容」の「Driver」フォルダー→「ja」フォルダー→「FUJ02B1.txt」をご覧ください。
- ●「富士通拡張機能ユーティリティ」で使用される「FUJ02E3デバイスドライバー」がインス トールされていない可能性があります。

「デバイスマネージャー」の「システムデバイス」に「Fujitsu FUJ02E3 Device Driver」が表 示されているかを確認してください。

表示されていない場合は、「FUJ02E3デバイスドライバー」をインストールしてください。 インストール方法は、「トラブル解決ナビ&ドライバーズディスク」に格納されている 「FUJ02E3.txt」をご覧ください。

- 1.「トラブル解決ナビ&ドライバーズディスク」をセットします。
	- 「ドライバーズディスク検索ツール」が起動します。
- 2.「機種名」にお使いの機種を、「OS」にお使いのOSを設定します。
- 3.「種別」に「ユーティリティ」を設定します。
- 4.「一覧」の「ソフトウェア」で「FUJ02E3 Device Driver」を選択します。
- 5.「内容」の「driver」フォルダー→「ja」フォルダー→「FUJ02E3.txt」をご覧ください。

## 8.2.4 ハードウェア関連のトラブル

### ■ BIOS

#### BIOSで設定したパスワードを忘れてしまった  $\bullet$

● 管理者用パスワードを忘れると、項目の変更やパスワード解除ができなくなります。 ハードディスクパスワードを忘れると、ハードディスクが使えなくなったり、ハードディ スクのセキュリティ機能を解除できなくなったりします。 いずれの場合も修理が必要となります。 ユーザー用パスワードを忘れた場合は、修理の必要はありません。 詳しくは、「■ [パスワードを忘れてしまったら」\(→](#page-126-0)P.127)をご覧ください。

### ■ セキュリティボタン搭載機種)

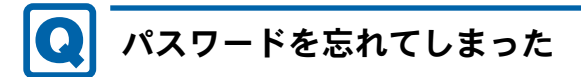

● 管理者用パスワードを忘れると、管理者用パスワードによるセキュリティの解除ができな くなり、管理者用パスワードやユーザー用パスワードの変更、削除ができなくなります。 この場合は修理が必要となります。 ユーザー用パスワードを忘れた場合は、修理の必要はありません。

パスワードの設定方法については、「2章 取り扱[い」\(→](#page-21-0)P.22)の「セキュリティボタン」 をご覧ください。

■ LAN

#### $\boldsymbol{\Omega}$ ネットワークに接続できない

- ネットワークケーブルは正しく接続されていますか?
- ポートリプリケータのコネクタをお使いの場合、パソコンにポートリプリケータが正しく 取り付けられていることを確認してください。また、ポートリプリケータのDC-INコネク タにACアダプタが接続されていることを確認してください。ポートリプリケータを取り 付けている場合は、パソコン本体ではなくポートリプリケータのコネクタにLANケーブル を接続してください。
- ネットワークケーブルに関して、次の項目を確認してください。
	- ・ケーブルのコネクタやケーブルは損傷していませんか? ・使用するネットワーク環境に合ったケーブルをお使いください。
- ワイヤレススイッチ搭載機種で、ワイヤレススイッチはONになっていますか?
- 省電力モードになっていませんか? 省電力モードになると、消費電力を抑えるために、デバイスの動作を制限する場合があり ます。詳しくは、「2.6.5 [省電力ユーティリティ」\(→](#page-43-0)P.44)をご覧ください。

ネットワークの設定については、ネットワーク管理者に確認してください。

#### $\bullet$ 通信速度が遅い

● ネットワーク機器の電源を入れてから本パソコンの電源を入れてください。また、本パソ コンをご使用中にLANケーブルを抜いたり、ネットワーク機器の電源をオフにしたりしな いでください。 ネットワーク機器との接続ができなくなったり、通信速度が極端に低下したりする場合が あります。 例:1Gbpsで通信していたのに10Mbpsの速度になる ネットワーク機器との接続ができない場合は、ネットワーク機器の電源が入っているこ

と、およびLANケーブルで本パソコンとネットワーク機器が接続されていることを確認 後、パソコン本体を再起動してください。

● 節電機能が働いていませんか? 節電機能に対応したLANデバイスを搭載している機種の場合、Windowsの省電力機能に よってディスプレイの電源が切れると、通信速度が下がります。 これにより問題がある場合は、「[2.8.1](#page-53-0) 有線LAN」(→P.54)をご覧になり、この機能を無 効に設定してください。

### ■ モデム(モデム搭載機種)

## 通信ができない

- モジュラーケーブルは正しく接続されていますか?
- モジュラーケーブルのコネクタやケーブルは損傷していませんか?
- 省電力モードになっていませんか?

省電力モードになると、消費電力を抑えるために、デバイスの動作を制限する場合があり ます。詳しくは、「2.6.5 [省電力ユーティリティ」\(→](#page-43-0)P.44) をご覧ください。

モデムについては、『内蔵モデムをお使いになる方へ』をご覧ください。

## ■ ハードディスク

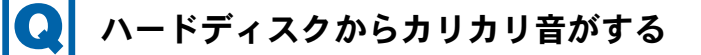

- 次のような場合に、ハードディスクからカリカリという音がすることがあります。
	- ・Windowsを終了した直後
	- ・省電力状態(スリープ、休止状態)にした直後
	- ・パソコンの操作を一時中断した場合(ハードディスクアクセスが数秒間なかった場合)
	- ・中断した状態から再度パソコンを操作した場合

· パソコンを操作しない場合でも、常駐しているソフトウェアなどが動作した場合(ハー ドディスクアクセスされた場合)

これらはハードディスクの特性です。故障ではありませんので、そのままお使いください。

### ■ デバイス

## <span id="page-153-1"></span>機器が使用できない

- ●「Portshutter」のポート設定は、有効になっていますか? 次の機器を搭載した機種では、情報漏えいや不正プログラムの導入を防ぐために、 「Portshutter」を使用して接続ポートを無効に設定している場合があります。 システム管理者に確認してください。
	- ・USB
	- ・CD/DVD
	- ・フロッピーディスク
	- ・シリアル
	- ・パラレル
	- ・PCカード
	- ・ExpressCard
	- ・SDメモリーカード
	- ・メモリースティック
- 省電力モードになっていませんか? 省電力モードになると、消費電力を抑えるために、デバイスの動作を制限する場合があり ます。詳しくは、「2.6.5 [省電力ユーティリティ」\(→](#page-43-0)P.44)をご覧ください。
- タブレットモードになっていませんか? タブレットモードでは、光学ドライブは使用できない設定になっています。詳しくは[、「](#page-21-0)2 章 取り扱[い」\(→](#page-21-0)P.22)の「タブレットモード」をご覧ください。

## ■ CD/DVD

#### <span id="page-153-0"></span>ディスクからデータの読み出しができないQ

- ディスクが正しくセットされていますか? ディスクの表裏を間違えないよう、正しくセットしてください。詳しくは、「2[章 取](#page-21-0)り扱 [い」\(→](#page-21-0)P.22)の「ディスクをセットする」をご覧ください。
- ディスクが汚れていたり、水滴が付いたりしていませんか? 汚れたり水滴が付いたりしたときは、少し湿らせた布で中央から外側へ向かって拭いた 後、乾いた布で拭き取ってください。
- ディスクが傷付いていたり、極端に反っていたりしませんか? ディスクを交換してください。
- 規格外のディスクを使用していませんか? 規格にあったディスクをお使いください。詳しくは、「2章 取り扱[い」\(→](#page-21-0)P.22)の「使 用できるディスク」をご覧ください。

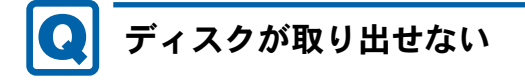

- <span id="page-154-0"></span>● パソコン本体は動作状態になっていますか? 本パソコンの光学ドライブは電子ロックのため、パソコン本体が動作状態の場合のみディ スクのセット/取り出しが可能です。
- 省電力モードになっていませんか? 省電力モードになると、消費電力を抑えるために、デバイスの動作を制限する場合があり ます。詳しくは、「2.6.5 [省電力ユーティリティ」\(→](#page-43-0)P.44)をご覧ください。
- タブレットモードになっていませんか? タブレットモードでは、光学ドライブは使用できない設定になっています。詳しくは[、「](#page-21-0)2 章 取り扱[い」\(→](#page-21-0)P.22)の「タブレットモード」をご覧ください。 なお、なんらかの原因でトレーが出ない場合は、「2章 取り扱[い」\(→](#page-21-0)P.22)の「ディスクを

<span id="page-154-1"></span>WinDVDが起動しない

取り出す」をご覧ください。

- 市販されているウイルス対策ソフトウェアを起動していませんか? 市販されているウイルス対策ソフトウェアと「WinDVD」を同時に起動することはできま せん。ウイルス対策ソフトウェアを終了してから、「WinDVD」を起動してください。なお、 本パソコンに添付の「ノートン アンチウイルス」は問題ありません。
- 自動検索機能付のウイルス対策ソフトウェア(市販)をインストールしていませんか? 自動検索機能付のウイルス対策ソフトウェアをインストールしていると、「WinDVD」を起 動することはできません。 ウイルス対策ソフトウェアをアンインストールしてから「WinDVD」を起動してください。

<span id="page-154-2"></span>ディスクが再生されない、ディスクの再生が円滑に行われない

なお、本パソコンに添付の「ノートン アンチウイルス」は問題ありません。

- ●「WinDVD」を使用して、ディスクを再生していますか? 「WinDVD」以外のソフトウェアで再生した場合、円滑に再生できないことがあります。
- PCカード(PCカードスロット搭載機種)

## <span id="page-154-3"></span>PCカードが使えない

- PCカードスロットに正しくセットされていますか?
- PCカードのドライバーはインストールされていますか?

Windows にあらかじめ登録されていないPCカードの場合は、PCカードに添付されている ドライバー(各OSに対応したもの)をインストールする必要があります。PCカードに添 付されているマニュアルをご覧ください。

- ●「Portshutter」のポート設定は、有効になっていますか? (→[P.154](#page-153-1))
- 省電力モードになっていませんか? 省電力モードになると、消費電力を抑えるために、デバイスの動作を制限する場合があり ます。詳しくは、「2.6.5 [省電力ユーティリティ」\(→](#page-43-0)P.44)をご覧ください。

### ■ ExpressCard (ExpressCardスロット搭載機種)

<span id="page-155-0"></span>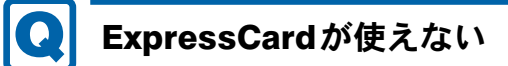

- ExpressCardスロットに正しくセットされていますか?
- ExpressCardのドライバーはインストールされていますか? Windowsにあらかじめ登録されていないExpressCardの場合は、ExpressCardに添付されて いるドライバー(各OSに対応したもの)をインストールする必要があります。 ExpressCardに添付されているマニュアルをご覧ください。
- ●「Portshutter」で次のポート設定は、有効になっていますか?(→[P.154](#page-153-1))
	- ・PCI-E接続の場合:PCカード
	- ・USB接続の場合:USB

### ■ スマートカード (スマートカードスロット搭載機種、スマートカードリー ダー/ライター添付機種)

## <span id="page-155-1"></span>スマートカードが使えない

- スマートカードが正しくセットされていますか?
- ●「Portshutter」で、次のポート設定は、有効になっていますか?(→[P.154](#page-153-1))
	- ・Eシリーズ、S752/Eをお使いの場合:PCカード
	- ・Nシリーズ、Pシリーズ、S762/Eをお使いの場合:USB

■ バッテリ

## <span id="page-155-2"></span>状態表示LEDのバッテリ残量ランプが赤色または紫色に短い 間隔で点滅している

● バッテリは正しく取り付けられていますか? バッテリが正しく充電できないことを示します。パソコン本体の電源を切ってからバッテ リの取り付けをやり直してください。それでも赤色または紫色に点滅している場合はバッ テリが異常です。新しいバッテリと交換してください。バッテリパックの交換について は、「2.7 [バッテリ」\(→](#page-46-0)P.47)をご覧ください。

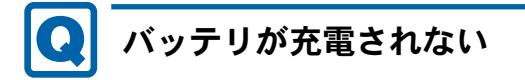

- <span id="page-156-2"></span>● ACアダプタは接続されていますか? ACアダプタを接続している場合は、コンセントおよびパソコン本体に正しく接続されて いるか確認してください。
- バッテリが熱くなっていませんか? バッテリ充電ランプがオレンジ点滅します。 周囲の温度が高いときや使用中にバッテリの温度が上昇すると、バッテリの保護機能が働 いて、充電を中止することがあります。
- パソコン本体が冷えていませんか? バッテリ充電ランプがオレンジ点滅します。 バッテリの温度が5℃以下になっていると、バッテリの保護機能が働いて、充電を中止す ることがあります。
- バッテリの残量が90%以上(80%充電モードの場合は70%以上)ではありませんか? バッテリの残量が90%以上(80%充電モードの場合は70%以上)の場合は、バッテリを保 護するため、充電が始まりません。 バッテリの残量が少なくなると自動的に充電が始まります。

■ ディスプレイ

## <span id="page-156-0"></span>画面に何も表示されない

- ●「8.2.2 [起動・終了時のトラブル」\(→](#page-146-1)P.147)の「電源が入らない」、「画面に何も表示され ない」をご覧ください。
- 省電力状態になっていませんか? 本パソコンには省電力機能が設定されており、一定時間マウスやキーボードからの入力が ないと省電力状態に移行します。 詳しくは「2.6 [省電力」\(→](#page-38-0)P.39)をご覧ください。
- セキュリティボタン搭載機種で、ワンタッチ「プレゼン」ボタンを押しても、画面が切り 替わらず、何も表示されなくなった場合は、もう一度ワンタッチ「プレゼン」ボタンを押 してください。

## <span id="page-156-1"></span>表示が乱れる

- 解像度、発色数、リフレッシュレートが正しく設定されていますか? 「2.3.4 解像度[を変更する」\(→](#page-30-0)P.31)をご覧になり、正しく設定してください。 外部ディスプレイの場合は、外部ディスプレイのマニュアルをご覧ください。
- ソフトウェアを使用中に、アイコンやウィンドウの一部が画面に残ってしまった場合は、 次の手順でウィンドウを再表示してください。
	- 1. ソフトウェアを最小化します。
	- 2. 最小化したソフトウェアを元のサイズに戻します。

## $P$  POINT

- ▶ 次のような場合に表示が乱れることがありますが、動作上は問題ありません。
	- ・Windows起動時および画面の切り替え時
	- ・DirectXを使用した一部のソフトウェア使用時
- ●近くにテレビなどの強い磁界が発生するものがありませんか? 強い磁界が発生するものは、ディスプレイやパソコン本体から離して置いてください。
- ドライバーが正しくインストールされていますか?

「5.2 [インストール」\(→](#page-106-0)P.107)をご覧になり、ディスプレイドライバーを再インストール してください。

Windowsが起動しないときは、セーフモードで起動してからインストールしてください  $(\rightarrow P.140)$  $(\rightarrow P.140)$  $(\rightarrow P.140)$ 

■ サウンド

### <span id="page-157-0"></span>スピーカーから音が出ない、音が小さい、または音が割れる  $\left| \mathbf{Q} \right|$

- 内蔵スピーカーに関して、次の項目を確認してください。
	- ・スピーカーの出力はONになっていますか? スピーカーの出力を確認してください。
	- ・ヘッドホン・ラインアウト兼用端子、またはヘッドホン端子にヘッドホン(または他の デバイス)が接続されていませんか?
- ミュートや音量などを確認してください。 詳しくは、「2.5 [サウンド」\(→](#page-35-0)P.36)をご覧ください。

● 省電力モードになっていませんか? 省電力モードになると、消費電力を抑えるために、ミュートに設定されている場合があり ます。詳しくは、「2.6.5 [省電力ユーティリティ」\(→](#page-43-0)P.44)をご覧ください。

- 音が割れる場合は、音量を小さくしてください。
- オーディオ端子の機能が正しく設定されていますか? 「2.5 [サウンド」\(→](#page-35-0)P.36) をご覧になり、オーディオ端子の機能を正しく切り替えてくだ さい。
- サウンドドライバーが正しくインストールされていますか? 必要に応じて、「5.2 [インストール」\(→](#page-106-0)P.107)をご覧になり、再インストールしてください。

## <span id="page-157-1"></span>マイクからうまく録音ができない

- 音量は調節されていますか? 音量を設定するウィンドウで録音の項目を有効にし、音量を調節してください。詳しくは、 「2.5 [サウンド」\(→](#page-35-0)P.36)をご覧ください。
- オーディオ端子の機能が正しく設定されていますか? 「2.5.4 オーディオ端子[の機能を切り](#page-37-0)替える」(→P.38)をご覧になり、オーディオ端子の機 能を正しく切り替えてください。

## ■ ポインティングデバイス

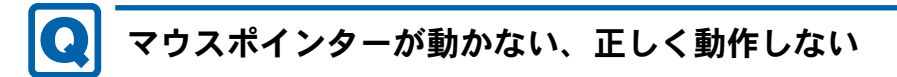

- <span id="page-158-1"></span>● マウスは正しく接続されていますか?
- フラットポイントが無効に設定されていませんか? ご購入時はマウスを接続するとフラットポイントが無効になるように設定されています。 フラットポイントの有効と無効を切り替えるには、【Fn】+【F4】キーを押してください。 【Fn】+【F4】キーを押すたびに切り替わります。 また、マウスとフラットポイントを同時に使用したい場合は、「2.1.5 [マウスとフラット](#page-27-0)ポ イントを同[時に使用する」\(→](#page-27-0)P.28)をご覧になり、設定を変更してください。
- オプティカルセンサー部分が汚れていませんか? (光学式マウスおよびレーザー式マウス の場合)

オプティカルセンサー部分をクリーニングしてください。

- 次のようなものの上で操作していませんか?(光学式マウスおよびレーザー式マウスの場合) ・鏡やガラスなど反射しやすいもの
	- ・光沢のあるもの
	- ・濃淡のはっきりしたしま模様や柄のもの(木目調など)
	- ・網点の印刷物など、同じパターンが連続しているもの

<span id="page-158-0"></span>ペンが使えない

│対 象 │ ペン入力対応機種

● ペンの先が画面に充分に付いていない場合、正しく操作が認識されないことがあります。 添付のペンを用いて、画面に充分に付けて操作をしてください。

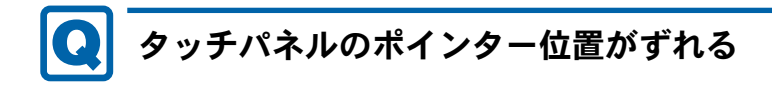

<span id="page-158-2"></span>対 象 | タッチパネル搭載機種

● タッチパネルを調整してください。調整方法については「2章 取り扱[い」\(→](#page-21-0)P.22)の 「キャリブレーション」をご覧ください。

■ USB

#### <span id="page-159-0"></span>USBデバイスが使えない  $\bullet$

- ケーブルは正しく接続されていますか?
- ポートリプリケータのコネクタをお使いの場合、パソコンにポートリプリケータが正しく 取り付けられていることを確認してください。また、ポートリプリケータのDC-INコネク タにACアダプタが接続されていることを確認してください。
- USBデバイスがUSBハブを経由して接続されていませんか? USBハブを経由すると問題が発生する場合があります。USBデバイスを本体のUSBコネク タに直接接続してみてください。
- USBデバイスに不具合はありませんか? USBデバイスに不具合がある場合、Windowsが正常に動作しなくなることがあります。 パソコンを再起動して、USBデバイスを接続し直してみてください。それでも正常に動作 しない場合は、USBデバイスのご購入元にご連絡ください。
- ●「Portshutter」のポート設定は、有効になっていますか? (→[P.154](#page-153-1))
- USB3.0コネクタにUSB3.0に対応していないUSBデバイスを接続していませんか? USB3.0コネクタにはUSB3.0に対応したUSBデバイスの接続を推奨します。 USB3.0に対応していないUSBデバイスを接続して不具合が発生した場合は、USB2.0コネ クタに接続してください。

#### <span id="page-159-1"></span>USBデバイスが使えず、「デバイスマネージャー」で確認する  $\boldsymbol{\Omega}$ と「!」が表示される

- デバイスドライバーに問題はありませんか?インストールされていますか? 必要なドライバーをインストールしてください。
- 外部から電源が供給されないUSBデバイスの場合、消費電力に問題はありませんか? 次の手順でUSBコネクタの電力使用状況を確認してください。
	- 1. コントロールパネルの「デバイスマネージャー」を開きます。 「ハードウェアとサウンド」→「デバイスマネージャー」
	- 2.「ユニバーサルシリアルバスコントローラー」をダブルクリックし、「USB Root Hub」 または「USBルートハブ」をダブルクリックします。 「USB Root Hubのプロパティ」ウィンドウまたは「USBルートハブのプロパティ」 ウィンドウが表示されます。
	- 3.「電力」タブをクリックし、USBバスの電力使用状況がデバイスマネージャーで使用 可能な電力の合計を超えていないか確認します。
- ●「Portshutter」のポート設定は、有効になっていますか? (→[P.154](#page-153-1))

### <span id="page-160-1"></span> $\boldsymbol{\Omega}$ 電源オフUSB充電機能が使えない

│対 象 │ 電源オフUSB充電機能対応USBコネクタ搭載機種

- ●「電源オフUSB充電ユーティリティ」で「「電源オフUSB充電」を使用しない」を選択して いませんか? 「電源オフUSB充電ユーティリティ」で電源オフUSB充電機能の設定をします。設定方法
- については、「2章 取り扱[い」\(→](#page-21-0)P.22)の「電源オフUSB充電機能」をご覧ください。 ● ACアダプタを接続していますか? 「電源オフUSB充電ユーティリティ」で「「電源オフUSB充電」を使用する(ACアダプ ター運用時のみ)」を選択していて、ACアダプタを接続していない場合は電源オフUSB充 電機能が使えません。 ACアダプタを接続するか、「電源オフUSB充電ユーティリティ」で「「電源オフUSB充電」 を使用する(ACアダプターもしくはバッテリー運用時)」を選択してください。 ● バッテリ残量が12%以下になっていませんか?

バッテリ残量ランプでバッテリの残量を確認し、バッテリ残量が12%以下の場合は、AC アダプタを接続してください。 バッテリ残量の確認方法については、「2.7.3 バッテリの残量[を確認する」\(→](#page-48-0)P.49) をご覧 ください。

- 電源ボタンを4秒以上押して(電源スイッチの場合は4秒以上スライドさせて)、コン ピューターの電源を切りましたか? 電源ボタンを4秒以上押して(電源スイッチの場合は4秒以上スライドさせて)電源を 切った場合、電源オフUSB充電は動作しません。いったんコンピューターを起動してくだ さい。
- 周辺機器によっては、電源オフUSB充電を使用できない場合があります。USBデバイスの ご購入元にご連絡ください。

■ プリンター

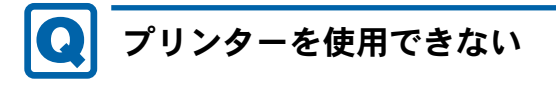

<span id="page-160-0"></span>●「Portshutter」のポート設定は、有効になっていますか? (→[P.154](#page-153-1))

プリンターの使用方法については、プリンターのマニュアルをご覧ください。

■ パソコン本体のお手入れ(お手入れナビ搭載機種)

#### <span id="page-161-1"></span> $\bullet$ 「パソコン内部の空気の流れがさえぎられ、高温になっていま す。」「パソコンの空冷用通風路にほこりが詰まっている可能 性があります。」というメッセージが表示された

● ファンが高速に回転しているのに、パソコン本体内部の温度が低くならない場合に表示さ れます。

「今すぐシャットダウン」をクリックして電源を切った後、パソコンをお手入れしてくだ さい。お手入れ方法については、「7章 [お手入れ」\(→](#page-131-0)P.132)をご覧ください。

## <span id="page-161-2"></span>「パソコンのCPUファンが正しく動作していません。」という メッセージが表示された

● パソコン本体内部の温度が高くなっているにもかかわらず、ファンの回転数が低下してい る場合に表示されます。

「今すぐシャットダウン」をクリックして電源を切った後、「富士通パーソナル製品に関す るお問い合わせ窓口」にお問い合わせください。

■ その他

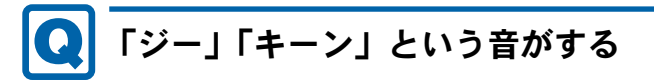

<span id="page-161-0"></span>● 静かな場所では、「ジー」「キーン」というパソコン本体内部の電子回路の動作音が聞こえ る場合があります。

故障ではありませんので、そのままお使いください。 BIOSセットアップの「詳細」メニューの「各種設定」に「ハードウェア省電力機能」が 表示されている機種の場合、「ハードウェア省電力機能」を「使用する」に変更すると、 音の聞こえ方が変わる場合があります。

## <span id="page-162-0"></span>8.2.5 エラーメッセージ一覧

ここでは、本パソコンが表示するメッセージと、その対処方法を説明しています。 エラーメッセージ一覧には、お使いのパソコンに搭載されているハードウェアによっては、 表示されないメッセージも含まれています。

本書に記載されていないエラーメッセージが表示された場合は、「富士通ハードウェア修理相 談センター」、またはご購入元にご連絡ください。

## ■ 起動時に表示されるエラーメッセージ

起動時の自己診断(POST)で異常が見つかった場合に表示されるメッセージは、次のとおり です。

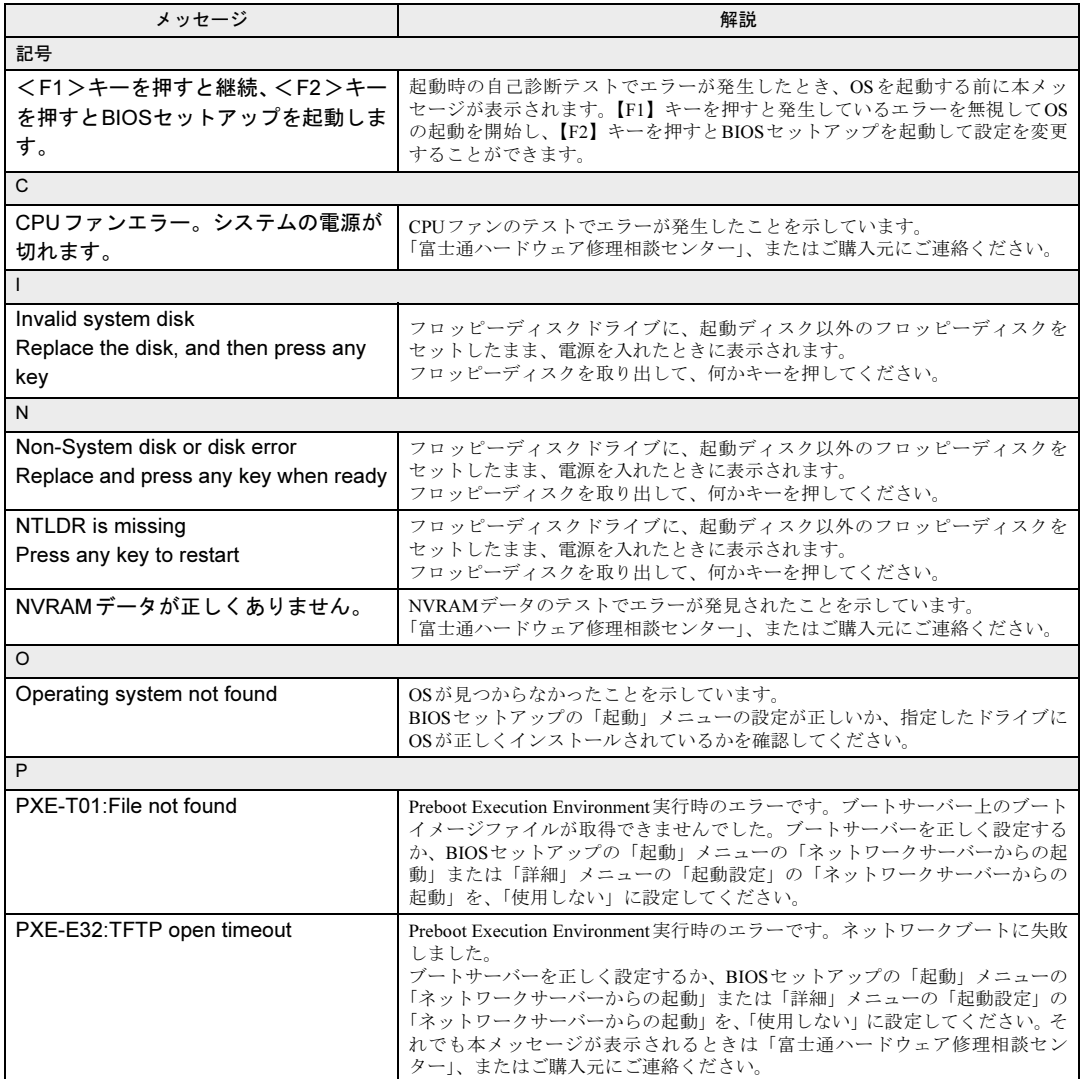

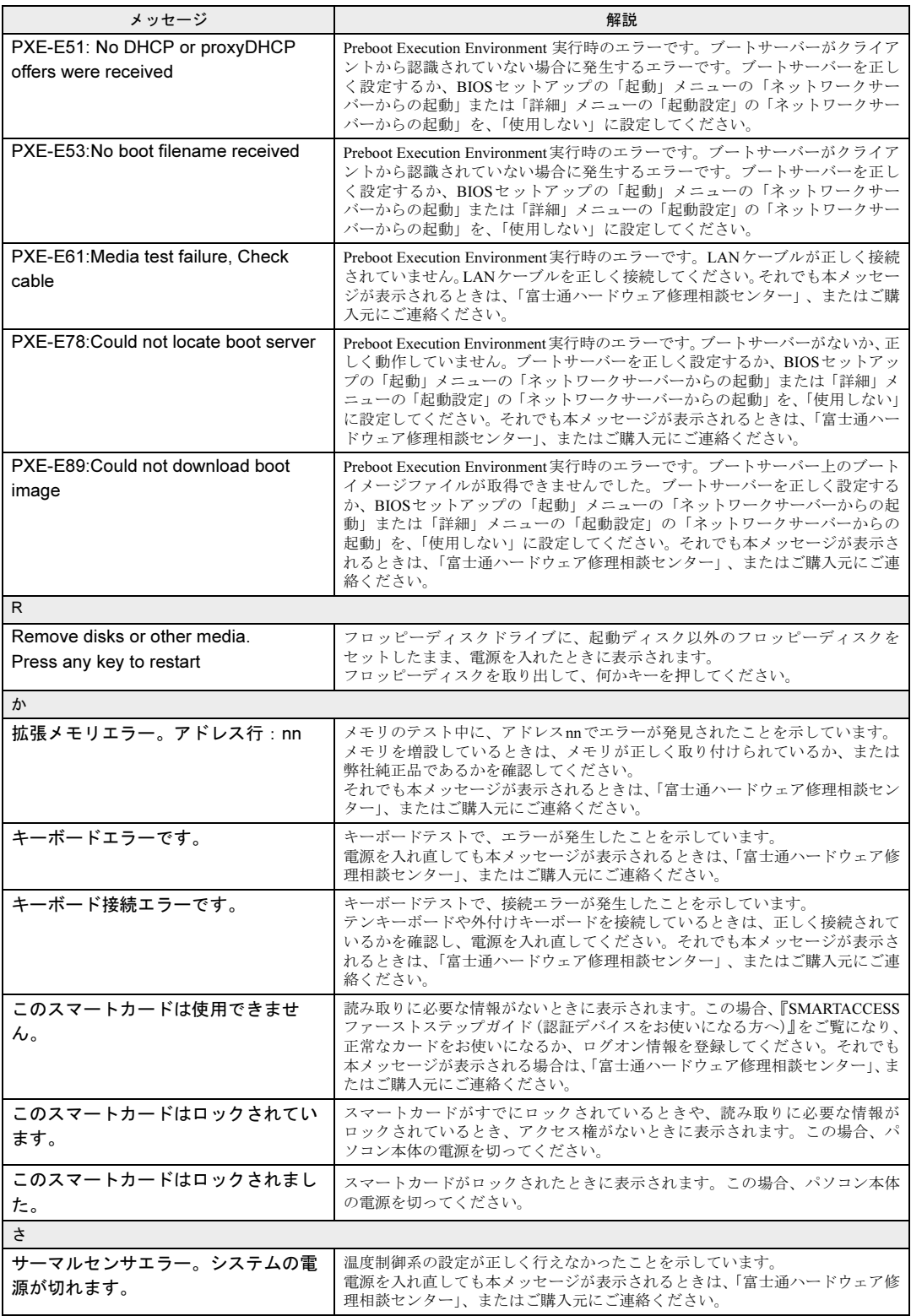

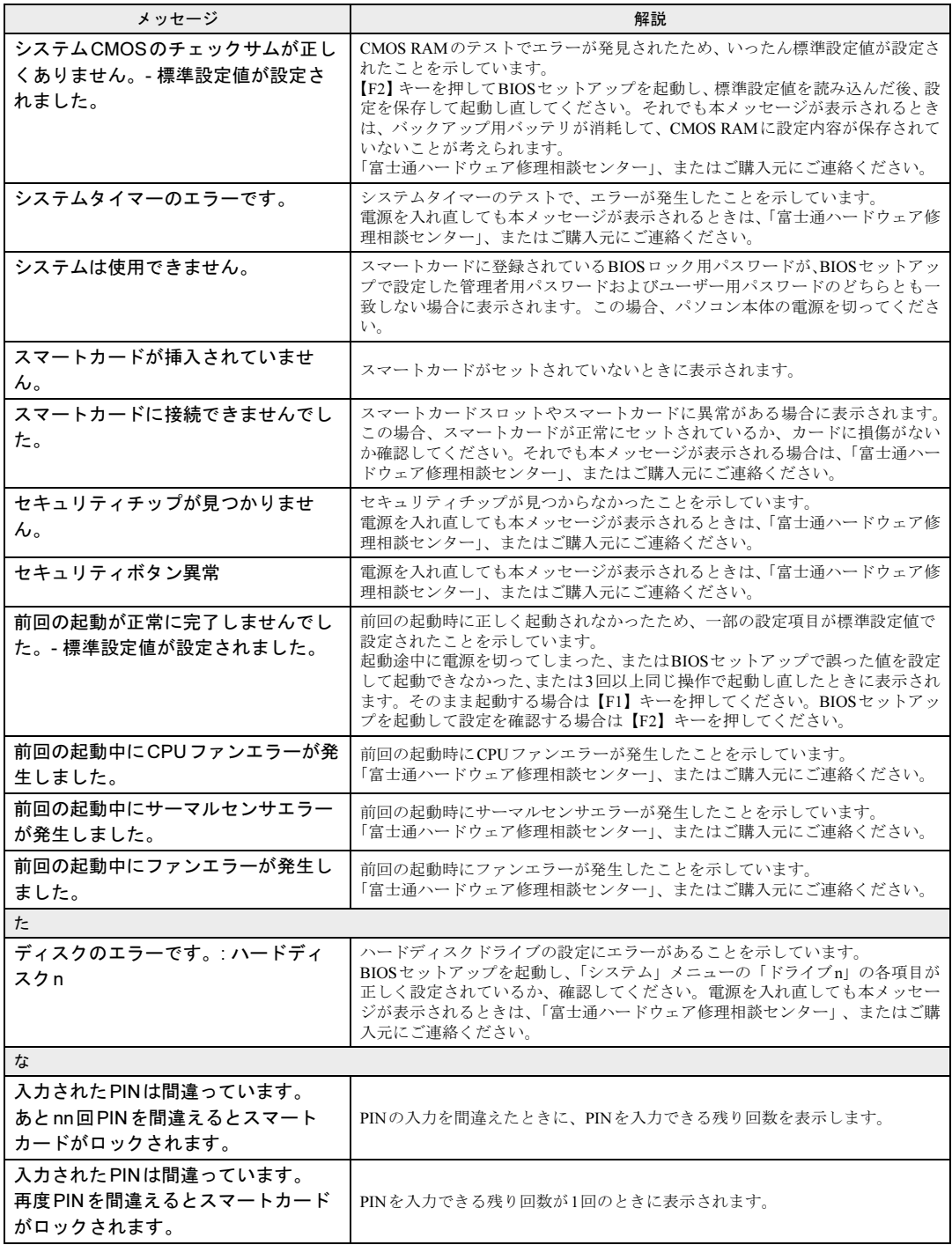

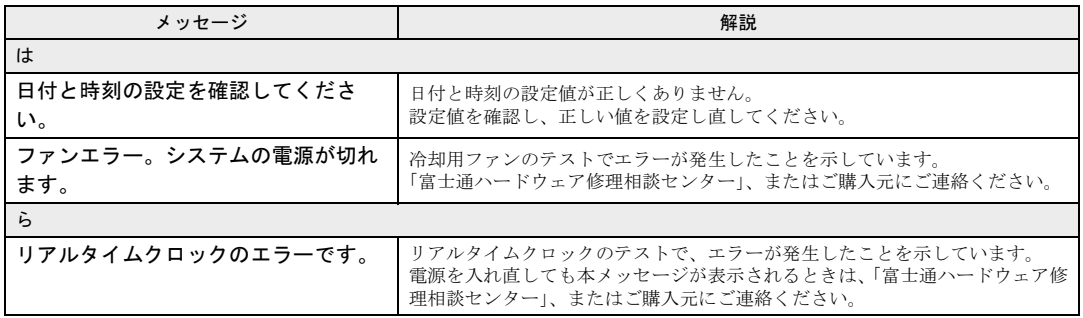

## ■ BIOSイベントログに記録されるエラーメッセージ

起動時の自己診断(POST)で、一部のエラーはBIOSイベントログに記録されます。 BIOSイベントログは、BIOSセットアップの「詳細」メニューの「イベントログ設定」の 「イベントログの表示」から確認できます。

BIOSイベントログに記録されるエラーメッセージは、次のとおりです。

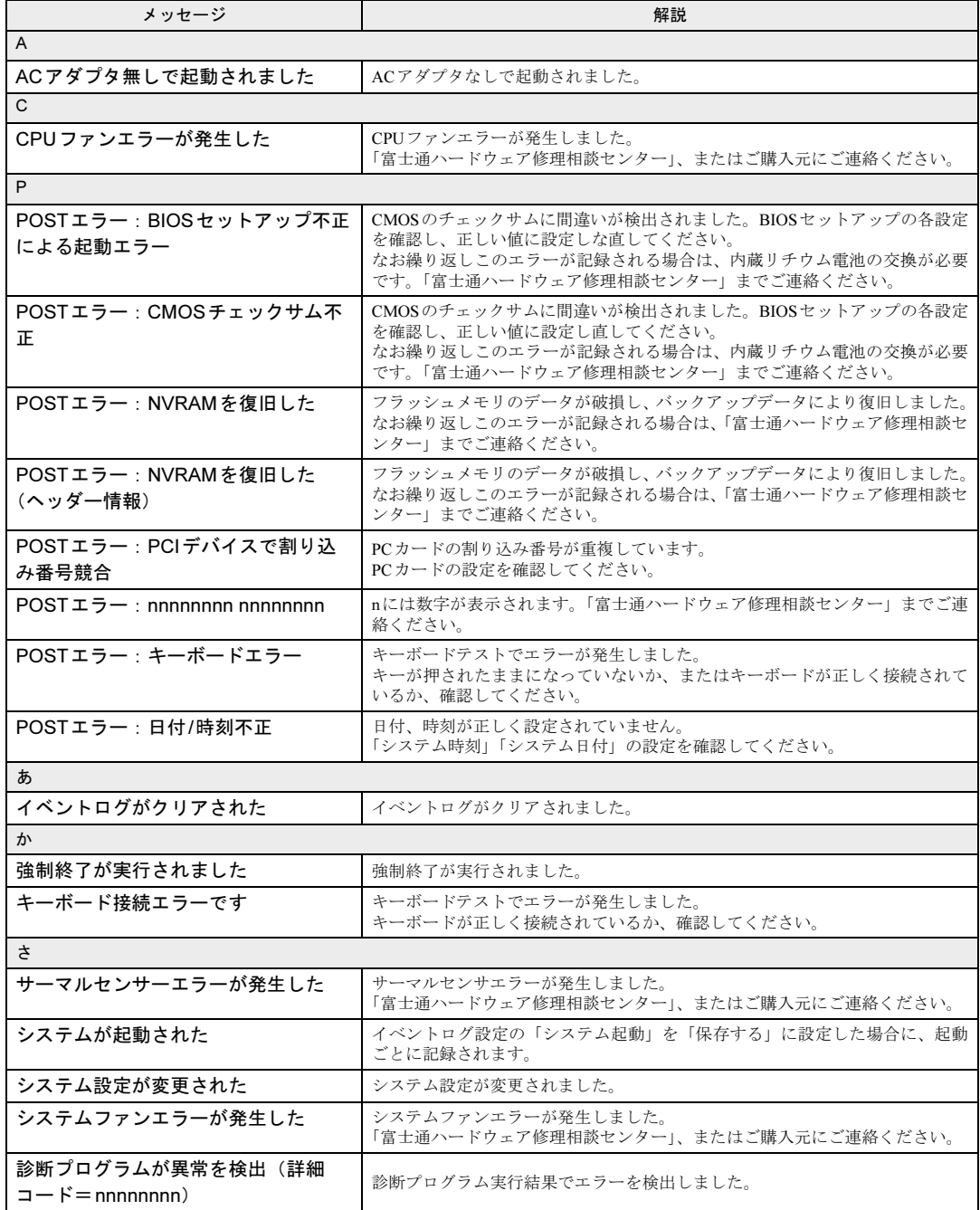

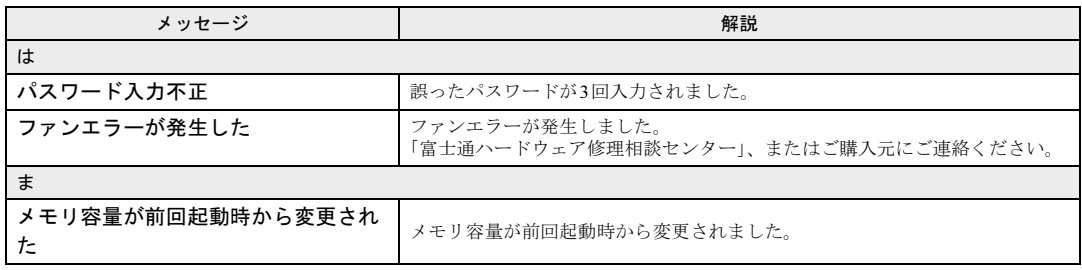

## 8.3 それでも解決できないときは

## 8.3.1 お問い合わせ先

### ■ 弊社へのお問い合わせ

故障かなと思われたときや、技術的なご質問・ご相談などについては、『取扱説明書』をご覧 になり、弊社までお問い合わせください。

## ■ ソフトウェアに関するお問い合わせ

本パソコンに添付されている、次のソフトウェアの内容については、各連絡先にお問い合わ せください。

電話番号などが変更されている場合は、『取扱説明書』をご覧になり、「富士通パーソナル製 品に関するお問い合わせ窓口」へお問い合わせください。

### ● ノートン アンチウイルス

株式会社シマンテック

シマンテック・テクニカル・サポートセンター

- ・本センターは技術的なお問い合わせ用の窓口です。
- ・ご利用期間は更新期間(90日間)となります。

(更新サービス延長のお申し込みをいただくと、引き続き本サポートをご利用いただけ ます。)

```
詳しくは、製品別サポートページ(http://symss.jp)を参照のうえ、お問い合わせください。
更新サービス延長のお申し込みは、サポートセンターとは異なるお問い合わせ先になり
ます。
```
シマンテック・ストア

URL: <http://www.symantecstore.jp/users.asp>

 $\bullet$  i-フィルター

```
デジタルアーツ株式会社
デジタルアーツ株式会社 サポートセンター
電話:月~金/03-3580-5678、土・日・祝祭日/0570-00-1334
受付時間:10:00~18:00(年末年始、指定休業日を除く)
http://www.daj.jp/faq/
お問い合わせフォーム:http://www.daj.jp/ask/
90日間の試用期間中、サポートいたします。
```
### $\bullet$  Adobe Reader

ソフトウェア提供会社より無償で提供されている製品のため、ユーザーサポートはござい ません。ご了承ください。

● Windows Live メール/Windows Live Messenger 日本マイクロソフト株式会社 Microsoft Answers フォーラムサイトからお問い合わせください。 URL:<http://answers.microsoft.com/ja-jp/> 情報を探す、質問を投稿する方法は「Microsoft Answers の使い方」ページでご確認いただ けます。 URL: <http://support.microsoft.com/gp/microsoft-answers/> • Silverlight 日本マイクロソフト株式会社 Silverlight サポートページ(URL:[http://go.microsoft.com/](http://go.microsoft.com/fwlink/?LinkID=199242) [fwlink/?LinkID=199242](http://go.microsoft.com/fwlink/?LinkID=199242))からお問い合わせください。 ・ページ右側の「お問い合わせ」の下にある「マイクロソフトへ問い合わせる」をクリッ クし、画面の指示に従って、お問い合わせください。 **• CRYSTAL REPORTS 2008 for FUJITSU** 富士通株式会社 BI OnDemand サポートデスク ERP事業本部 BIソリューション部 ユーザーサポートサイト

URL: <http://www.biondemand.jp/support/customer/pcbundle.html>

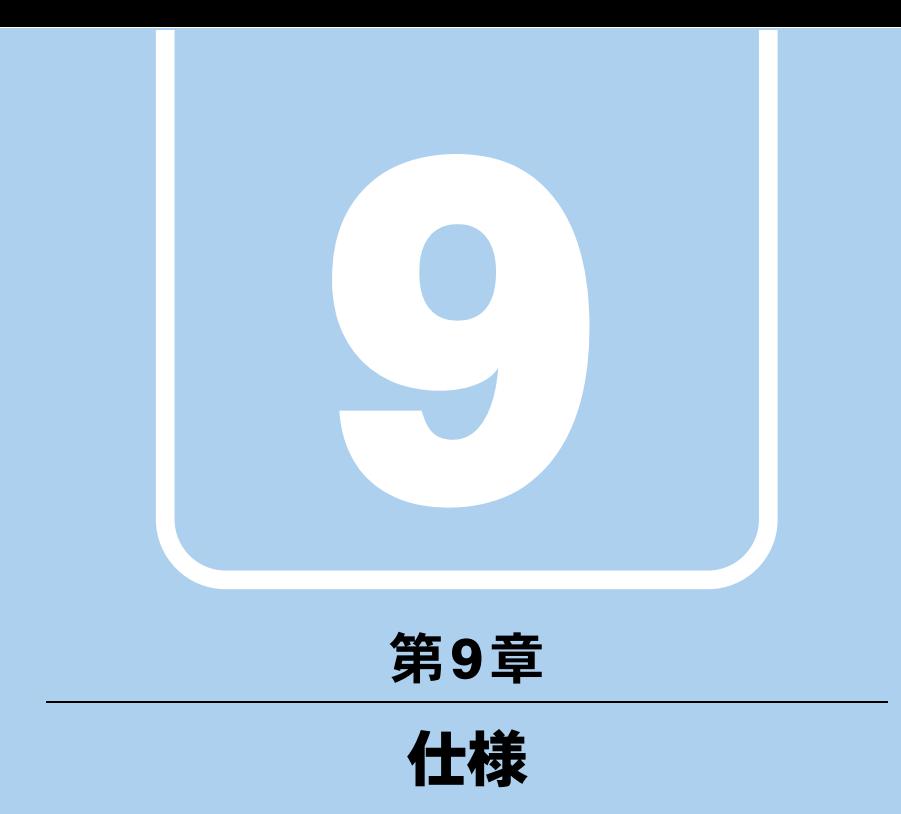

本製品の仕様を記載しています。

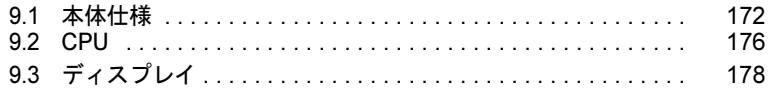

<u> 1989 - Johann Barnett, mars et al. 19</u>

## <span id="page-171-0"></span>9.1 本体仕様

## 9.1.1 P702/E

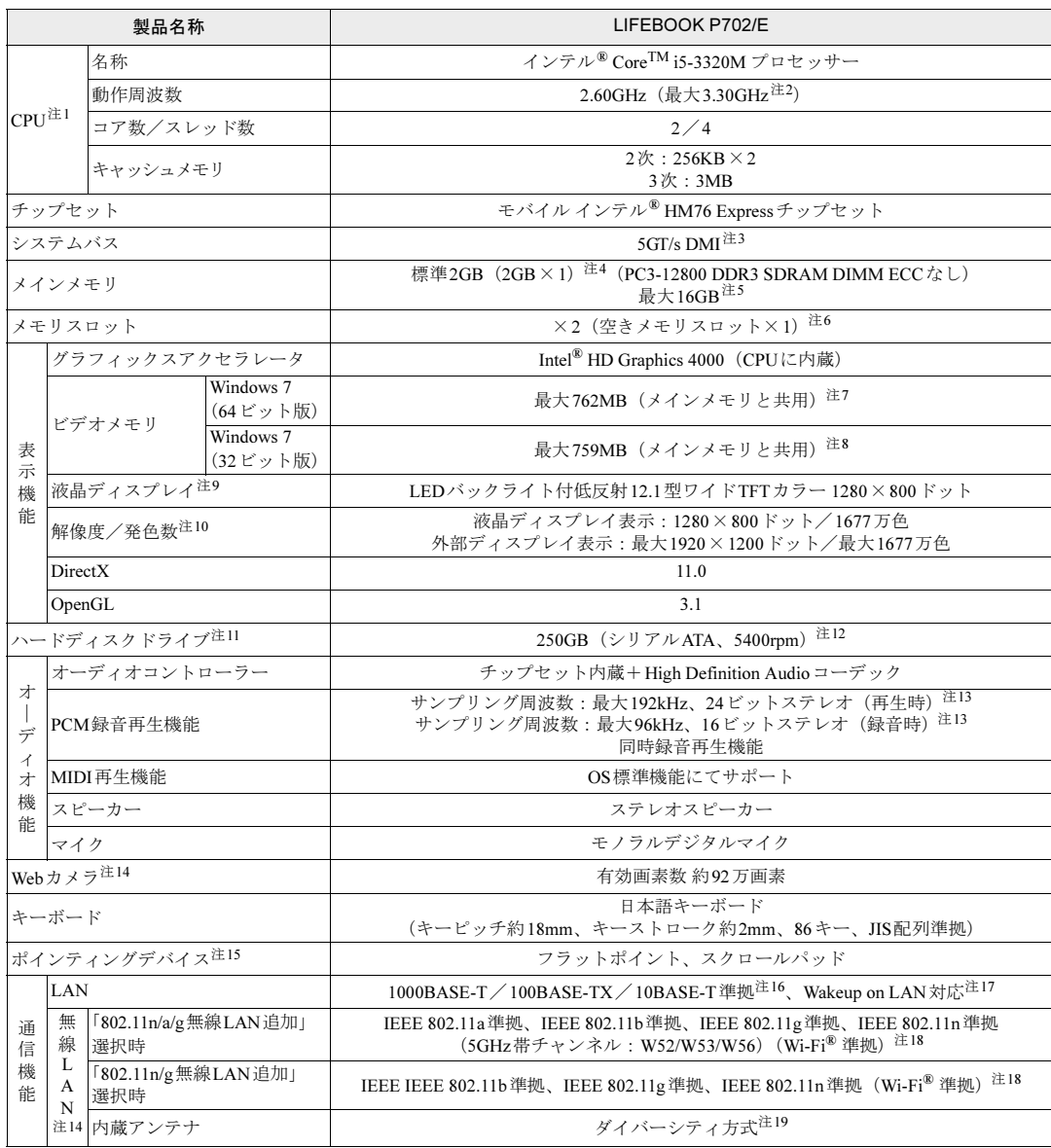

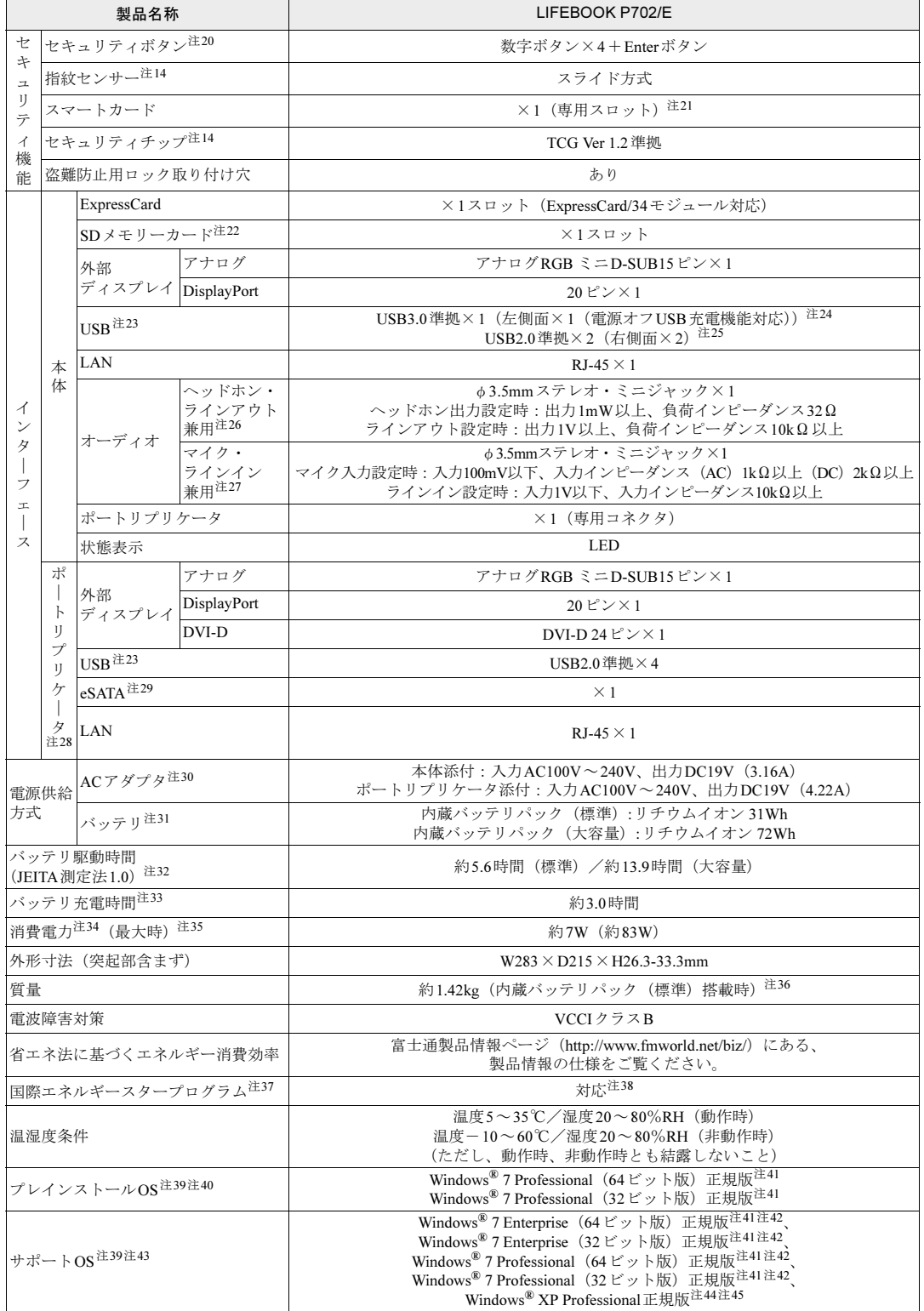

本パソコンの仕様は、改善のために予告なく変更することがあります。あらかじめご了承ください。

- <span id="page-173-0"></span>注1 : ・ソフトウェアによっては、CPU名表記が異なる場合があります。
- ・本パソコンに搭載されているCPUで使用できる主な機能については、「[9.2 CPU](#page-175-0)」(→P.176)をご覧ください。
- <span id="page-173-18"></span>注2 : インテル<sup>®</sup> ターボ・ブースト・テクノロジー 2.0 (→[P.176](#page-175-1))動作時。
- <span id="page-173-2"></span>注3 : DMIはDirect Media Interfaceの略です。
- <span id="page-173-3"></span>注4 : カスタムメイドの選択によっては、次の容量のメモリが搭載されています。 ・Windows 7(64ビット版)の場合:4GB(2GB×2)、4GB(4GB×1)、8GB(4GB×2)、8GB(8GB×1)、または 16GB(8GB×2)
	- ・Windows 7 (64ビット版)以外の場合: 4GB (2GB×2) または4GB (4GB×1)
- <span id="page-173-4"></span>注5 : メモリを増設する場合、すでに搭載されているメモリを取り外す必要のあることがあります。
- <span id="page-173-5"></span>注6 : カスタムメイドの選択によっては、空きメモリスロットがない場合もあります。
- <span id="page-173-6"></span>注7 : Intel<sup>®</sup> Dynamic Video Memory Technology(DVMT)により、本パソコンの動作状況によってビデオメモリ容量が最大容 量まで変化します。最大容量は、メインメモリの容量によって次のように変わります。 ・メインメモリ2GBの場合:最大762MB
	- ・メインメモリ4GB以上の場合:最大1696MB
- <span id="page-173-1"></span>注8 : Intel® Dynamic Video Memory Technology (DVMT) により、本パソコンの動作状況によってビデオメモリ容量が最大容 量まで変化します。最大容量は、メインメモリの容量によって次のように変わります。
	- ・メインメモリ2GBの場合:最大759MB ・メインメモリ4GB以上の場合:最大1534MB
- <span id="page-173-7"></span>注9 : 以下は液晶ディスプレイの特性です。これらは故障ではありませんので、あらかじめご了承ください。
	- ・液晶ディスプレイは非常に精度の高い技術で作られておりますが、画面の一部に点灯しないドットや、常時点灯する ドットが存在する場合があります(有効ドット数の割合は99.99%以上です。有効ドット数の割合とは「対応するディ スプレイの表示しうる全ドット数のうち、表示可能なドット数の割合」を示しています)。
	- ・本パソコンで使用している液晶ディスプレイは、製造工程により、各製品で色合いが異なる場合があります。また、 温度変化などで多少の色むらが発生する場合があります。
	- ・長時間同じ表示を続けると残像となることがあります。残像は、しばらくすると消えます。この現象を防ぐためには、 省電力機能を使用してディスプレイの電源を切るか、スクリーンセーバーの使用をお勧めします。省電力機能などを 利用して、自動的にディスプレイの電源を切る設定は、「電源オプション」ウィンドウ左の「ディスプレイの電源を切 る時間の指定」から行えます。また、スクリーンセーバーの設定については、Windowsのヘルプをご覧ください。 ・表示する条件によってはムラおよび微少なはん点が目立つことがあります。
- <span id="page-173-8"></span>注10 : ・グラフィックスアクセラレータが出力する最大発色数は1677万色ですが、液晶ディスプレイではディザリング機能に よって、擬似的に表示されます。
- ・外部ディスプレイに出力する場合は、お使いの外部ディスプレイがこの解像度をサポートしている必要があります。
- <span id="page-173-9"></span>注11 : 容量は、1GB=1000<sup>3</sup>バイト換算値です。
- <span id="page-173-10"></span>注12 : カスタムメイドの選択によっては、320GB(シリアルATA、5400rpm)、500GB(シリアルATA、5400rpm)、暗号化機能 付250GB(シリアルATA、7200rpm)、または暗号化機能付フラッシュメモリディスク128GB(シリアルATA)、250GB (シリアルATA、7200rpm)の場合もあります。
- <span id="page-173-11"></span>注13 : 使用できるサンプリングレートは、ソフトウェアによって異なります。
- <span id="page-173-12"></span>注14 : カスタムメイドの選択によって搭載されています。
- <span id="page-173-13"></span>注15 : カスタムメイドの選択によっては、USBマウス(光学式)またはUSB小型マウス(レーザー式)が添付されています。
- <span id="page-173-14"></span>注16 : ・1000Mbpsは1000BASE-Tの理論上の最高速度であり、実際の通信速度はお使いの機器やネットワーク環境により変 化します。
	- ・1000Mbpsの通信を行うためには、1000BASE-Tに対応したハブが必要となります。また、LANケーブルには、 1000BASE-Tに対応したエンハンスドカテゴリー 5 (カテゴリー 5E) 以上のLANケーブルを使用してください。
- <span id="page-173-15"></span>注17 : ・1000Mbpsのネットワーク速度しかサポートしていないハブでは、Wakeup on LAN機能は使用できません。
- ・Wakeup on LAN機能を使用する場合は、次の両方でリンク速度とデュプレックス共に自動検出可能な設定(オートネ ゴシエーション)にしてください。
	- ・本パソコンの有線LANインターフェース
	- ・本パソコンの有線LANインターフェースと接続するハブのポート
	- この両方が自動検出可能な設定になっていない場合、本パソコンが省電力状態や電源オフ状態のときにハブやポートを つなぎ変えたり、ポートの設定を変えたりするとWakeup on LAN機能が動作しない場合があります。
	- ・Wakeup on LAN機能を有効に設定している場合、消費電力が増加するためバッテリの駆動時間が短くなります。 Wakeup on LAN機能を使用する場合は、ACアダプタを接続することをお勧めします。
	- ・省電力状態からのWakeup on LAN機能を使用するには、「■ WoL[機能によるレジュームの設定を変更する」\(→](#page-39-0)P.40) をご覧ください。
	- ・電源オフ状態からのWakeup on LAN機能を使用するには、「[6.4.5 Wakeup on LAN](#page-129-0)を有効にする」(→P.130)をご覧 ください。
- <span id="page-173-16"></span>注18 : Wi-Fi® 準拠とは、無線LANの相互接続性を保証する団体「Wi-Fi Alliance®」の相互接続性テストに合格していることを示 しています。
- <span id="page-173-17"></span>注19 : IEEE 802.11n準拠を使用したときは、MIMO方式にもなります。
- <span id="page-173-19"></span>注20 : OSの動作中はソフトウェア起動用のワンタッチボタンとして使用できます。
- <span id="page-173-20"></span>注21 : BIOSパスワードをスマートカード認証に置き換えることはできません。
- <span id="page-173-21"></span>注22 :・すべてのSDメモリーカードの動作を保証するものではありません。
	- ・著作権保護機能には対応していません。
	- ・マルチメディアカード(MMC)、およびセキュアマルチメディアカードには対応していません。
	- ・2GBを超えるSDカードには対応していません。2GBを超え32GBまでの場合はSDHCカードを、32GBを超え64GB までの場合はSDXCカードをお使いください。
	- ・miniSDカードやmicroSDカード/microSDHCカードをお使いの場合は、アダプターが必要になります。
	- ・SDIOカードには対応していません。
- <span id="page-174-0"></span>注23 : すべてのUSB対応周辺機器の動作を保証するものではありません。
- <span id="page-174-18"></span>注24 : USB3.0準拠のポートについて、外部から電源が供給されないUSB対応周辺機器を接続するときの消費電流の最大容量 は、1ポートにつき900mAです。詳しくは、USB対応周辺機器のマニュアルをご覧ください。
- <span id="page-174-19"></span>注25 : USB2.0準拠のポートについて、外部から電源が供給されないUSB対応周辺機器を接続するときの消費電流の最大容量 は、1ポートにつき500mAです。詳しくは、USB対応周辺機器のマニュアルをご覧ください。
- <span id="page-174-2"></span>注26 : ご購入時はヘッドホン出力に設定されています。ラインアウトに設定するには「2.5.4 オーディオ端子[の機能を切り](#page-37-0)替え [る」\(→](#page-37-0)P.38)をご覧ください。
- <span id="page-174-3"></span>注27 : ご購入時はマイク入力に設定されています。ラインインに設定するには「2.5.4 オーディオ端子[の機能を切り](#page-37-0)替える」(→ [P.38](#page-37-0))をご覧ください。
- <span id="page-174-4"></span>注28 : カスタムメイドで選択した場合または別売オプションを購入した場合。
- <span id="page-174-6"></span>注29 :・すべてのeSATA対応周辺機器の動作を保証するものではありません。
	- ・接続したeSATA対応周辺機器からは起動できません。
	- ・eSATA対応周辺機器は、本パソコンの電源が入った状態で取り付け、取り外しを行うことはできません。
- <span id="page-174-7"></span>注30 : 矩形波が出力される機器(UPS(無停電電源装置)や車載用DC/AC電源など)に接続されると故障する場合があります。
- <span id="page-174-8"></span>注31 :カスタムメイドの選択により、内蔵バッテリパック(標準)か内蔵バッテリパック(大容量)のいずれかが搭載されてい ます。
- <span id="page-174-9"></span>注32 : 社団法人電子情報技術産業協会の「JEITAバッテリ動作時間測定法(Ver1.0)」(<http://it.jeita.or.jp/mobile/index.html>)。な お、本体のみ、省電力制御あり、満充電の場合。ただし、実際の駆動時間は使用条件により異なります。
- <span id="page-174-10"></span>注33 : ・電源オフ時および省電力状態時。装置の動作状況により充電時間が長くなることがあります。 ・バッテリーユーティリティで「80%充電モード」に設定した場合の充電時間は異なります。
- <span id="page-174-11"></span>注34 : ・当社測定基準によります(メモリ2GB、HDD 250GB、無線LANなし、LCD輝度最小)。 ・電源オフ時の消費電力は、約0.4W(満充電時)です。

電源オフ時の消費電力を0にするには、電源ケーブルをコンセントから抜いてください。

- <span id="page-174-22"></span>注35 : ポートリプリケータを接続した状態での最大消費電力です。
- <span id="page-174-12"></span>注36 : カスタムメイドで選択した場合の質量の増加は、次のとおりです。

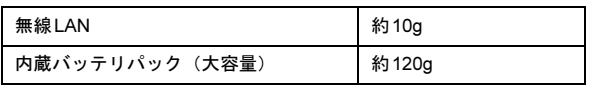

- <span id="page-174-13"></span>注37 :「国際エネルギースタープログラム」は、長時間電源を入れた状態になりがちなオフィス機器の消費電力を削減するため の制度です。
- <span id="page-174-14"></span>注38 : 当社は、国際エネルギースタープログラムの参加事業者として本製品が国際エネルギースタープログラムの 対象製品に関する基準を満たしていると判断します。

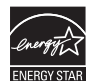

- <span id="page-174-15"></span>注39 : 日本語版。
- <span id="page-174-17"></span>注40 : いずれかのOSがプレインストールされています。
- <span id="page-174-1"></span>注41 : Windows® 7 Service Pack 1。
- <span id="page-174-5"></span>注42 : Windows 7を新規にインストールする場合は、「■ Windows 7の新規[インストールについて」\(→](#page-181-0)P.182)をご覧ください。
- <span id="page-174-16"></span>注43 : 富士通は、本製品で「サポートOS」を動作させるために必要なBIOSおよびドライバーを提供しますが、すべての機能を 保証するものではありません。
- <span id="page-174-20"></span>注44 : Windows® XP Service Pack 3。
- <span id="page-174-21"></span>注45 : Windows XPへ移行する場合は、富士通製品情報ページにある「OS関連情報」([http://www.fmworld.net/biz/fmv/support/](http://www.fmworld.net/biz/fmv/support/os/) [os/](http://www.fmworld.net/biz/fmv/support/os/))の「他のOSをお使いになる方へ」をご覧ください。

## <span id="page-175-0"></span>9.2 CPU

本パソコンに搭載されているCPUで使用できる主な機能は、次のとおりです。

## <span id="page-175-1"></span>■ インテル(R)ターボ・ブースト・テクノロジー 2.0

インテル®ターボ・ブースト・テクノロジー 2.0は、従来のマルチコアの使用状況にあわせて CPUが処理能力を自動的に向上させる機能に加え、高負荷時にパフォーマンスを引き上げる ように最適化された機能です。

## $P$  POINT

▶ OSおよびソフトウェアの動作状況や設置環境などにより処理能力量は変わります。性能 向上量は保証できません。

## ■ インテル(R) ハイパースレッディング・テクノロジー

インテル® ハイパースレッディング・テクノロジーは、OS上で物理的な1つのCPUコアを仮 想的に2つのCPUのように見せることにより、1つのCPUコア内でプログラムの処理を同時 に実行し、CPUの処理性能を向上させる機能です。複数のソフトウェアを同時に使っている 場合でも、処理をスムーズに行うことが可能です。

この機能はご購入時には有効に設定されています。設定はBIOSセットアップで変更できます  $(\rightarrow P.118)$  $(\rightarrow P.118)$  $(\rightarrow P.118)$ 

## ■ インテル(R) バーチャライゼーション・テクノロジー

インテル® バーチャライゼーション・テクノロジーは、本機能をサポートするVMM(仮想マ シンモニター)をインストールすることによって、仮想マシンの性能と安全性を向上させる ための機能です。

この機能はご購入時には有効に設定されています。設定はBIOSセットアップで変更できます  $(\rightarrow P.118)$  $(\rightarrow P.118)$  $(\rightarrow P.118)$ 

## ■ 拡張版 Intel SpeedStep(R) テクノロジー(EIST)

拡張版Intel SpeedStep®テクノロジーは、実行中のソフトウェアのCPU負荷に合わせて、 WindowsがCPUの動作周波数および動作電圧を自動的に低下させる機能です。 この機能はご購入時には有効に設定されています。設定はBIOSセットアップで変更できます  $(\rightarrow P.118)$ 

## $P$  POINT

▶ この機能により本パソコンの性能が低下することがあります。お使いの環境で性能の低下 が気になる場合は、電源プランを「高パフォーマンス」に切り替えてください。電源プラ ンを切り替えるには、「■ [電源プランを切り替える」\(→](#page-42-0)P.43)をご覧ください。

## ■ エグゼキュート・ディスエーブル・ビット機能

エグゼキュート・ディスエーブル・ビット機能は、Windowsのデータ実行防止 (DEP) 機能と 連動し、悪意のあるプログラムが不正なメモリ領域を使用することを防ぎます。

データ実行防止(DEP)機能がウイルスやその他の脅威を検出した場合、「[ソフトウェア名 称]は動作を停止しました」という画面が表示されます。「プログラムの終了」をクリックし、 表示される対処方法に従ってください。

# <span id="page-177-0"></span>9.3 ディスプレイ

## 9.3.1 シングル表示/拡張デスクトップ表示の解像度

パソコン本体の液晶ディスプレイだけを使用している場合、シングル表示の場合、拡張デス クトップ表示の場合に、本パソコンが出力可能な解像度です。

外部ディスプレイの場合、お使いのディスプレイが対応している解像度のみ表示できます。 お使いのディスプレイのマニュアルをご覧になり、表示可能な解像度を確認してください。 発色数は、「16ビット」(約6万5千色)または「32ビット」(約1677万色)が選択できます。

## ■ 液晶ディスプレイ

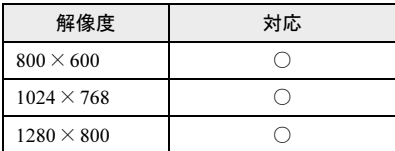

## ■ アナログディスプレイ/デジタルディスプレイ (DVI) /デジタルディスプ レイ(DisplayPort)

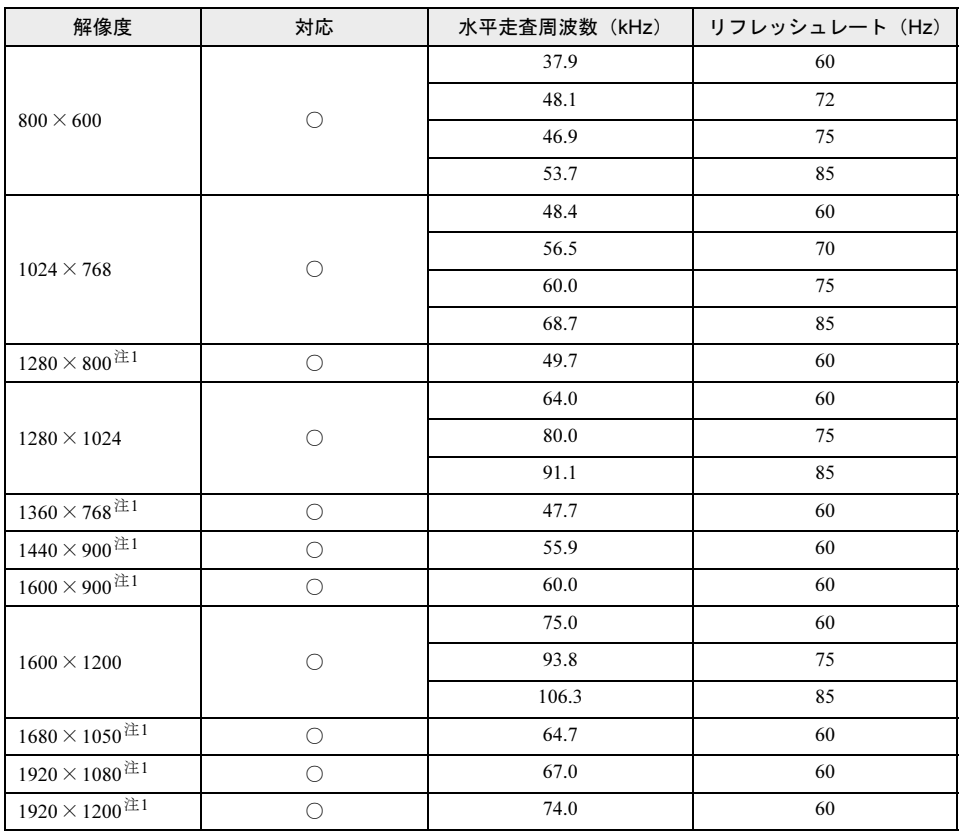

<span id="page-178-0"></span>注1 :お使いの外部ディスプレイのパネルの解像度と一致している場合のみ表示できます。

## 9.3.2 クローン表示の解像度

クローン表示の場合に本パソコンが出力可能な解像度です。

お使いのディスプレイが対応している解像度のみ表示できます。お使いのディスプレイのマ ニュアルをご覧になり、表示可能な解像度を確認してください。

発色数は、「16ビット」(約6万5千色)または「32ビット」(約1677万色)が選択できます。

## ■ 液晶ディスプレイ+アナログディスプレイ/デジタルディスプレイ (DVI) /デジタルディスプレイ(DisplayPort)

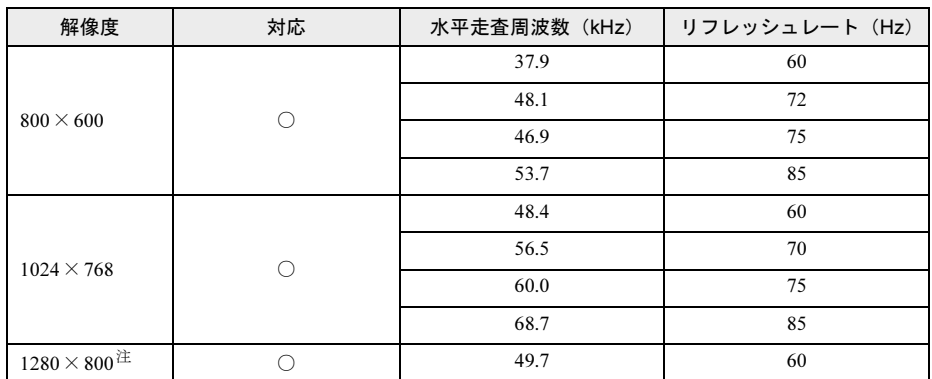

<span id="page-179-0"></span>注 :お使いの外部ディスプレイのパネルの解像度と一致している場合のみ表示できます。
## <span id="page-180-0"></span>廃棄・リサイクル

#### ■ 本製品の廃棄について

- ハードディスクのデータを消去していますか? パソコン本体に搭載されているハードディスクには、お客様の重要なデータ(作成した ファイルや送受信したメールなど)が記録されています。パソコンを廃棄するときは、 ハードディスク内のデータを完全に消去することをお勧めします。 ハードディスク内のデータ消去については、「4.5 [パソコン本体の廃棄・譲渡時の注意」](#page-93-0) [\(→](#page-93-0)P.94)をご覧ください。
- 本製品(付属品を含む)を廃棄する場合は、「廃棄物の処理及び清掃に関する法律」の規 制を受けます。
	- ・法人、企業のお客様へ 本製品の廃棄については、弊社ホームページ「IT製品の処分・リサイクル」([http://](http://jp.fujitsu.com/about/csr/eco/products/recycle/recycleindex.html) [jp.fujitsu.com/about/csr/eco/products/recycle/recycleindex.html](http://jp.fujitsu.com/about/csr/eco/products/recycle/recycleindex.html))をご覧ください。 ・個人のお客様へ
	- 本製品を廃棄する場合は、弊社ホームページ「富士通パソコンリサイクル」([http://](http://azby.fmworld.net/recycle/) [azby.fmworld.net/recycle/](http://azby.fmworld.net/recycle/))をご覧ください。

#### ■ 使用済みバッテリについて

- 使用済みバッテリは、次のように取り扱いください。
	- ・リチウムイオン電池のバッテリパック、バッテリユニットは、貴重な資源です。リサイ クルにご協力ください。
	- ・使用済みバッテリは、ショート防止のためビニールテープなどで絶縁処理をしてください。

・バッテリを火中に投じると破裂のおそれがありますので、絶対にしないでください。 バッテリの仕様については、「仕様一覧」- 「本体仕様」またはバッテリのマニュアルを ご覧ください。

- 使用済みバッテリを廃棄する場合は、次のように行ってください。
	- ・法人・企業のお客様へ 弊社ホームページ「IT製品の処分・リサイクル」([http://jp.fujitsu.com/about/csr/eco/](http://jp.fujitsu.com/about/csr/eco/products/recycle/recycleindex.html) [products/recycle/recycleindex.html](http://jp.fujitsu.com/about/csr/eco/products/recycle/recycleindex.html))をご覧ください。
	- ・個人のお客様へ 使用済みバッテリは廃棄せずに、充電式電池リサイクル協力店に設定してあるリサイク ルBOXに入れてください。

詳しくは、一般社団法人JBRCのホームページ(<http://www.jbrc.net/hp/contents/index.html>) をご覧ください。

弊社は一般社団法人JBRCに加盟し、リサイクルを実施しています。

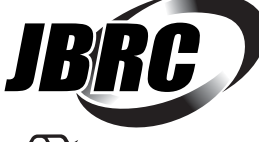

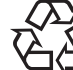

このマークは、リチウムイオン電池のリサイクルマークです。

Li-ion

# <span id="page-181-0"></span>付録

#### ■ Windows 7の新規インストールについて

Windows 7を新規にインストールするときに気をつけていただきたいことについて説明します。

#### □注意事項

- Windows 7を新規にインストールすると、ハードディスクのすべてのデータが削除されま す。必要に応じて事前にバックアップしてください。
- Windows 7をインストールすることにより、今までお使いになっていた機能が使えなくな ることがあります。
- カスタムメイドやオプション、またはご購入後に増設・接続された周辺機器は、必ず取り 外してください。
- ●「トラブル解決ナビ&ドライバーズディスク」の「種別」の「必須」に表示されるドライ バーはすべてインストールしてください。また、ご購入時に選択したカスタムメイドにあ わせて、「カスタムメイド」に表示されるドライバーも必ずインストールしてください。 インストールしなかった場合、パソコンが正常に動作しません。
- 光学ドライブが搭載されていない場合は、別売の外付け光学ドライブを接続してください。
- USB3.0コネクタはOSのインストール時に使用できません。USBキーボード、USBマウス、 スーパーマルチドライブユニットなどのUSB機器は、USB2.0コネクタに接続してください。

#### □準備

- BIOSの設定をご購入時の状態に戻す (→P.131)
- ハードディスクデータを消去する [\(→](#page-93-1)P.94)
- ディスクを用意する
	- ・正規のWindows 7のインストールディスク
	- ・トラブル解決ナビ&ドライバーズディスク〔リカバリ起動ディスク〕

#### □手順

- 1. Windows 7のインストールディスクをセットし、ディスクから起動します。 「CD/DVDの起動モードを選択してください。」または「Please select CD/DVD boot mode:」と表示された場合は、「BIOS モードで起動」または「BIOS Mode」を選択 してください。
- 2. 画面の指示に従って、OSのインストールとセットアップを行います。 「Windowsのインストール場所を選択してください。」と表示された場合は、 「System」と書かれたパーティションを選択してください。
- 3. 必要に応じて、Windows 7 Service Pack1をインストールします。
- 4. ドライバーおよびユーティリティをインストールします。
	- 1.「トラブル解決ナビ&ドライバーズディスク〔リカバリ起動ディスク〕」を セットします。 「ドライバーズディスク検索 (DRVCDSRC.exe)」が起動します。 自動的に起動しない場合は、「DRVCDSRC.exe」を実行してください。
	- 2.「種別」から「必須」を選択します。
	- 3. 表示されたドライバーを、上から順にすべてインストールします。
	- 4.「種別」から「カスタムメイド」を選択し、ご購入時に選択したカスタムメイ ドにあわせて必要なドライバーをインストールします。

# 索引

#### A

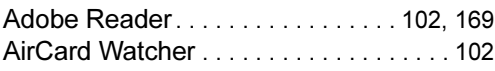

#### B

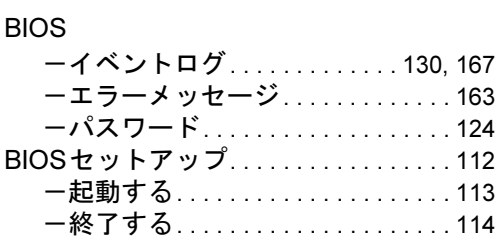

#### C

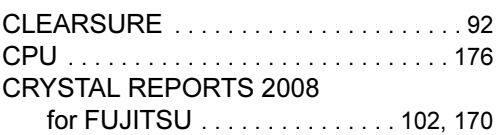

#### D

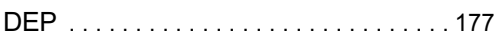

### E

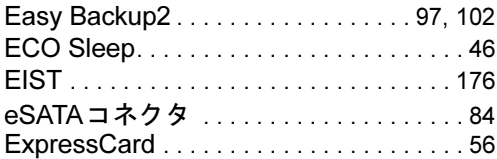

#### F

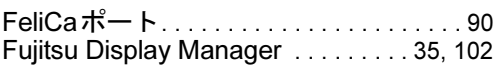

#### H

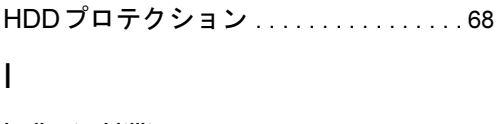

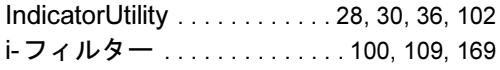

#### L

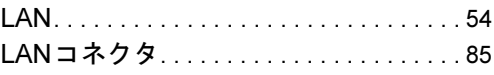

#### M

```
Microsoft Office . . . . . . . . . . . . . . . . 106, 109
Mobile Partner. . . . . . . . . . . . . . . . . . . . . 102
```
#### P

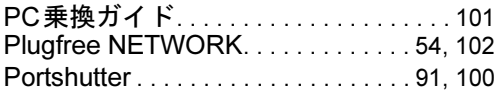

#### R

```
Roxio Creator . . . . . . . . . . . . . . . . . . . . . 105
```
#### S

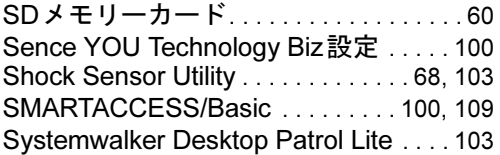

#### $\cup$

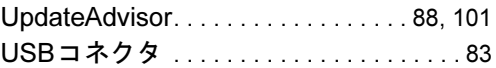

#### W

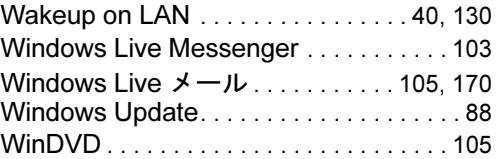

#### Y

Yahooツールバー. . . . . . . . . . . . . . . . . . [103](#page-102-3)

## あ行

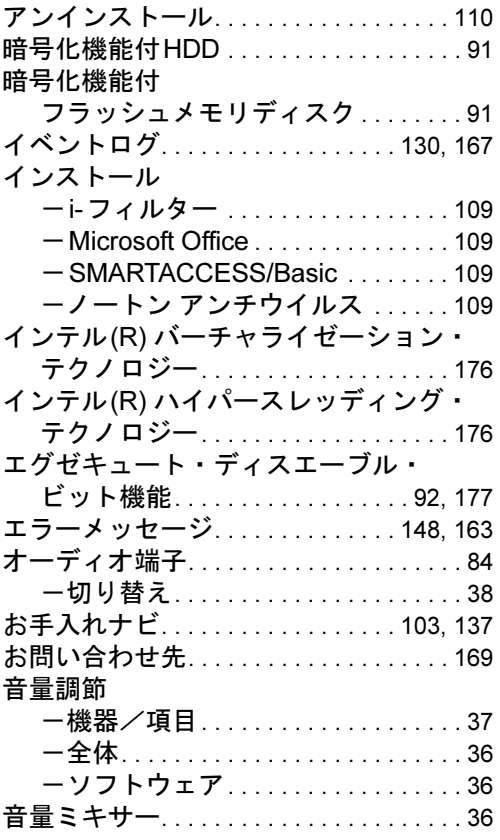

## か行

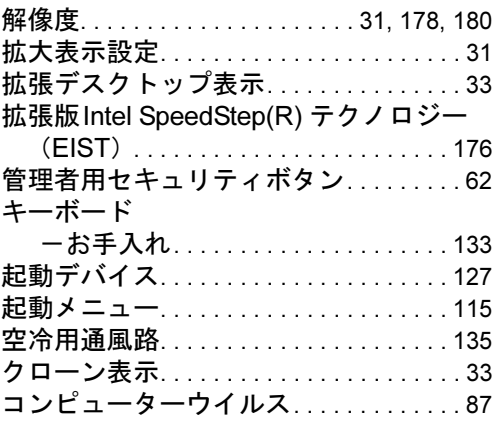

## さ行

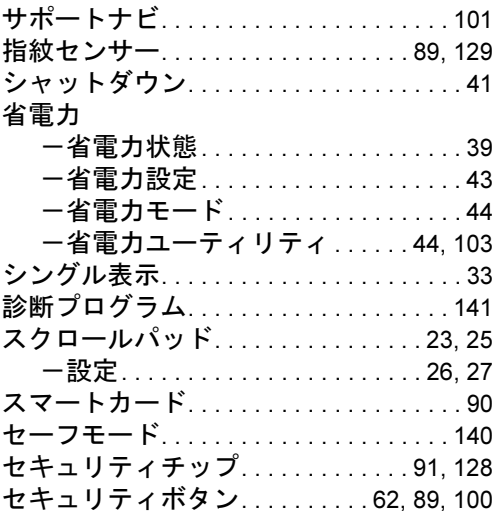

## た行

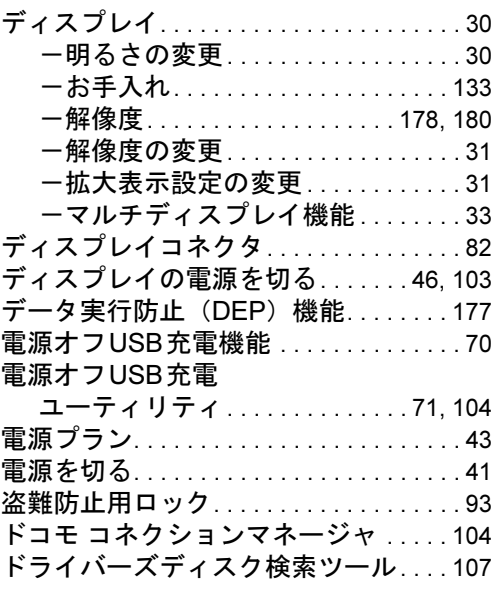

## な行

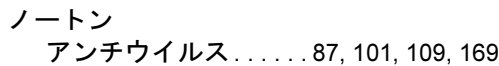

#### は行

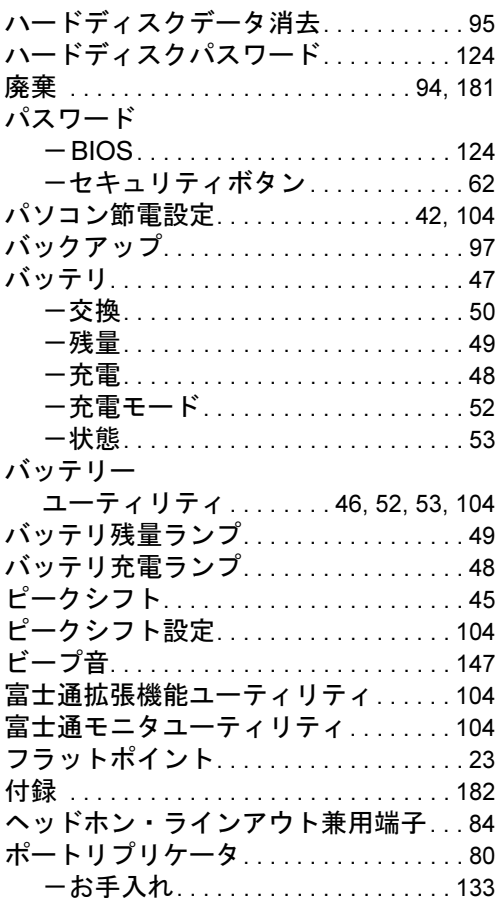

## ま行

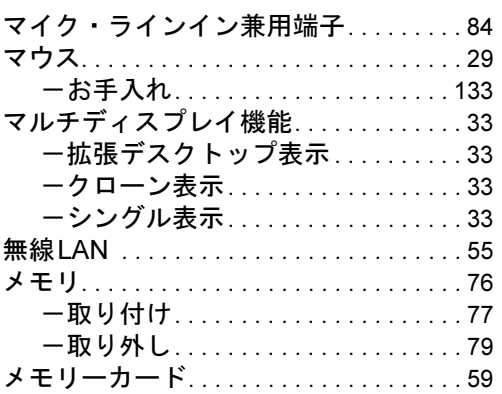

#### や行

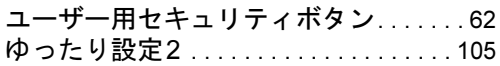

## ら行

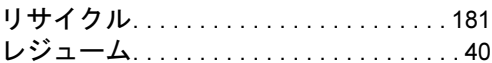

## わ行

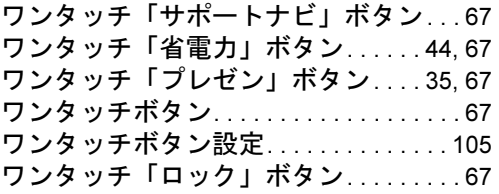

Memo

#### LIFEBOOK P702/E

#### 製品ガイド B6FJ-9041-01-02

発 行 日 2012年6月 発行責任 富士通株式会社

〒105-7123 東京都港区東新橋1-5-2 汐留シティセンター

- ●このマニュアルの内容は、改善のため事前連絡なしに変更することがあります。
- ●このマニュアルに記載されたデータの使用に起因する第三者の特許権および その他の権利の侵害については、当社はその責を負いません。
- ●無断転載を禁じます。
- ●落丁、乱丁本は、お取り替えいたします。